# TOMORROW starts here.

司司宣 **CISCO** 

Ciscolive!

### Troubleshooting Cisco Jabber Clients BRKUCC-3661

Farbod Karami Unified Communications Engineer

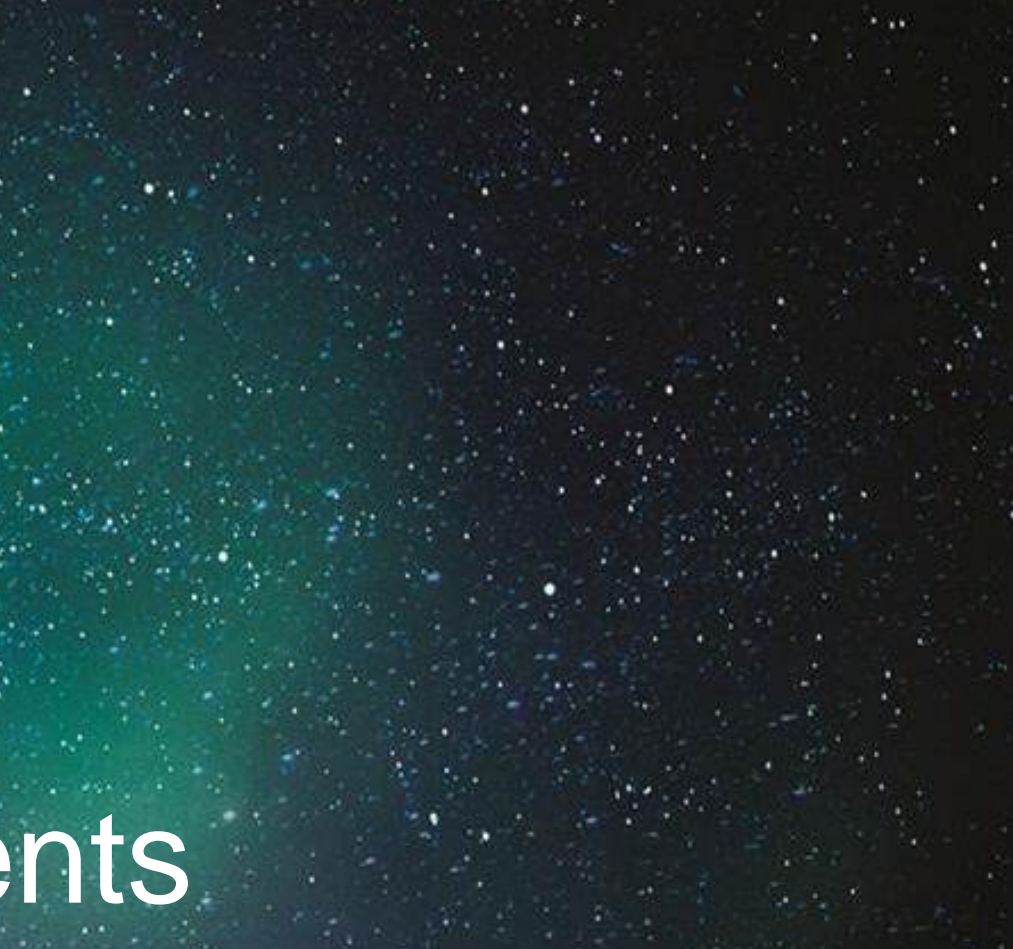

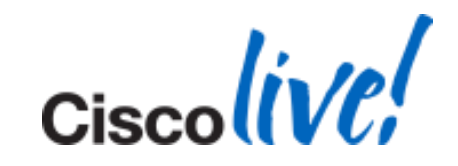

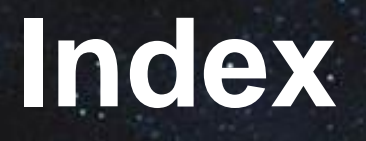

- **Jabber Overview**
- **Jabber Configuration and Deployment**
- **Troubleshooting**
- **Common Issues**

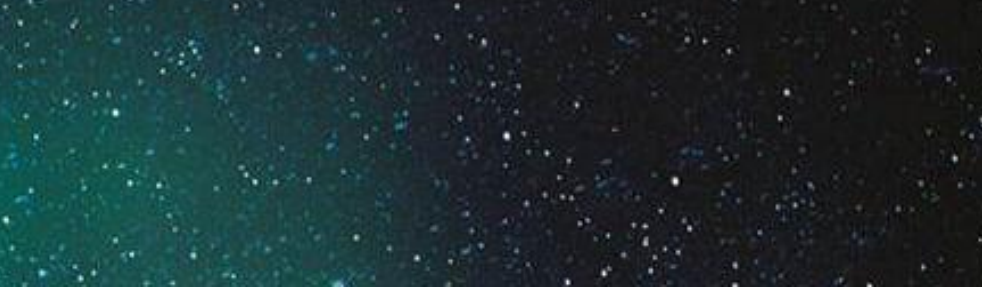

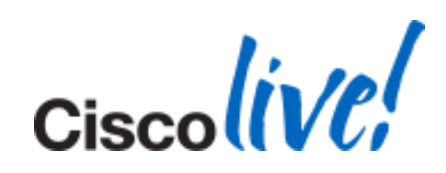

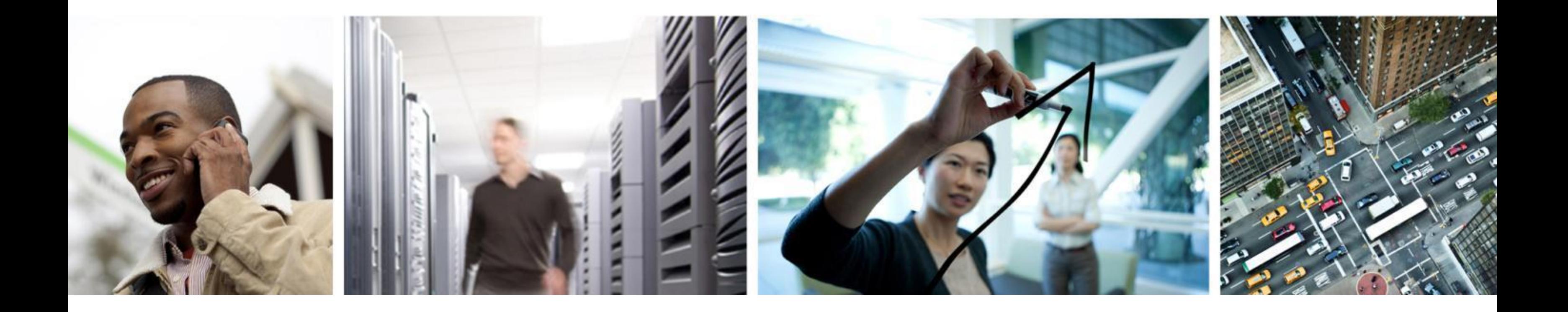

### Jabber Overview

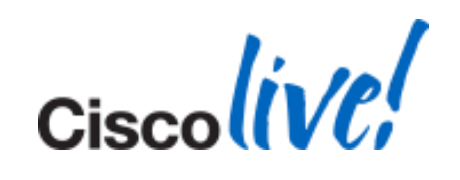

## **Cisco Desktop Client Evolution**

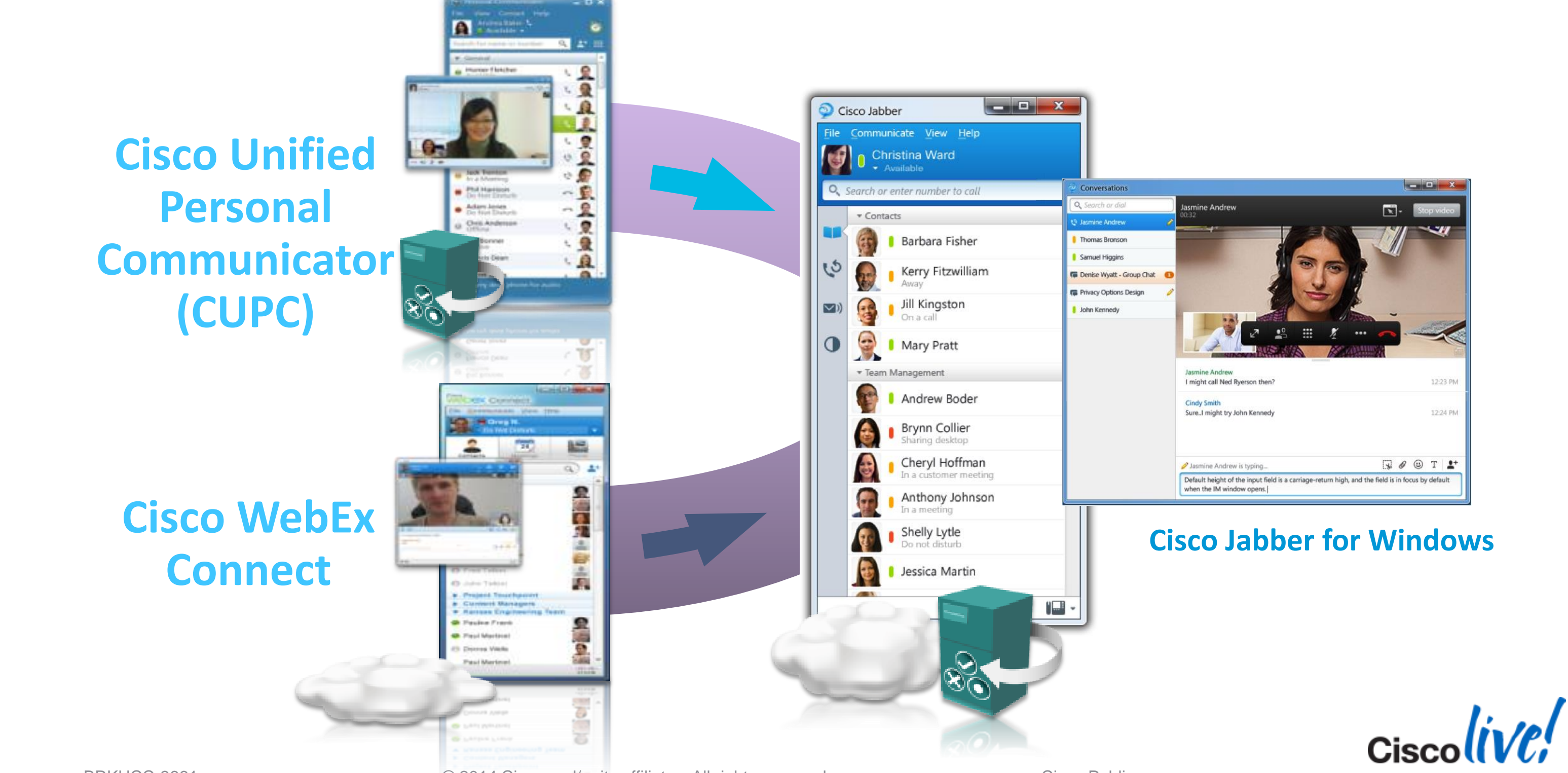

BRKUCC-3661 Cisco end/or its affiliates. All rights reserved. Cisco Public

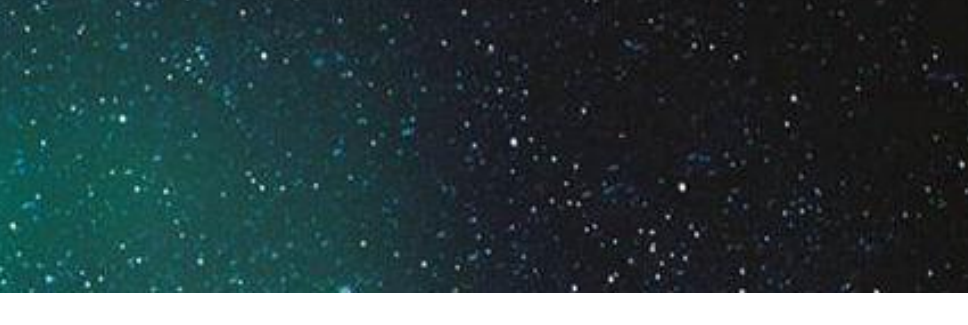

## **Jabber Compatibility with UC Suit**

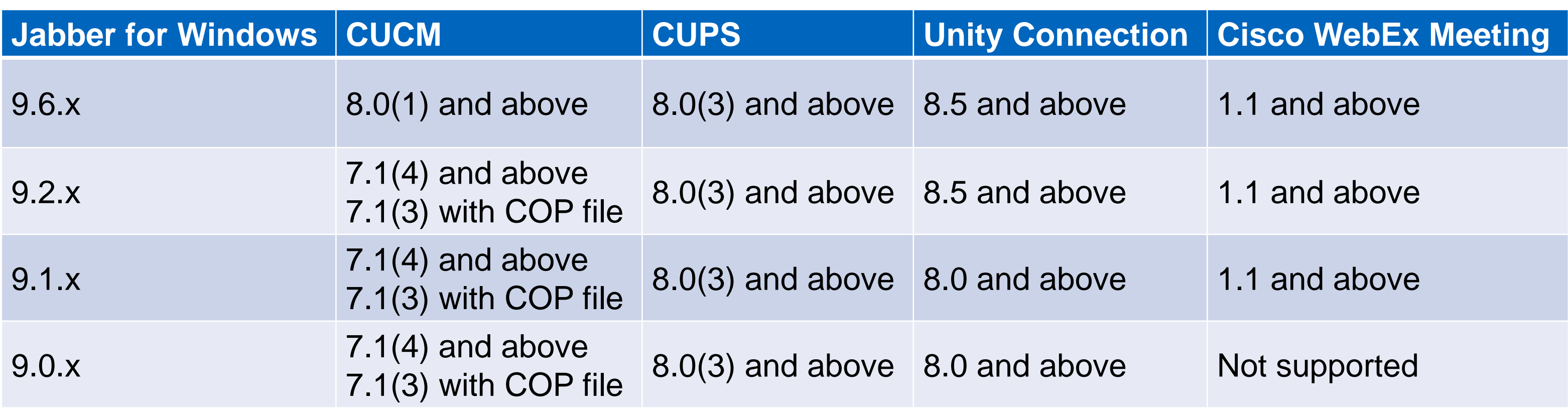

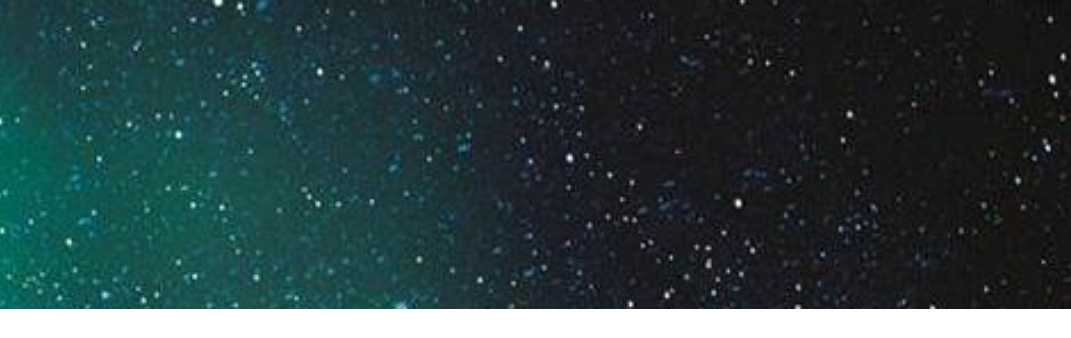

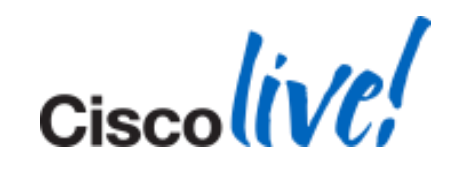

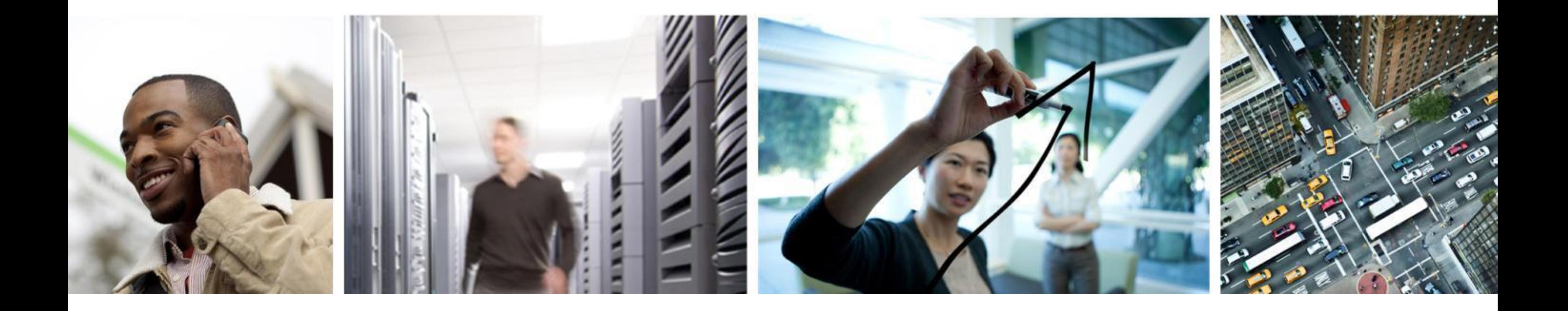

## Jabber Configuration and Deployment

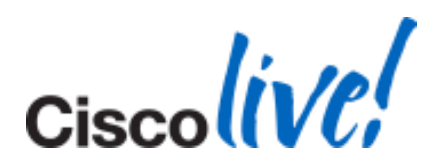

**Requirements** 

- **DNS Configured on CUPS Servers**
- DNS Configured on Client Machines
- **Client Machine is a Part of the Domain**

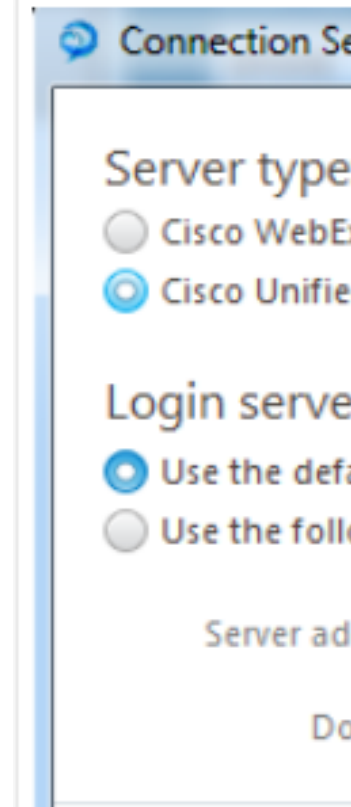

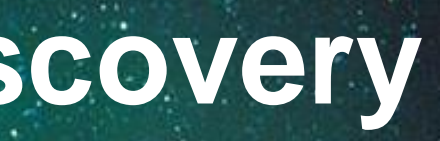

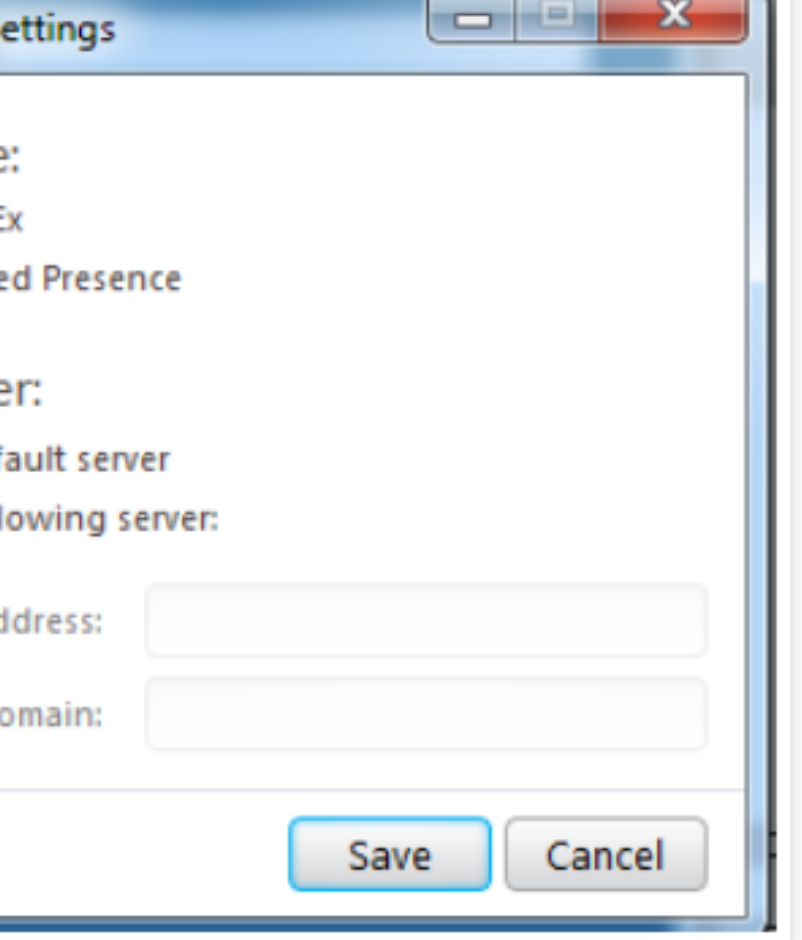

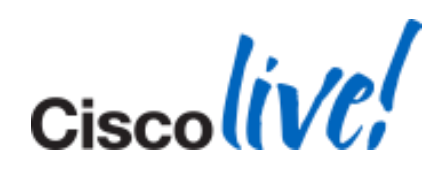

## **Jabber Automatic Presence Server Discovery**

### **Configuration**

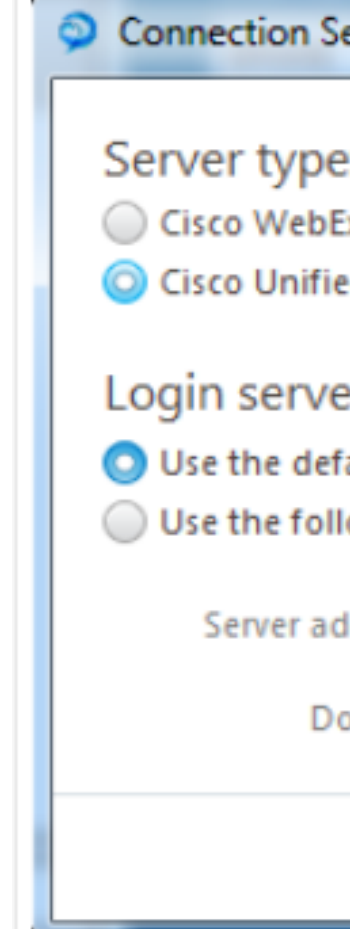

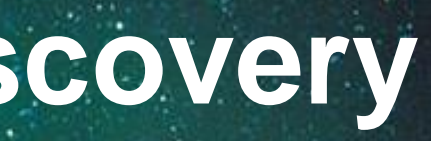

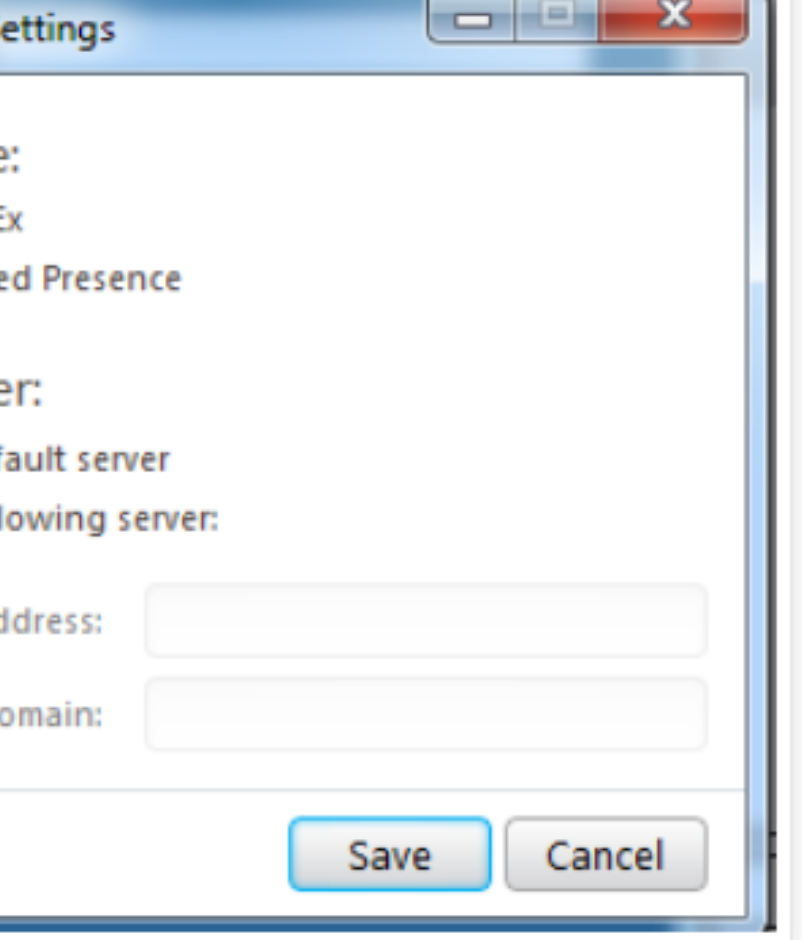

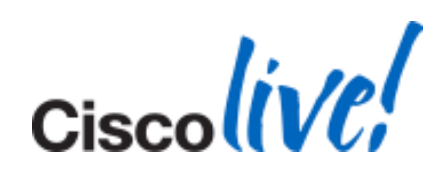

### ■ Configure CUP Login SRV Records for CUPS Publisher and Subscriber

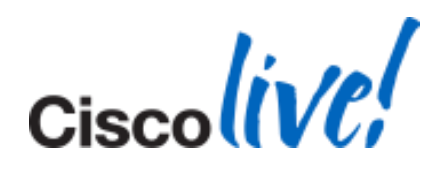

## **Jabber Automatic Presence Server Discovery**

- - Domain
	- Service: \_cuplogin
	- Protocol: \_tcp
	- Priority: 0
	- Weight: 1 for Pub, 2 for Sub
	- Port Number: 8443
	- Host Offering this service: Pub's FQDN.
- **You will need to create another entry** for Subscriber with weight as 2.

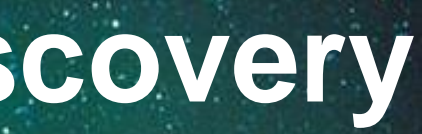

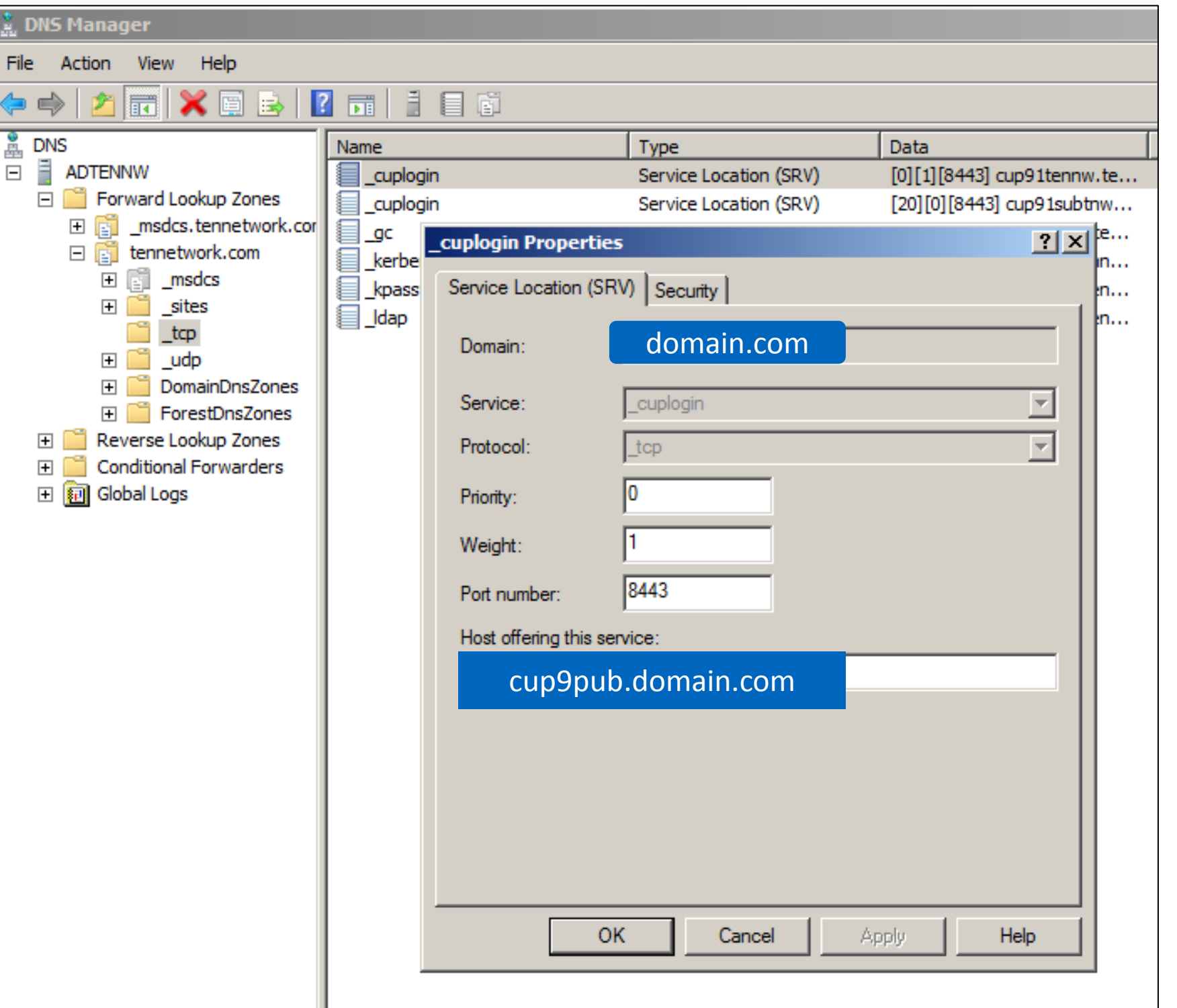

### **Configuration**

### **Jabber Automatic Presence Server Discovery**

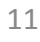

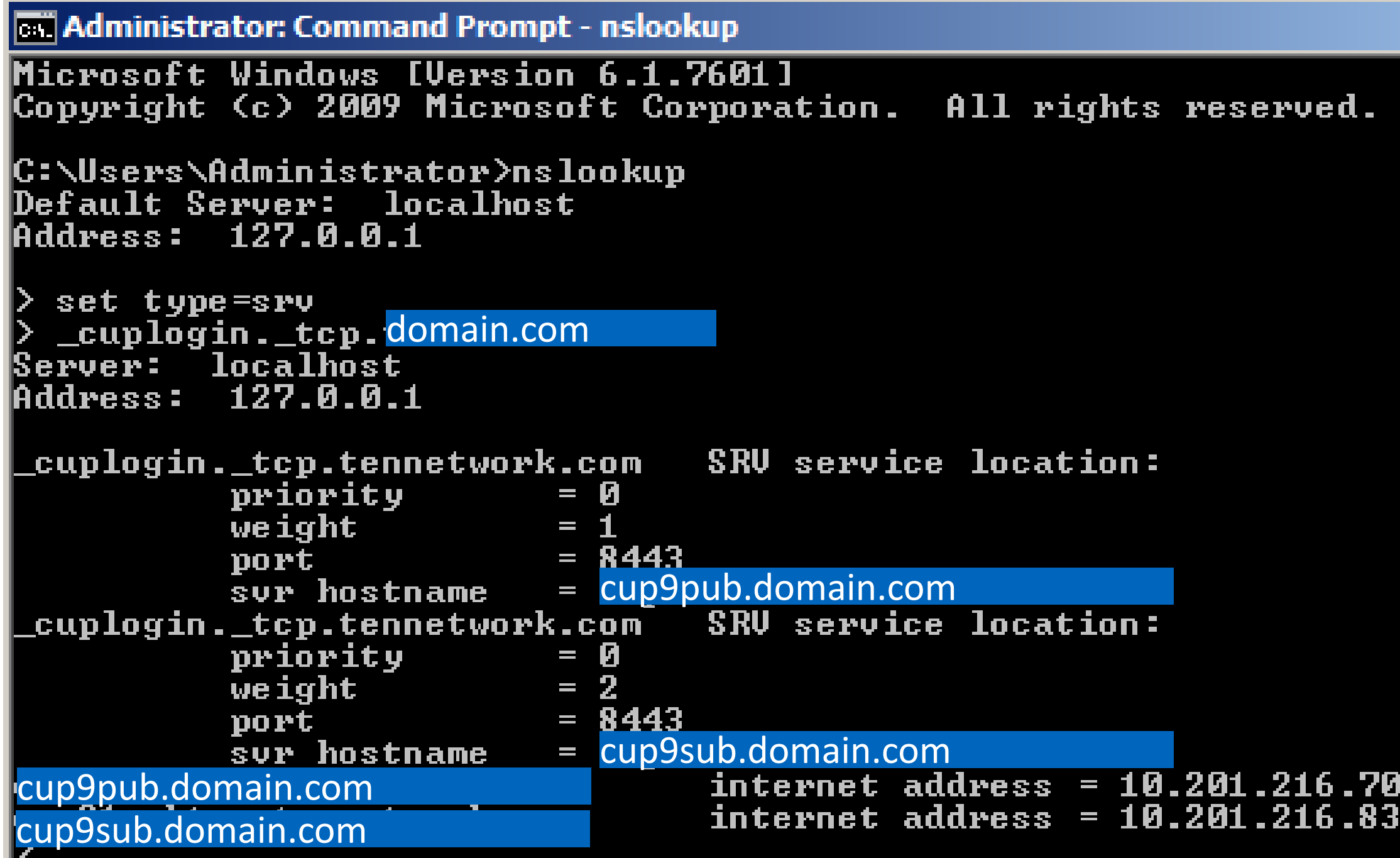

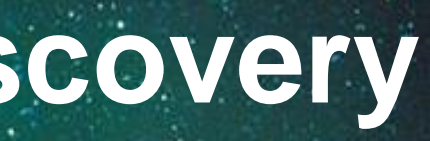

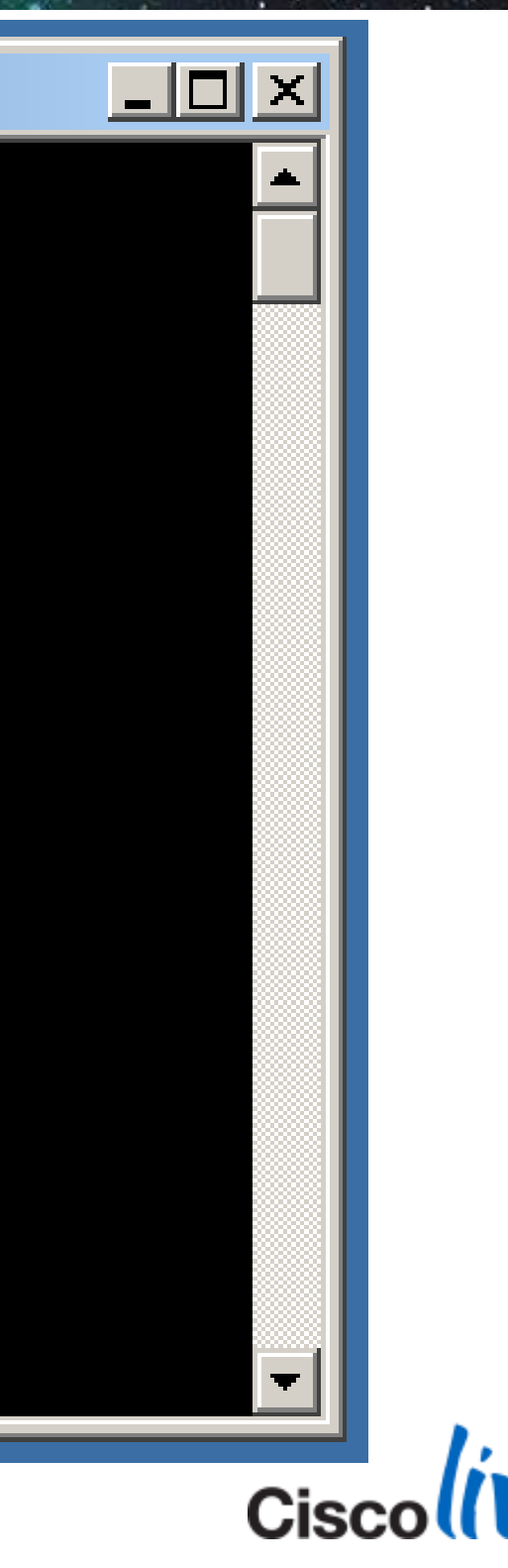

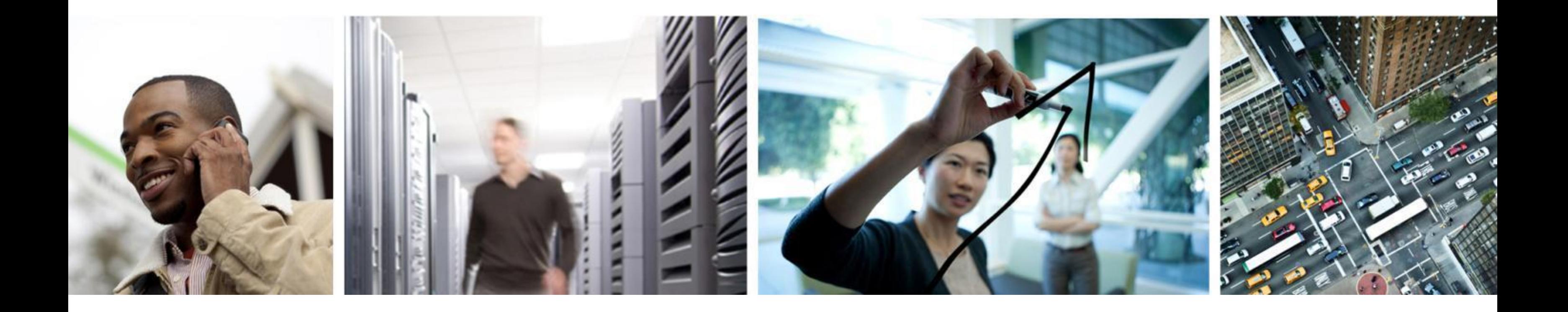

## Troubleshooting

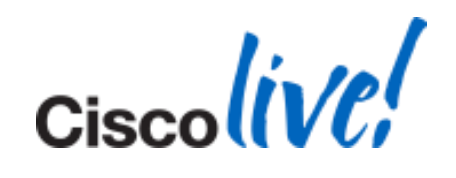

## **Server Health**

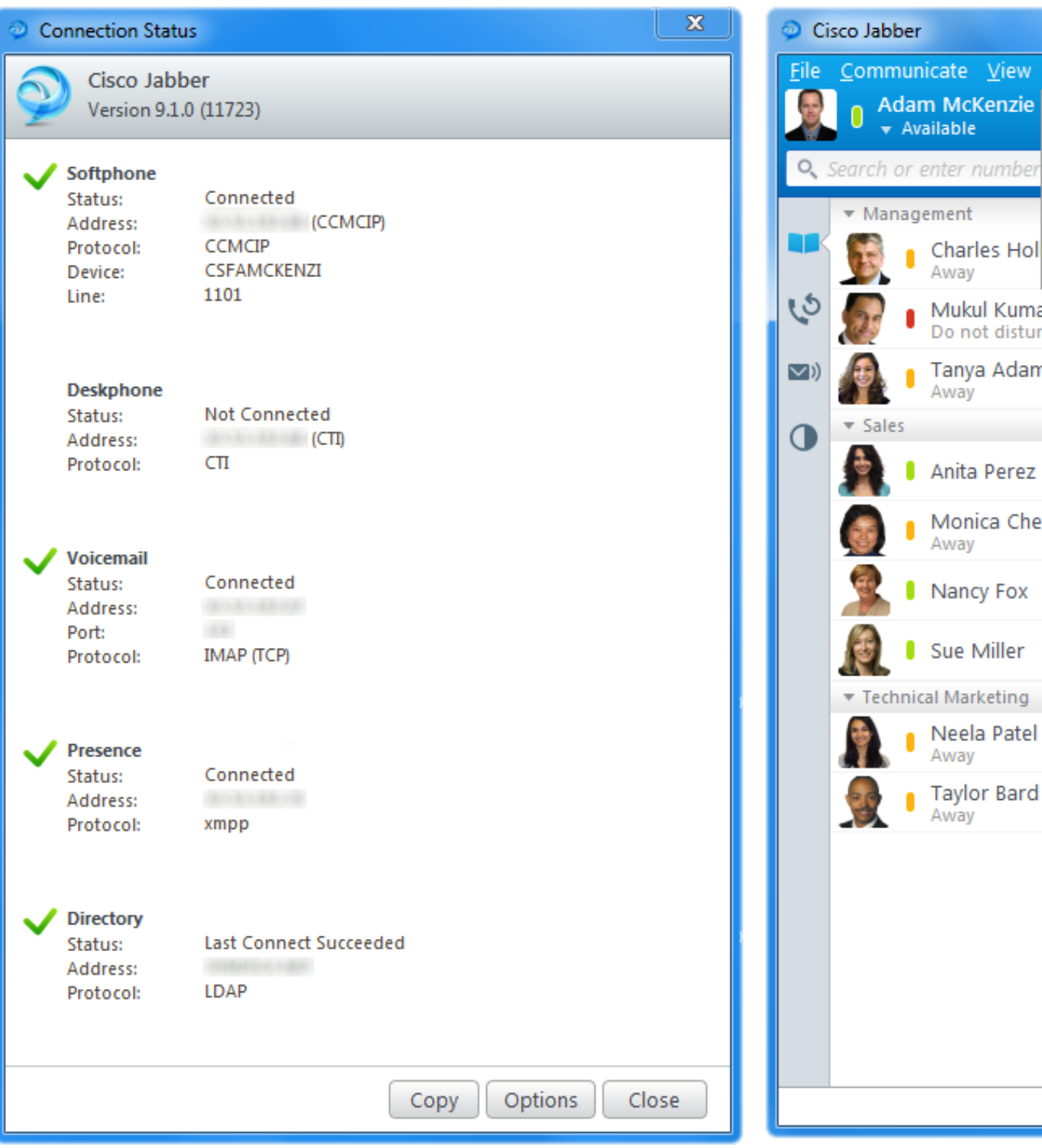

BRKUCC-3661 **Example 2014 Cisco and/or its affiliates. All rights reserved.** Cisco Public

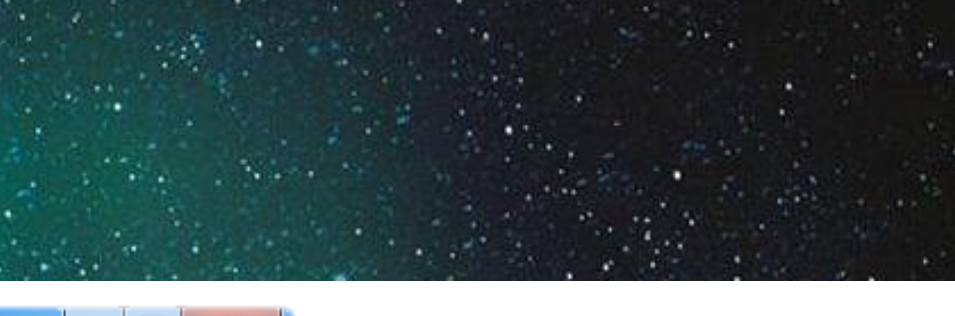

 $\mathbb{Z}$ 

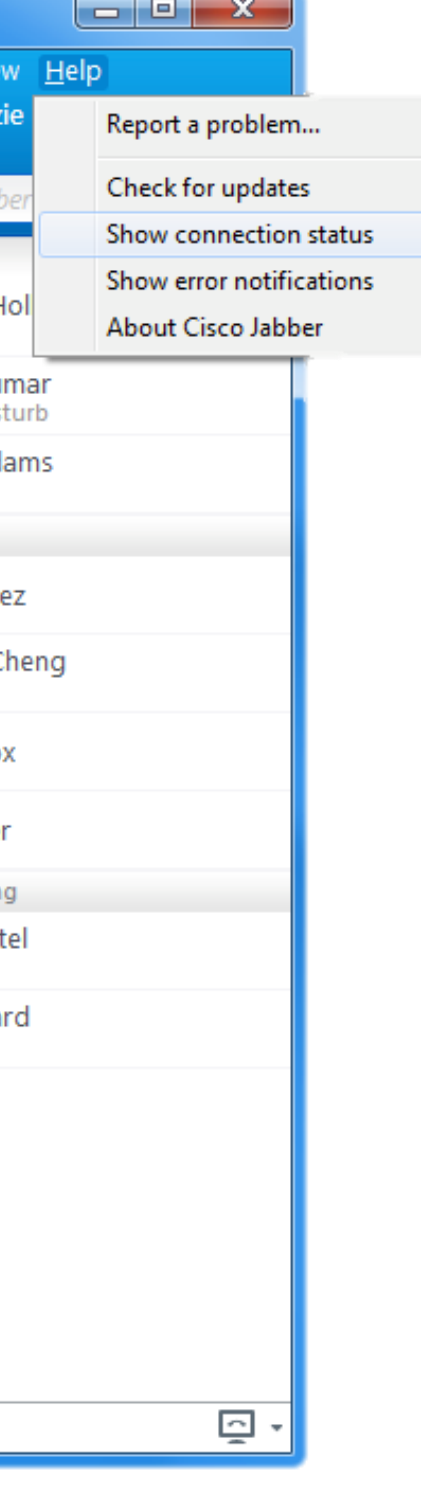

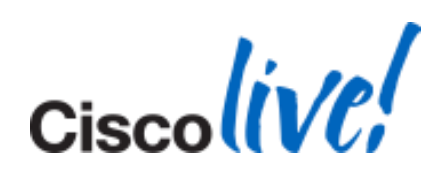

## **Troubleshooting Checklist**

- **Detailed Description of Issue**
- **Include** 
	- Username
	- Phone numbers
	- Timestamps
	- Executed Actions
	- Phone Mode
- Generate a PRT

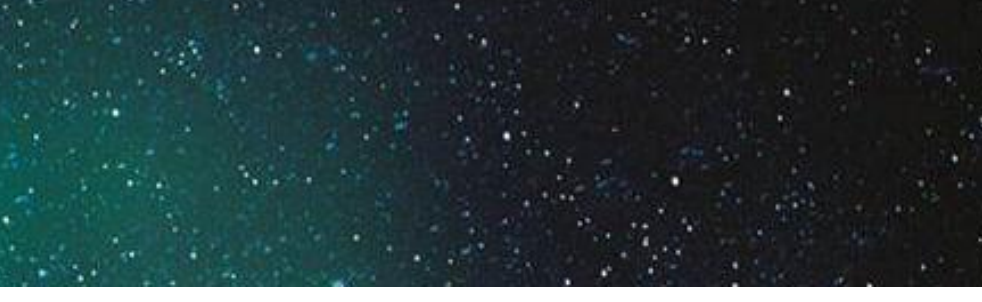

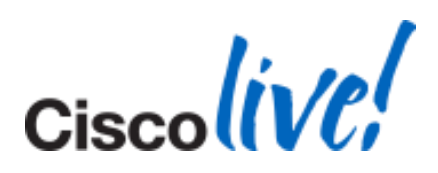

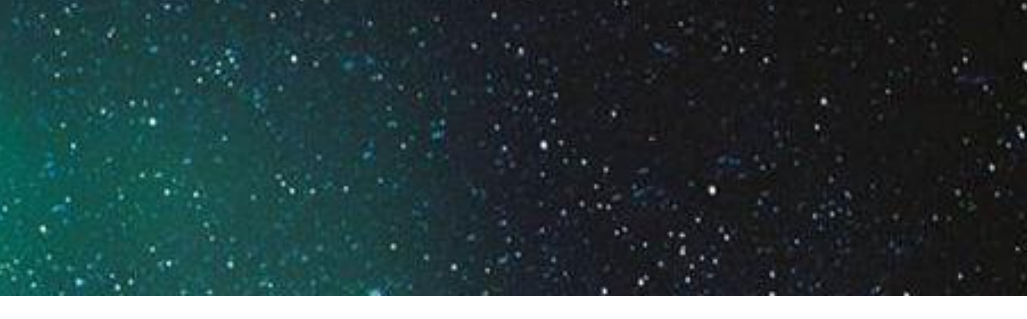

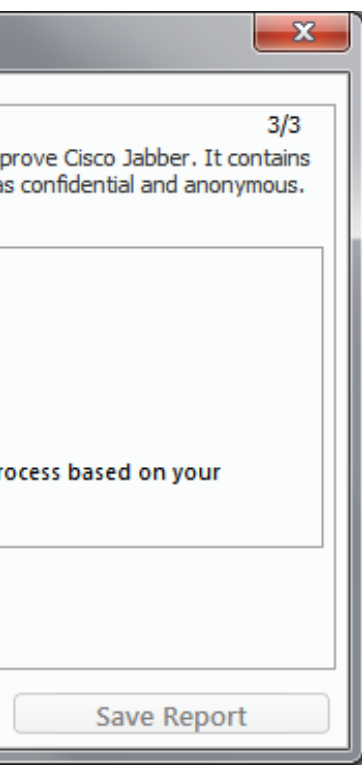

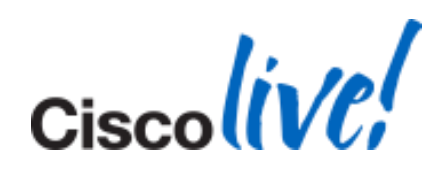

## **Problem Report Tool (PRT)**

- Creates a Problem Report ZIP File
- **PRT is What Usually Cisco TAC Asks For**
- Launched in Event of Unrecoverable Errors or a Crash
- Automatically Restarts the Relevant Processes After a Crash
- **Or Manually Run PRT**

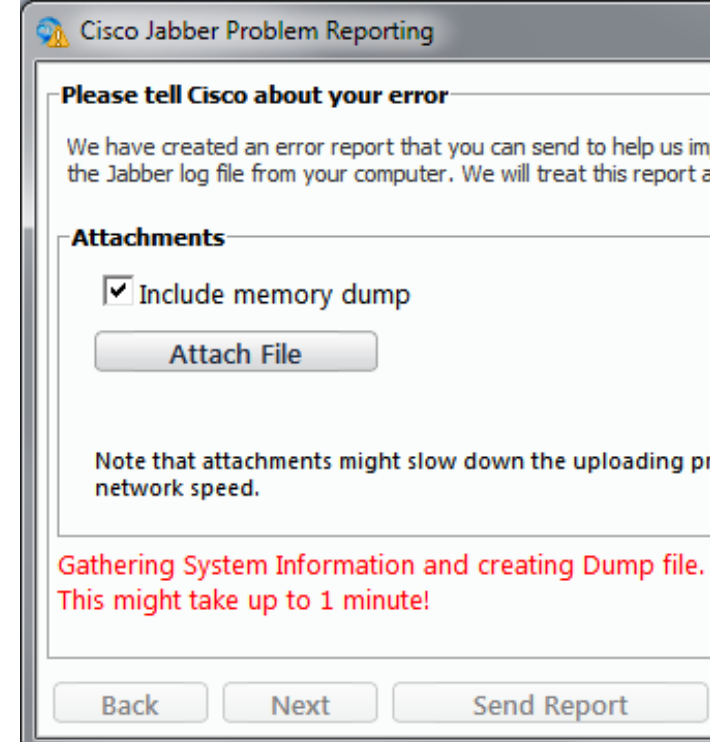

### **Generating a PRT Manually**

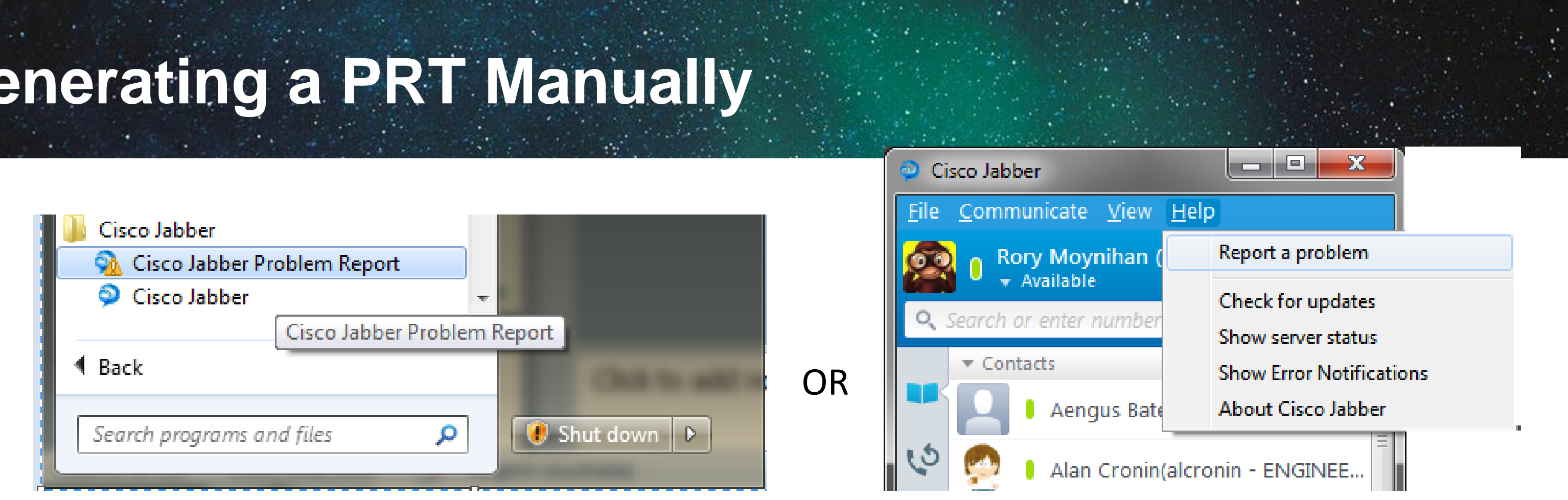

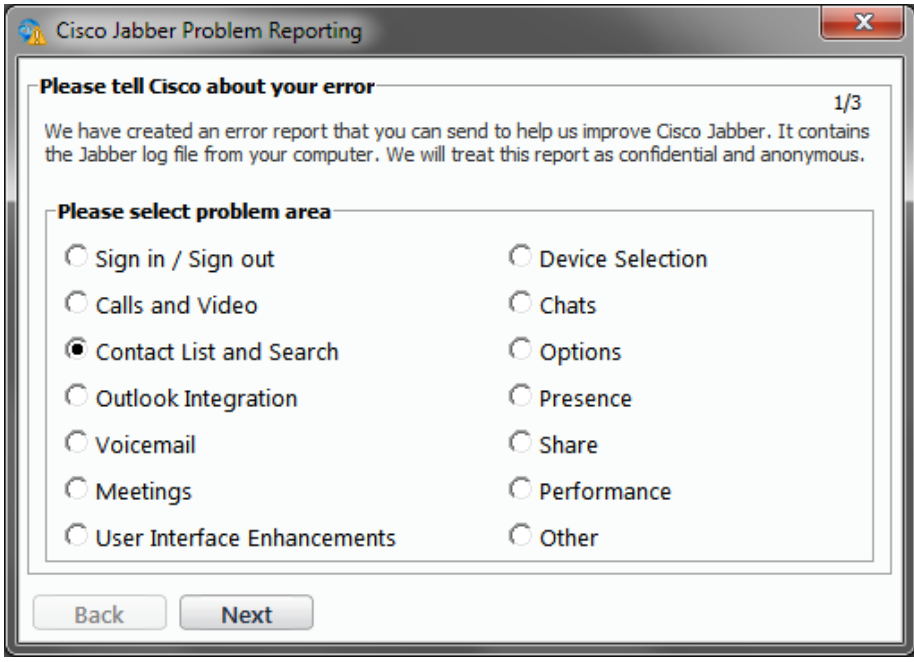

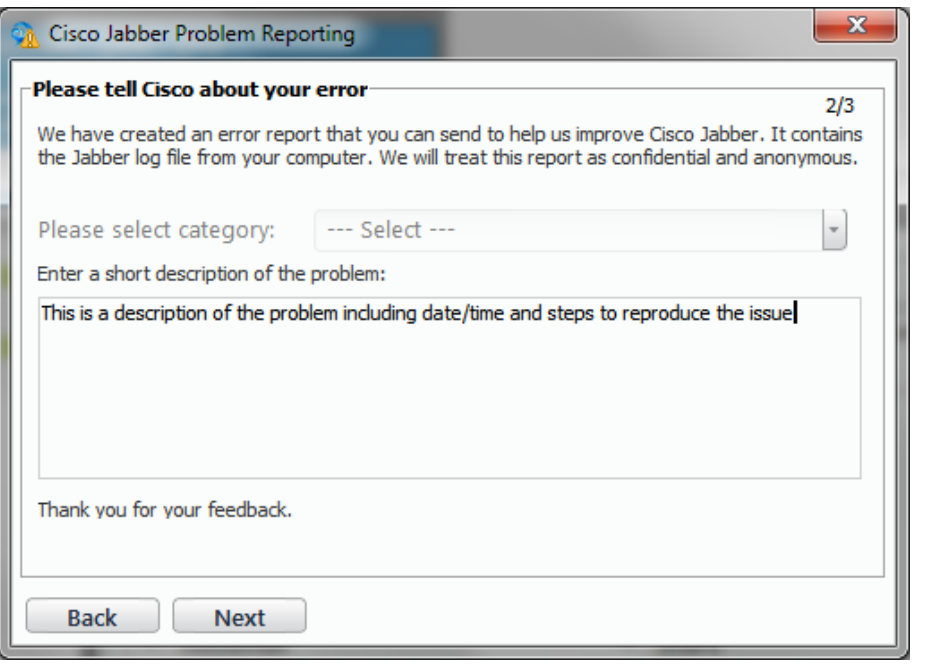

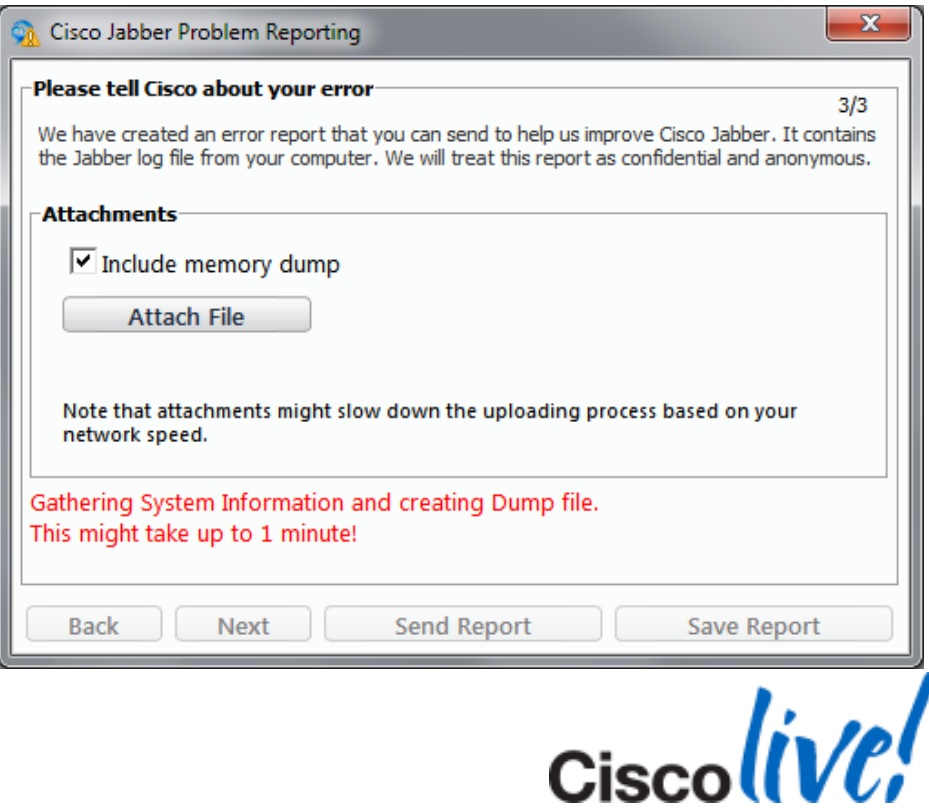

## **Problem Report**

- Filename Format
	- *PROBLEM\_FEEDBACK\_Cisco\_Jabber-17-14\_29\_1-27-2013.zip*
- **Memory Dump**
- **Relevant Log Files From** *%localappdata%\Cisco\Unified Communications\Jabber*
- **Configuration Details**
- **Network Settings**
- **Miscellaneous System Information**
- **User's Comments From Troubleshooting Checklist**

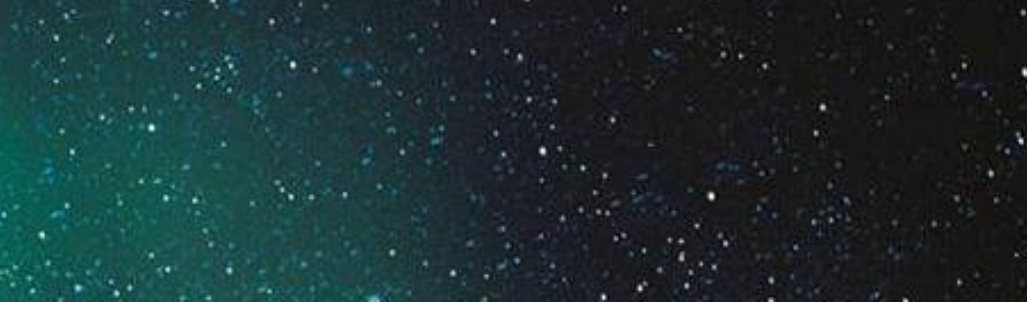

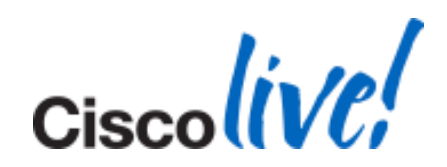

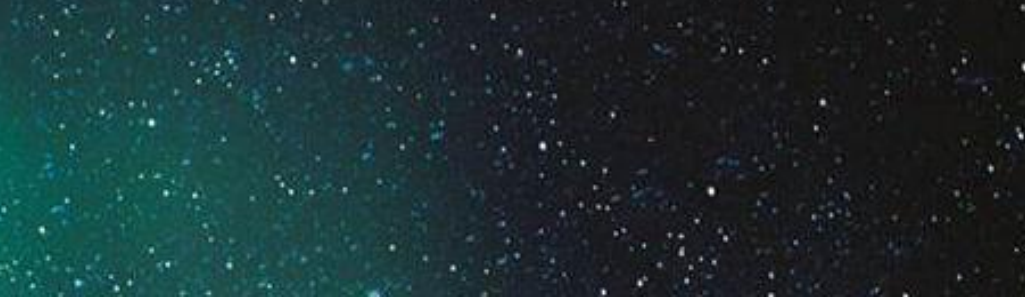

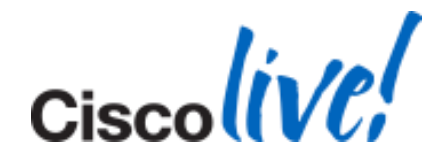

### **Log Levels and Log Files**

- **Jabber Logs Stored in csf-unified.log**
- **Location of Log Files:** %USERPROFILE%\AppData\Local\Cisco\Unified ommunications\Jabber\CSF\Logs
- **Default Level is Debug**
- **Logs written in following format:**

Date Time LogLevel [ThreadId] [SourceFile] [component] [function] – message

- Rollover Logs 10 Logs as well as the current log file
- 10 MB in size each

## **Tools and Error Codes**

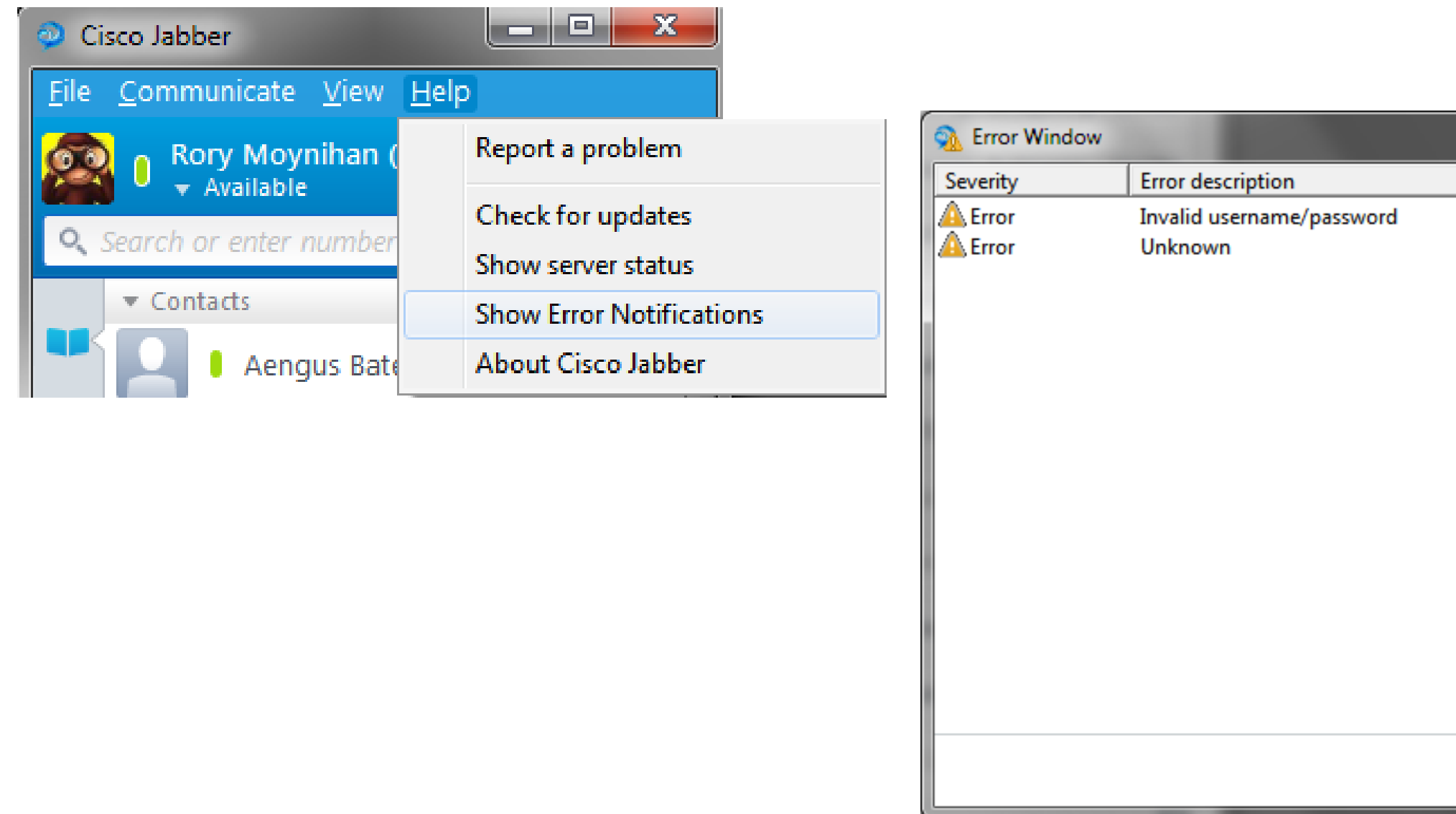

- **Display each error as a new entry**
- **Error contains severity, description, code and date/time**

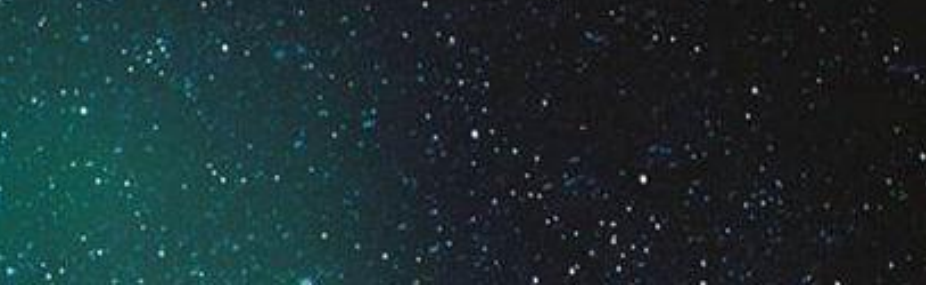

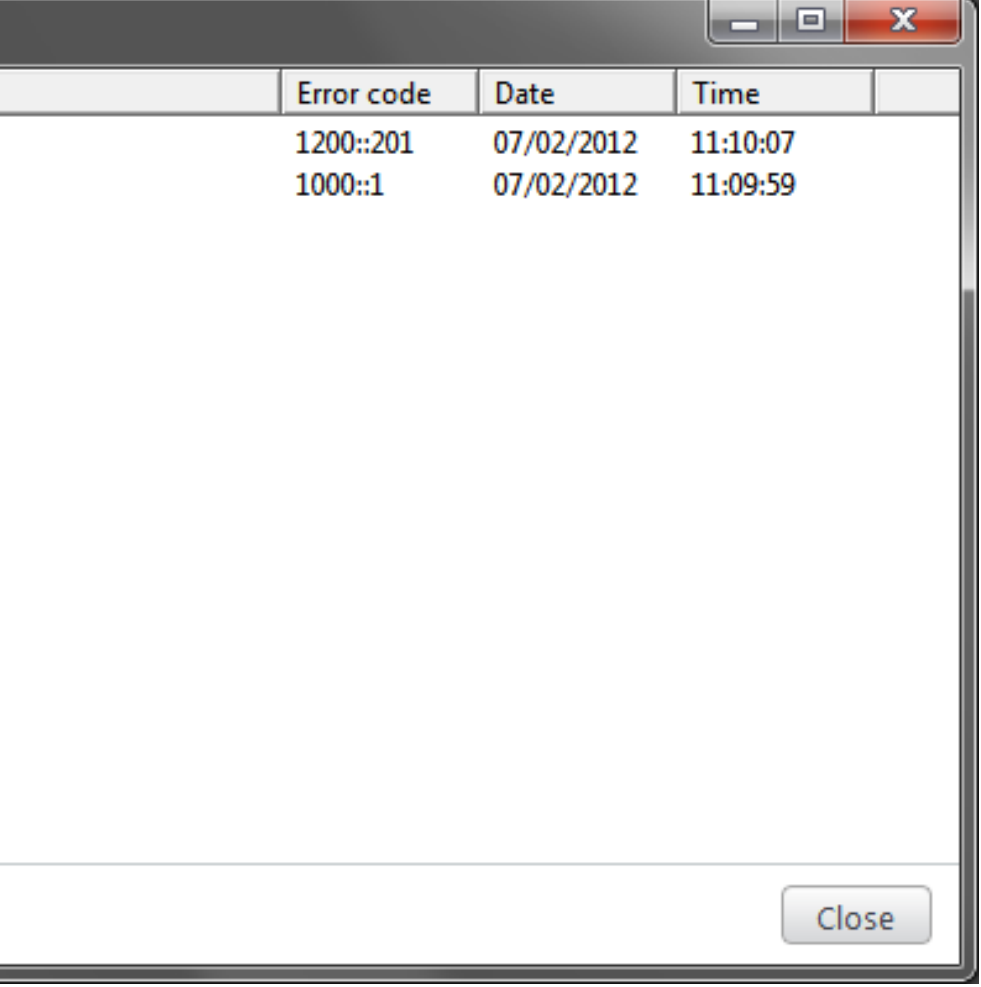

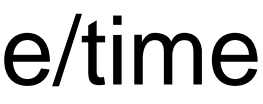

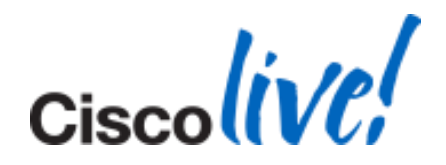

- Error codes are in the format <service-id>:<error-code>
- Service ID's

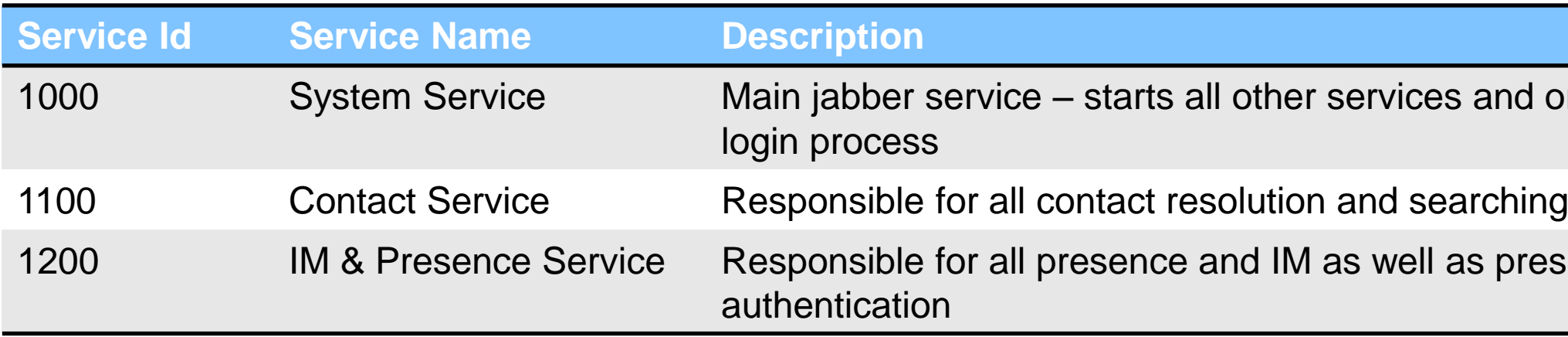

### **System Service (Service Id 1000) Error codes**

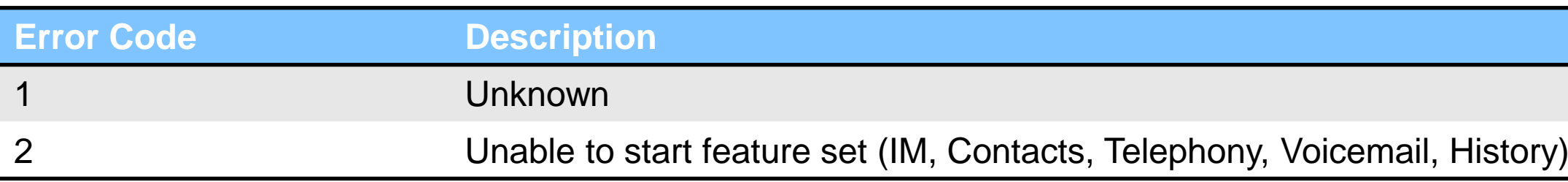

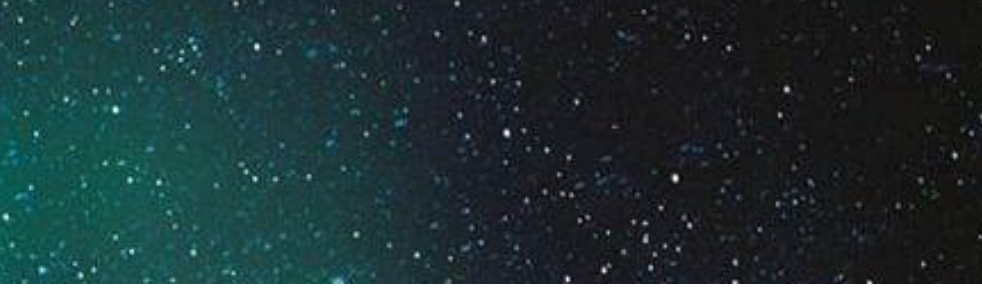

I orchestrates the

resence (primary)

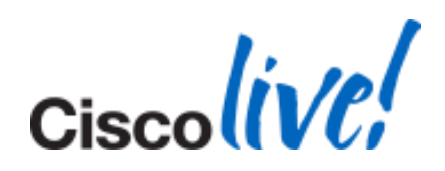

### **Contact Service (Service Id 1000) Error codes**

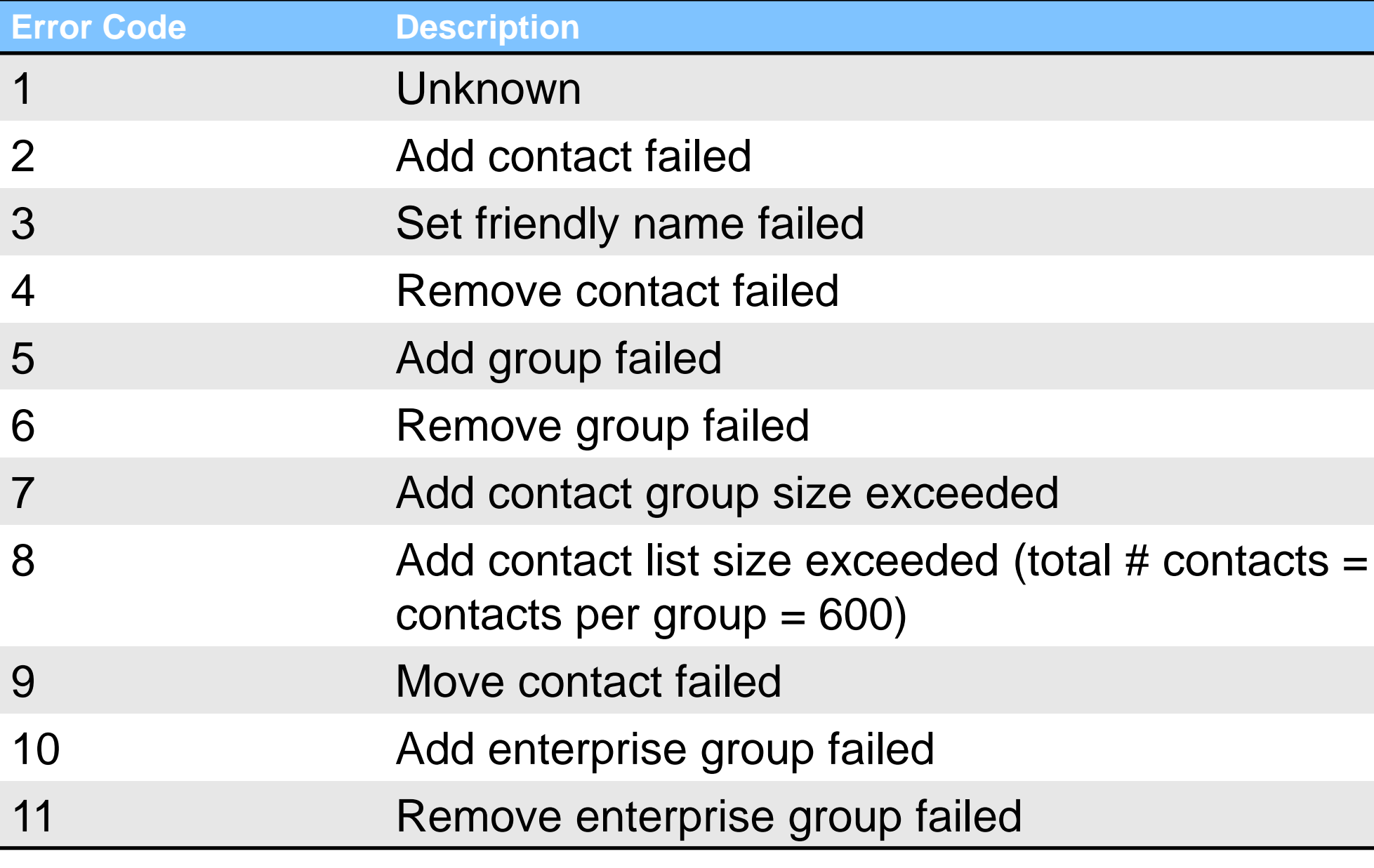

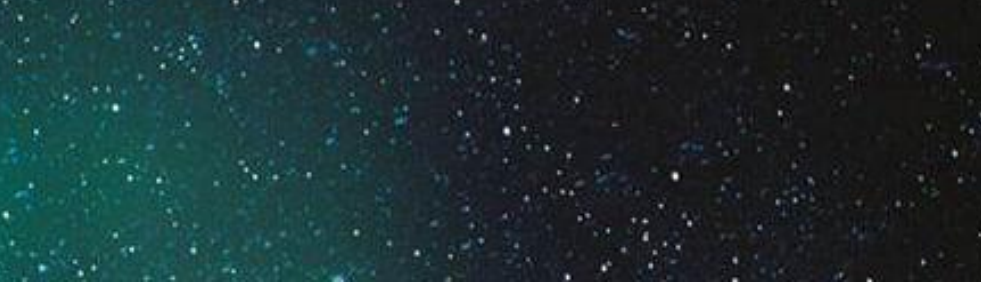

### 1000, total  $#$

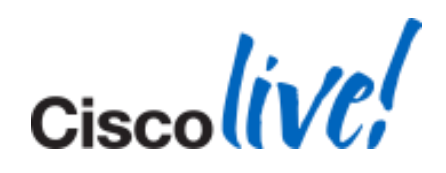

### **IM Service (Service Id 1200) Error codes**

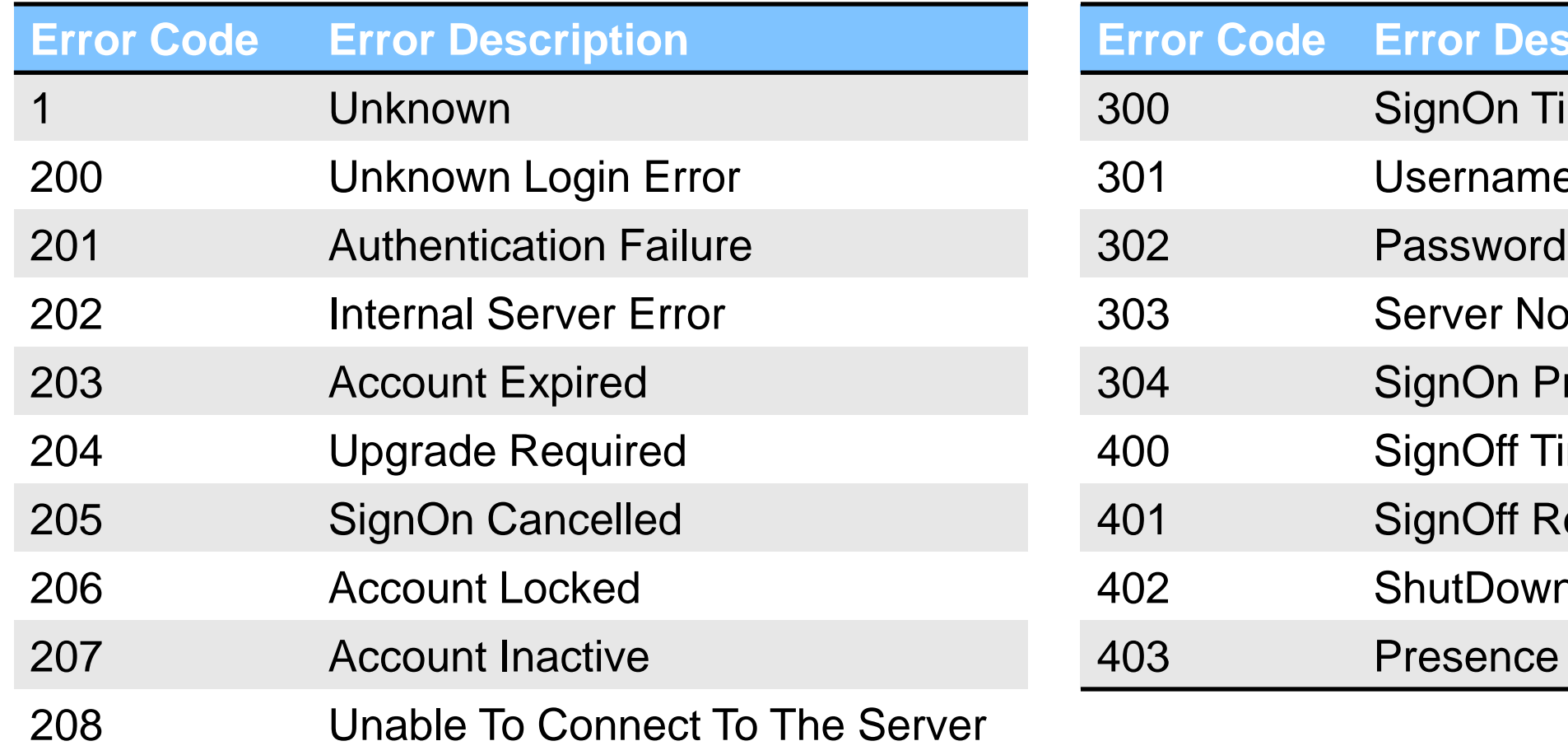

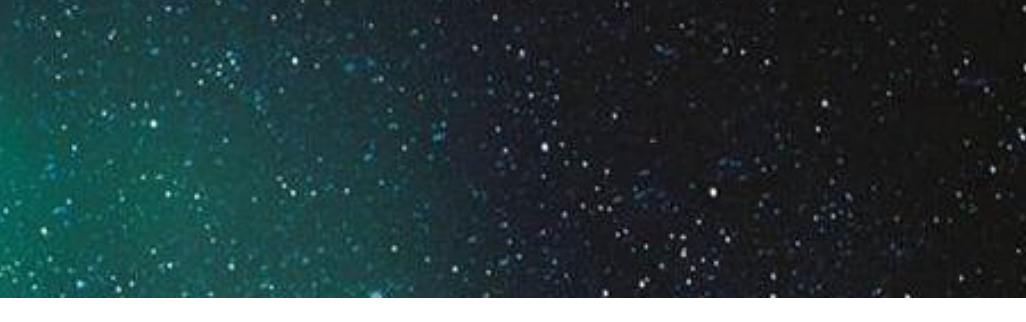

### **Example 1**

imeout

e Not Specified

**Not Specified** 

ot Specified

rocess Failed

imeout

eques tFailure

า Failure

**Service Startup Failed** 

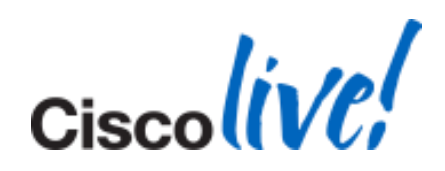

### 1200:201

201

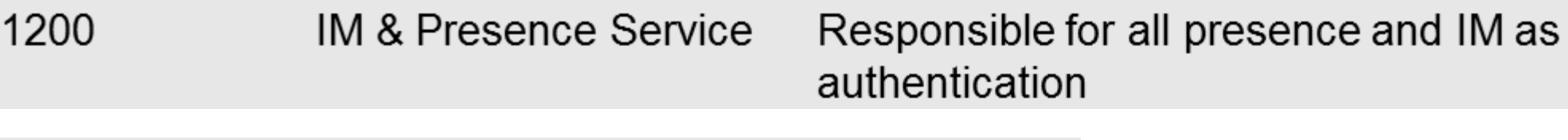

### **Authentication Failure**

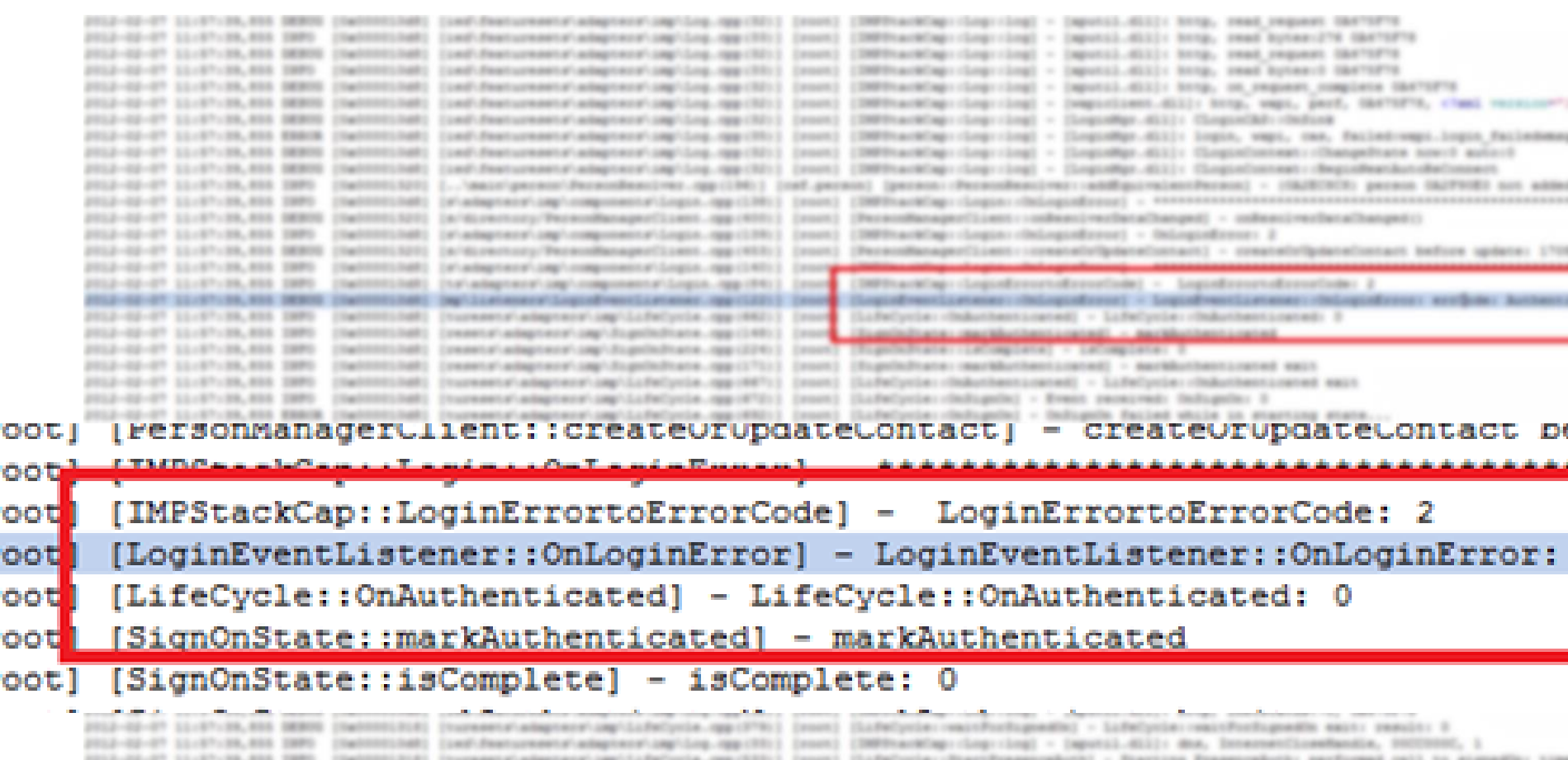

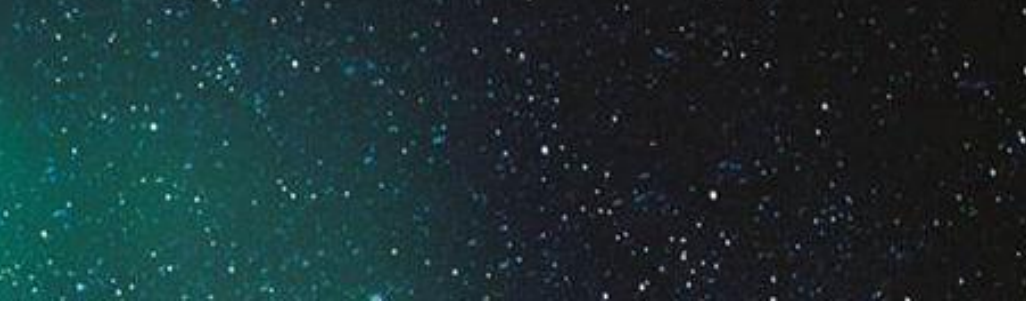

### well as presence (primary)

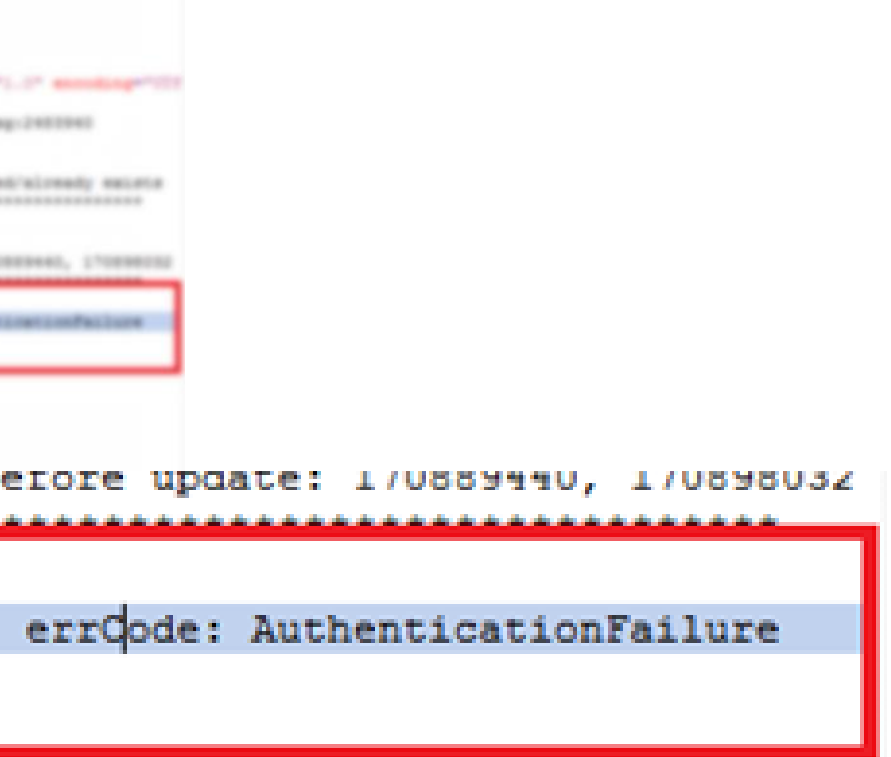

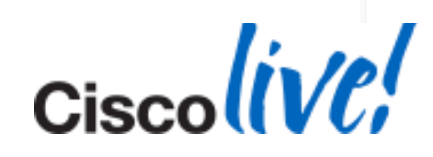

### Sample Log Extract

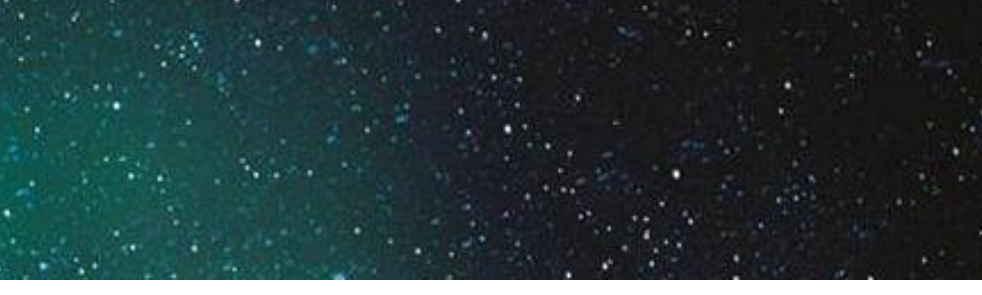

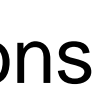

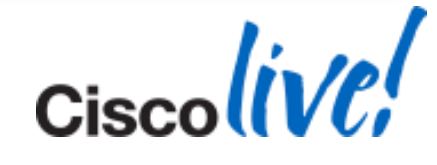

### **Clear Cache For Jabber**

■ Delete Contents of The Following Folders

taskkill /IM CiscoJabber.exe /f timeout 1 rmdir /s /q "%appdata%\Cisco\Unified Communications" rmdir /s /q "%localappdata%\Cisco\Unified Communications" "%ProgramFiles(x86)%\Cisco Systems\Cisco Jabber\CiscoJabber.exe"

 %appdata%\Cisco\Unified Communications %localappdata%\Cisco\Unified Communications

### ■ Bat File (For Lab Environment and Testing Only):

- **[0x00000bfc]** Unique ID for a thread
- **[shareplugin\ConversationObserver.cpp(67)]-** File inside the code
- **[plugin-runtime] -** Component Level. The component of code can be seen here (i.e. JabberWerx, VoicemailService, csf.cdm, csf.ecc, csf.person, PersonManagerClient, etc
- **[ConversationToContext] -** The function where this log is originates in code

**Conversation IntegratedSessionId is 101** - The Event

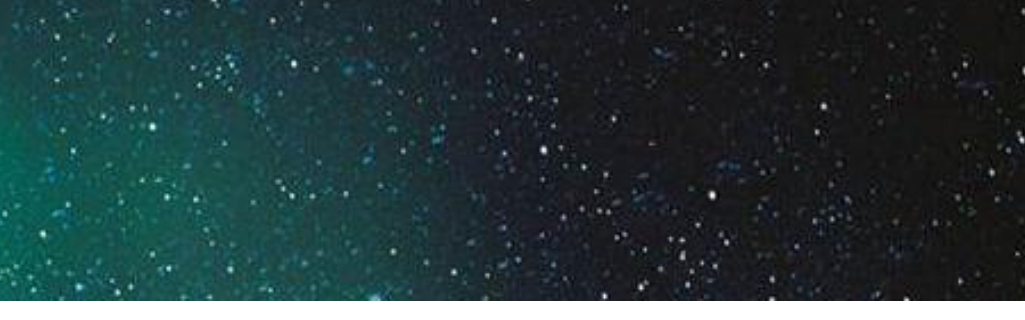

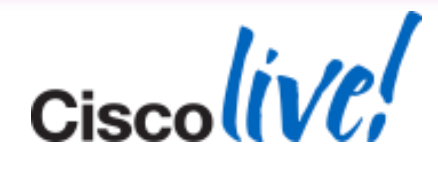

Understanding Log Format

**2013-11-01 15:47:56,321 DEBUG [0x00000bfc] [shareplugin\ConversationObserver.cpp(67)] [plugin-runtime] [ConversationToContext] - Conversation IntegratedSessionId is 101**

- **"Starting new instance of Cisco Jabber"** A launch of Jabber will always begin with this line. Useful for any issue where a problem happens at the beginning of Jabber or Jabber is crashing on launch.
- **"SignOn"** Reveals components and functions for singing on to Jabber. Useful for retrieving a history of login events
- **"** "Signing into" The point after the "Sign in" button is pressed (or autosign in is activated) to login a user to Presence or WebEx.
- **[LocalFileConfigStore]** Shows current configurations, login settings, devices, preferences, etc.
- **"** "Master Configuration Settings" Provides a full list of all configuration settings for the user from .xml files and pre-sets.

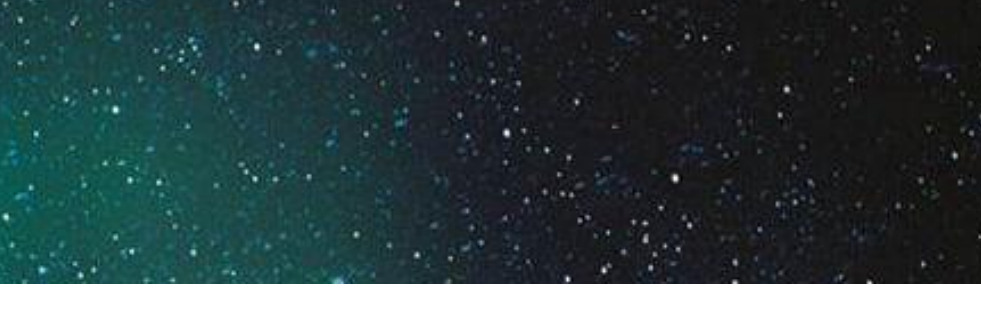

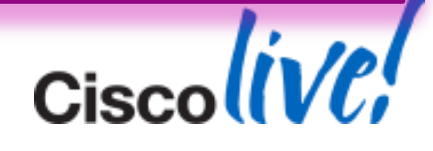

### Log Keywords – Launching and Login Issues

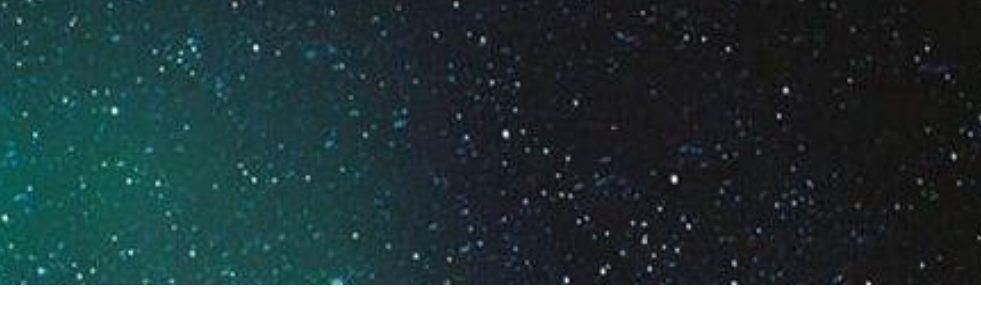

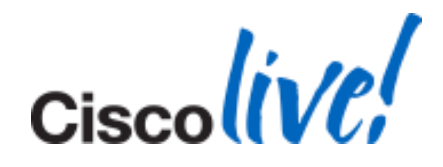

- **[cuc-extension-provider]** This component shows up in the log when Jabber is interacting with MS integrated programs like Outlook, Word, and Excel.
- **[WindowsRecordSourcesManagerLogger]** Component level info about MS integration and Jabber (i.e. Outlook)
- **"ResolveContact"** When [cuc-extension-provider] is attempting to find and resolve contacts for presence in Outlook, it will post this keyword. It's helpful to note the URI shown here to see if it is the correct username@cupsdomain address.
- **[JabberMeetingMgr]** Component that will update Jabber calendar with meeting information from the configured choice (Google, IBM Lotus Notes, or Outlook).

Log Keywords – Click to Call and MS Integration Issues

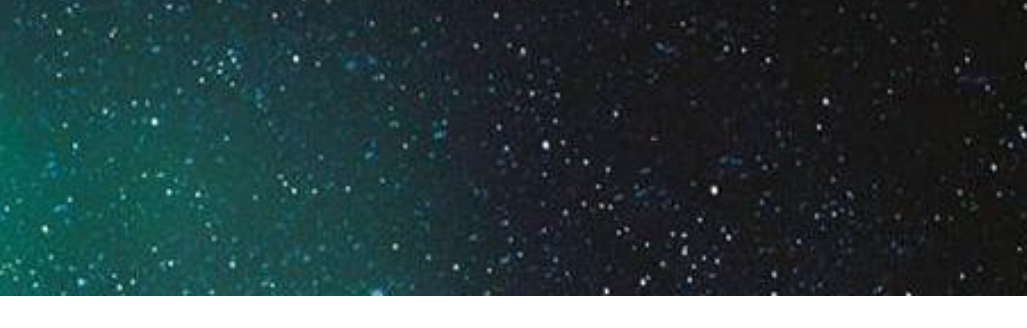

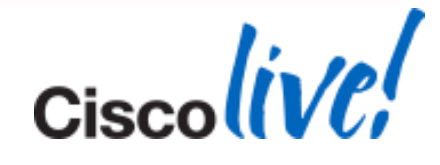

### Log Keywords – Calls, Phones and Integration

- **"Starting voice call with"** Calls initiated with Jabber will begin with this statement.
- **"** "CALL EVENT:" All calls incoming and outgoing will show up in Jabber on this keyword.
- "csf.ecc" Found in several types of component level logs for Enhanced Call Control and telephony features.
- **[TelephonyAdapter]** Phone device information, registration, and interaction occurs under this Component
- **[RefreshConnectionStatus]** Shows connection status changes for Softphone, Deskphone, Deskphone Video, Voicemail, Presence, Meeting, and Outlook.
- **"getCallState"** Filtering for this Keyword will show where all the states of a call occurs (Initial, OffHook, RingOut, Connected, OnHook)

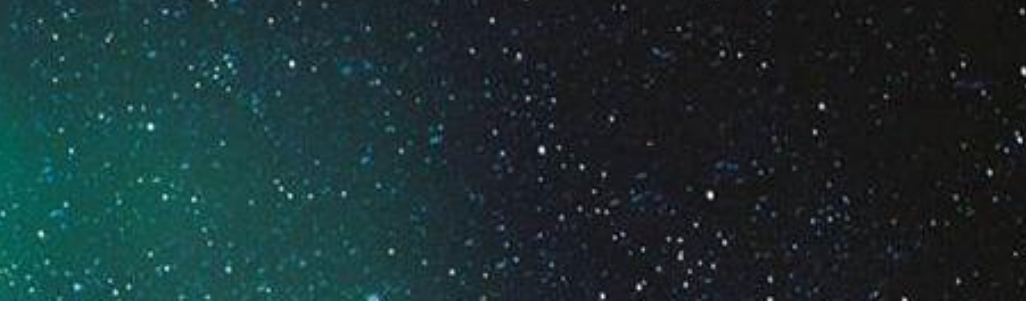

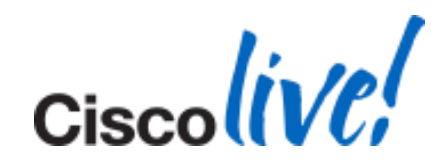

### Log Keywords – Contacts and Directory Search

- **ICSF. person.adsource]** Component level resource for directory and contact information. Shows results of searches performed in Jabber.
- **[csf.person]** Component level information specifically about contacts in Jabber (and those searched) along with photo information
- **"BuddyListEventListener"** Keyword that shows up when Adding and Removing contacts

### Log Keywords – IM Chat Issues

- **[P2PConversation]** Component that begins and ends chat sessions
- **[ConversationManager]** Similar to P2PConversation, more of an overall IM Component
- **[csf.history]** Chat history Component for retrieval and initialisation

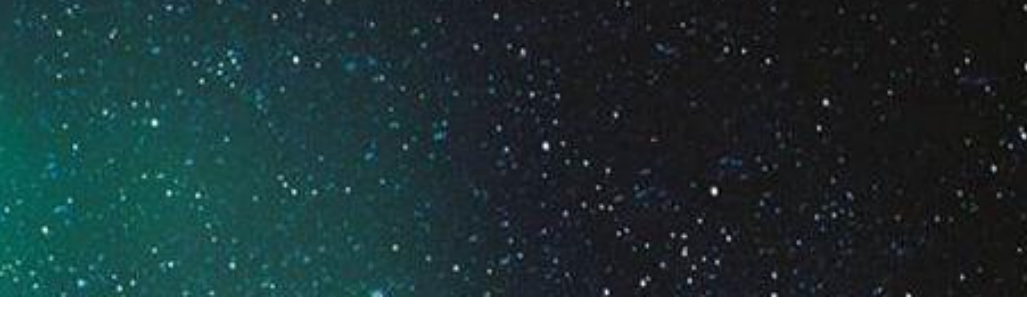

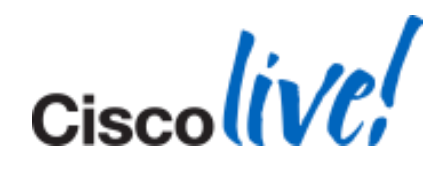

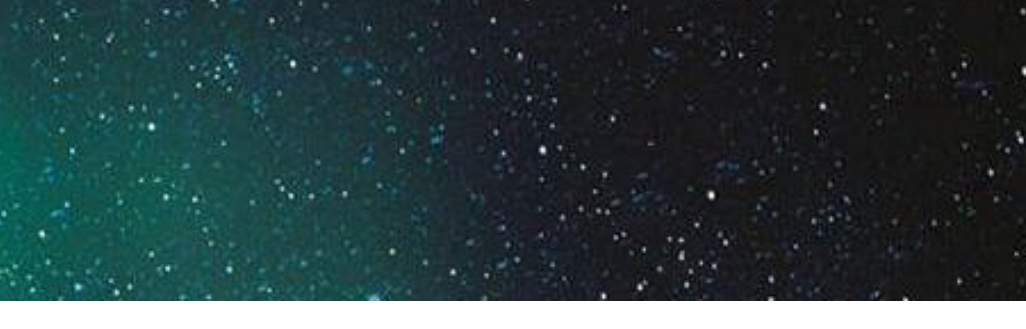

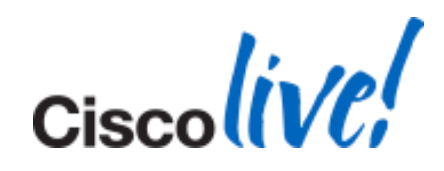

Log Keywords – Presence Issues

- **[csf-presence-service-impl]**  Component level of the log for all presence related actions
- **[updateCurrentPresenceOption]** The function to change the current status happens here
- **[UpdatePresenceLabelAndIcon]** Actual visual change comes from here

### Log Keywords – User Interface Issues

 **[plugin-runtime]** - This Component shows up in any user interface driven function both within Jabber and when the user does any UI action. From clicking on the Jabber icon to bring it to focus to clicking on names or menus. It is useful with any problems concerning UI functions, menus, right-clicking, etc.

DEBUG [0x00003f2c] [**gins\hubwindowplugin\HubWindow.cpp**(1509)] **[pluginruntime] [OnKillFocus] - Hub Window State Changed : LOST\_FOCUS**

INFO [0x00003f2c] [**ceareaplugin\PresenceAreaPlugin.cpp**(277)] **[pluginruntime] [onApplicationStateChanged] - onApplicationStateChanged LOST\_FOCUS**

**"DockWindow:" or "DockedWindow"** – For issues with the Dock Window position or input

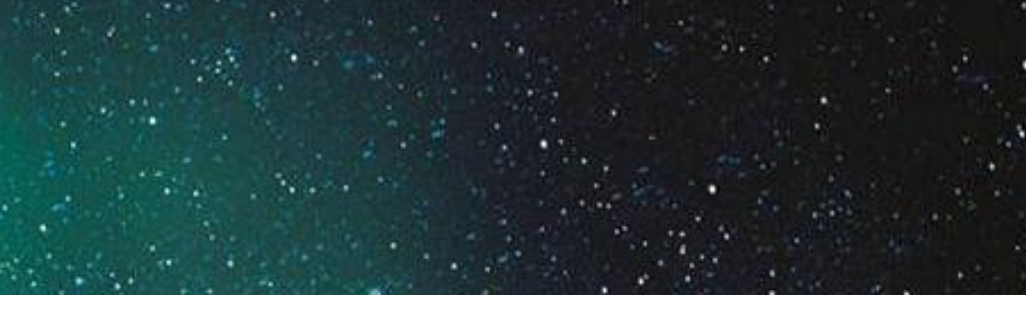

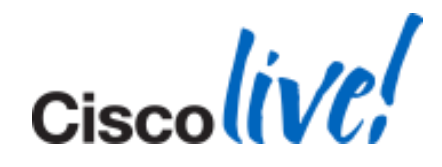

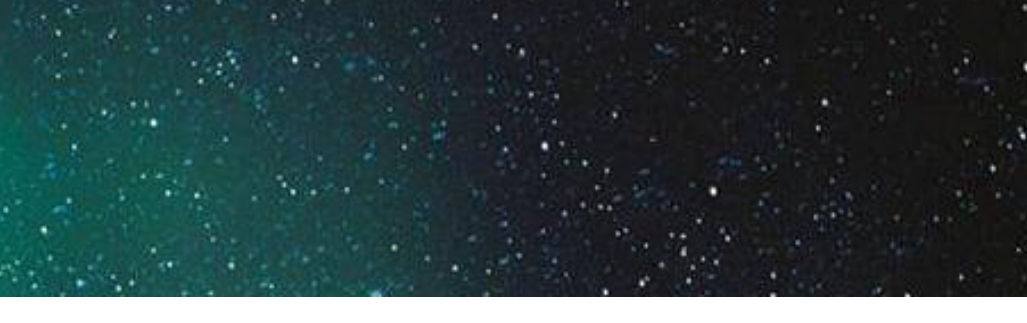

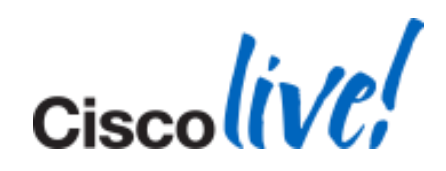

### Log Keywords – User Interface Issues (Cont.)

- **"csf.accessory"** Provides details on device plugins (i.e. keyboards, USB, etc.)
- **[onShellMenuOpened]** Logged in Jabber whenever the "File Communicate View Help" menu is opened or closed
- **"Cisco Jabber is shutting down"** Jabber posts this in the logs when it has terminated processes before closing completely
- **[startJabberPrtManually]** Event logged when user initiates a manual Problem Report (PRT)

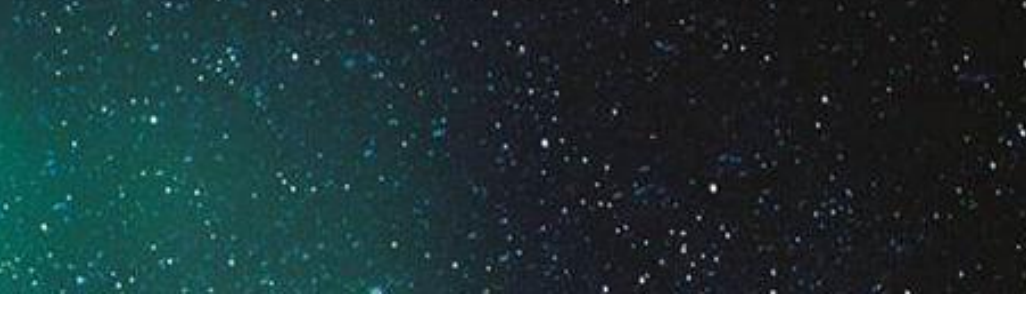

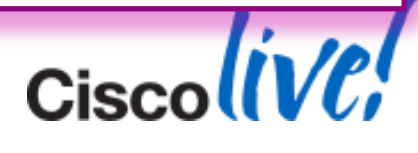

### Log Keywords – Video Issues

- **Figure** 1 This is the component for all audio and video related functions in Jabber
- **"media"** The media keyword will provide information about codecs, formats, devices, etc. It's more general than [cpve] and will overlap in some areas but provide more information.
- **"CpveVideoProvider"** Component and function level events showing when devices are initialised, resolutions change, and negotiations occur.
- **"** "dispatch  $rr$ " This will show up if CPVE adaption happens which kicks in with bad video
- **"Fraction lost="** If the video resolution is bad, this may show up in the logs indicating remote end detects it.
- **"MediaNetProvider"** Processes and activity for the external application Cisco Media Services (MediaNet Drivers) which is required for deskphone video.
- **[csf.ecc.cast]** Component level information for CAST video which is useful to determine when CAST successfully starts for Jabber deskphone video.
- **"VideoRenderer"** This Keyword is good for determining when the video on a call starts and at what size

- **[Outage]** If network loss occurs, Jabber will log information for it with this Component
- **F** [NetworkMonitor.dll] Network card information and IP address from the PC will get logged here

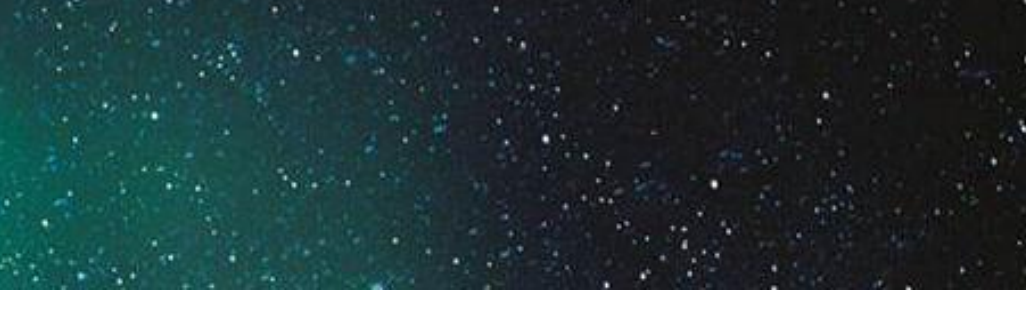

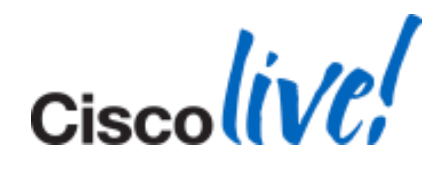

### Log Keywords – Audio Issues

**"skipping"** – Indicate audio problems

### Log Keywords – Network Issues

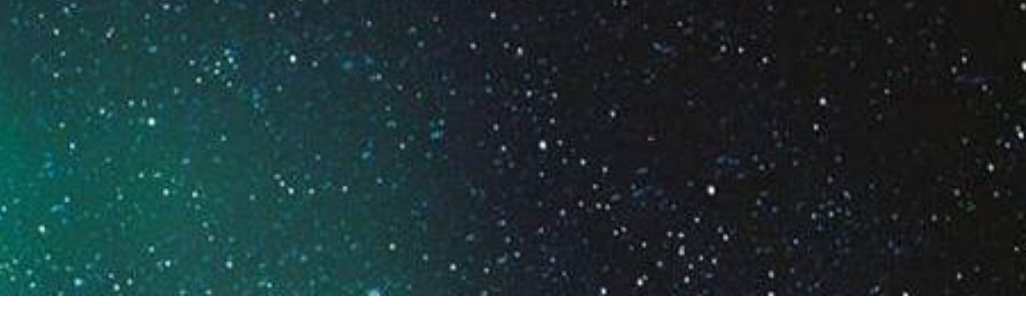

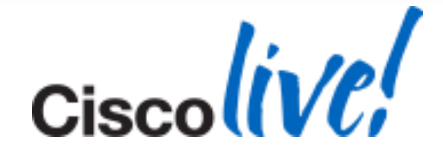

Log Keywords – Certificate Issues

■ **"csf.cert"** – This keyword will show certificate information and interaction for Jabber

### Log Keywords – WebEx Issues

- **"MeetingAccount"** Connection and other information for meeting servers can be found under this keyword
- **[WbxAudioConferencePlugin]** Interaction with the Meeting Integration option Tab displays information with this Component.
### Call Analysis for Jabber For Windows

### **Call States**

**Initial** - The call is in setup, Jabber determines if it is incoming/outgoing, and the calling/called phone numbers are prepped.

- **OffHook** The Jabber phone goes off hook.
- **Dialing** The called phone number digits are dialed.
- **Proceed** The digits are passed to Cisco Unified Communications Manager (CUCM) and processed.
- **RingOut** The number is dialed and a ring is sent to the remote end.
- **Connected** The remote end is answered and the connection is established.
- **OnHook** The Jabber phone has hung up.

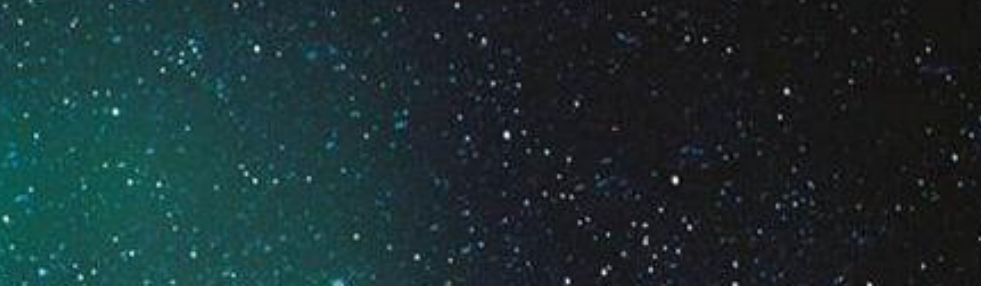

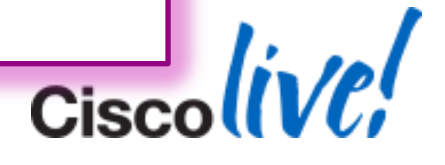

Call Analysis for Jabber For Windows

**CC\_CALL\_TYPE** - This changes from **"NONE"** after initialisation to either **"OUTGOING"** or "**INCOMING**," which depends on whether the call is sent or received.

**Call ID** - The hexadecimal number **(0x005B1818)** before the Call State is the Jabber Call ID, which stays consistent for the duration of each call. It increments when the next call occurs.

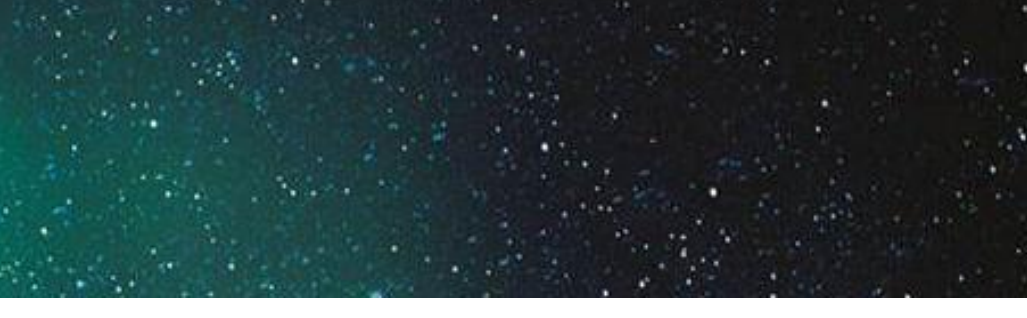

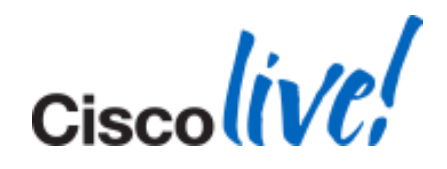

### Call Analysis for Jabber For Windows (Outgoing)

CALL\_EVENT: **evCreated**, **0x005B1818**, **Initial**, CC\_ATTR\_NOT\_DEFINED, **CC\_CALL\_TYPE\_NONE**, CalledPartyNumber: , CallingPartyNumber: , CallInstance: -1, Status: , GCID: , IsConference: 0, IsCallSelected: 0, CapabilitySet:

CALL\_EVENT: **evInfoChanged**, **0x005B1818**, **Initial**, CC\_ATTR\_NOT\_DEFINED, **CC\_CALL\_TYPE\_OUTGOING**, CalledPartyNumber: , CallingPartyNumber: , CallInstance: 1, Status: , GCID: , IsConference: 0, IsCallSelected: 0, CapabilitySet: canOriginateCall,canDialVoicemail

CALL\_EVENT: **evInfoChanged**, **0x005B1818**, **Initial**, CC\_ATTR\_NOT\_DEFINED, **CC\_CALL\_TYPE\_OUTGOING**, **CalledPartyNumber: 1001**, **CallingPartyNumber: 1000**, CallInstance: 1, Status: , GCID: , IsConference: 0, IsCallSelected: 0, CapabilitySet: canOriginateCall,canDialVoicemail

CALL\_EVENT: **evStateChanged**, **0x005B1818**, **OffHook**, CC\_ATTR\_NOT\_DEFINED, **CC\_CALL\_TYPE\_OUTGOING**, **CalledPartyNumber: 1001**, **CallingPartyNumber: 1000**, CallInstance: 1, Status: , GCID: , IsConference: 0, IsCallSelected: 0, CapabilitySet: canEndCall,canSendDigit

CALL\_EVENT: **evStateChanged**, **0x005B1818**, **Dialing**, CC\_ATTR\_NOT\_DEFINED, **CC\_CALL\_TYPE\_OUTGOING**, **CalledPartyNumber: 1001, CallingPartyNumber: 1000**, CallInstance: 1, Status: , GCID: , IsConference: 0, IsCallSelected: 0, CapabilitySet: canEndCall,canSendDigit

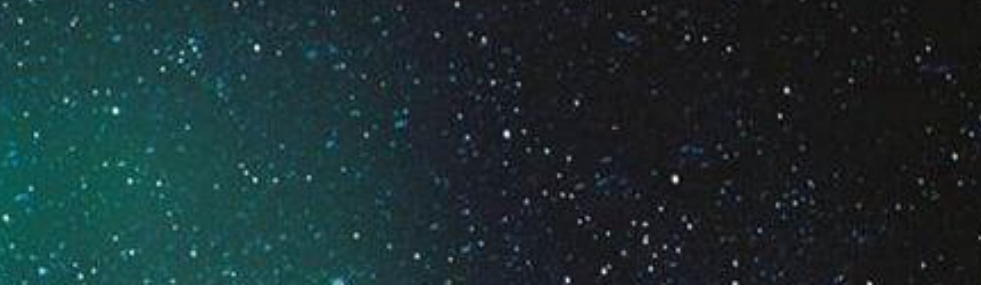

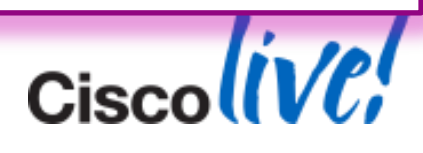

### Call Analysis for Jabber For Windows (Outgoing) (Cont.)

CALL\_EVENT: **evStateChanged**, **0x005B1818**, **Proceed**, CC\_ATTR\_NOT\_DEFINED, **CC\_CALL\_TYPE\_OUTGOING**, CalledPartyNumber: 1001, CallingPartyNumber: 1000, CallInstance: 1, Status: , GCID: , IsConference: 0, IsCallSelected: 0, CapabilitySet: canEndCall

CALL\_EVENT: **evStateChanged**, **0x005B1818**, **RingOut**, CC\_ATTR\_NOT\_DEFINED, **CC\_CALL\_TYPE\_OUTGOING**, CalledPartyNumber: 1001, CallingPartyNumber: 1000, CallInstance: 1, Status: , GCID: , IsConference: 0, IsCallSelected: 0, CapabilitySet: canEndCall,canDirectTransfer

CALL\_EVENT: **evCallStarted**, **0x005B1818**, **Connected**, CC\_ATTR\_NOT\_DEFINED, **CC\_CALL\_TYPE\_OUTGOING**, CalledPartyNumber: 1001, CallingPartyNumber: 1000, CallInstance: 1, Status: , GCID: , IsConference: 0, IsCallSelected: 0, CapabilitySet: canHold,canEndCall,canSendDigit,canCallPark,canDirectTransfer, canJoinAcrossLine

CALL\_EVENT: **evStateChanged**, **0x005B1818**, **OnHook**, CC\_ATTR\_NOT\_DEFINED, **CC\_CALL\_TYPE\_OUTGOING**, CalledPartyNumber: 1001, CallingPartyNumber: 1000, CallInstance: 1, Status: , GCID: , IsConference: 0, IsCallSelected: 0, CapabilitySet:

CALL\_EVENT: **evDestroyed**, **0x005B1818**, **OnHook**, CC\_ATTR\_NOT\_DEFINED, **CC\_CALL\_TYPE\_OUTGOING**, CalledPartyNumber: , CallingPartyNumber: , CallInstance: 1, Status: , GCID: , IsConference: 0, IsCallSelected: 0, CapabilitySet:

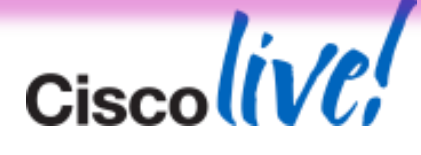

### Call Analysis for Jabber For Windows (Incoming Call)

2014-01-16 18:22:14,130 INFO [0x00000ec0] [control\CallControlManagerImpl.cpp(2001)] [csf.ecc.evt] [ecc::CallControlManagerImpl::notifyCallEventObservers] - CALL\_EVENT: **evCreated**, **0x10003**, **Initial**, CC\_ATTR\_NORMAL, **CC\_CALL\_TYPE\_INCOMING**, **CalledPartyNumber: 1001, CallingPartyNumber: 1000**, CallInstance: 1, Status: , GCID: , IsConference: 0, IsCallSelected: 0, CapabilitySet:

CALL\_EVENT: **evCreated**, **0x005B1818**, **Initial**, CC\_ATTR\_NOT\_DEFINED, **CC\_CALL\_TYPE\_NONE**, **CalledPartyNumber: , CallingPartyNumber:** , CallInstance: -1, Status: , GCID: , IsConference: 0, IsCallSelected: 0, CapabilitySet:

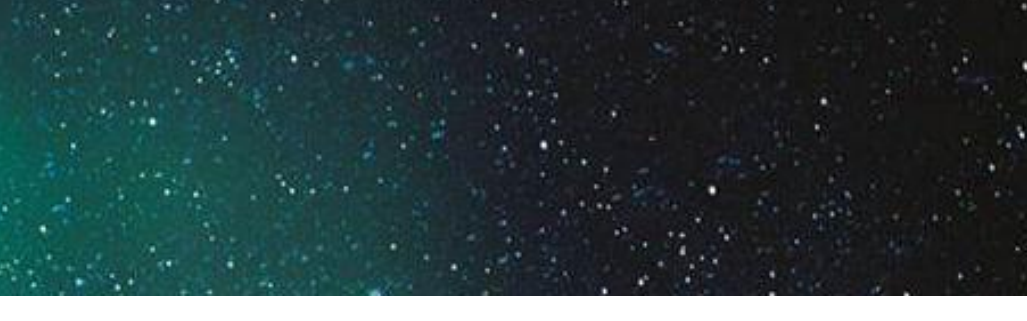

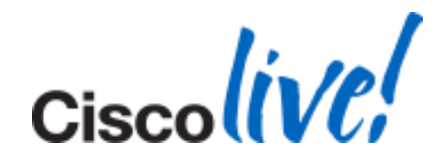

### Same Event in Outgoing call:

Log Analysis for Jabber For Windows Office Integration (Click to Call)

One Extra Line is added:

2014-01-16 18:42:18,915 INFO [0x0000053c] [control\CallControlManagerImpl.cpp(2021)] [csf.ecc.evt] [ecc::CallControlManagerImpl::notifyCallEventObservers] - CALL\_EVENT: **evCreated**, **0x00EF3BA0**, **Initial**, CC\_ATTR\_NOT\_DEFINED, **CC\_CALL\_TYPE\_NONE**, CalledPartyNumber: , CallingPartyNumber: , CallInstance: -1, Status: , GCID: , IsConference: 0, IsCallSelected: 0, CapabilitySet:

2014-01-16 18:42:18,912 INFO [0x000009e0] [\**ExtensionProviderFunctionsImpl.cpp**(235)] [**cuc -extension-provider**] [**StartVoiceCallImpl2**] - **Starting voice call with 1001**

### Then The Same As Before, For an Outgoing Call:

**Hint: For issues related to making calls using click to call, search for keyword: cuc-extension-provider in the logs.**

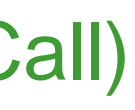

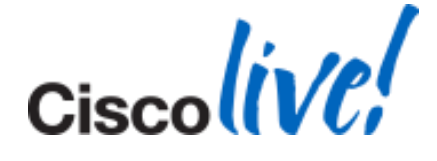

### What to Look For During CUPS Failover

### First, We Detect Primary Server for This User is Down:

2014-01-16 15:11:58,503 INFO [0x00000a80] [ets\adapters\imp\control\Outage.cpp(436)] [**Outage**] [Outage::**onNetworkDisconnected**] - 2014-01-16 15:11:58,503 DEBUG [0x0000033c] [sets\adapters\imp\components\Log.cpp(32)] [JabberWerx] [IMPStackCap::Log::log] - [LoginMgr.dll]: conn, **first attempt**. **count:0, remain:4294967295**, delta:0, **initial-interval:10** 2014-01-16 15:11:58,503 INFO [0x00000a80] [ets\adapters\imp\control\Outage.cpp(437)] [**Outage**] [Outage::onNetworkDisconnected] - [state: CONNECTED] onNetworkDisconnected 2014-01-16 15:11:58,503 INFO [0x00000a80] [ets\adapters\imp\control\Outage.cpp(352)] [**Outage**] [Outage::handleOutage] - Outage::**handleOutage isNetworkLoss: false** 2014-01-16 15:11:58,503 INFO [0x00000a80] [ets\adapters\imp\control\Outage.cpp(313)] [**Outage**] [Outage::setCapabilities] - IMP Outage::setCapabilities: 0

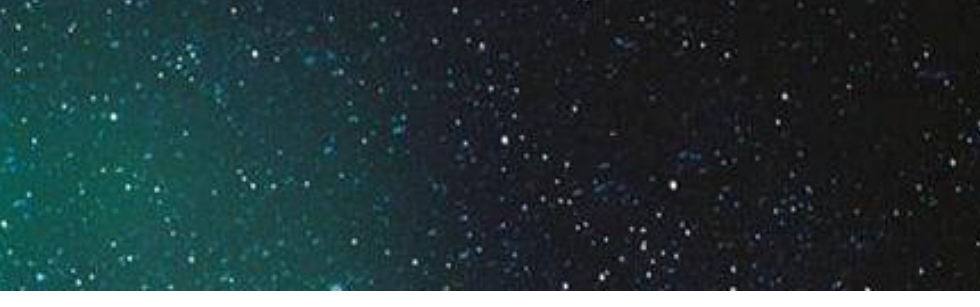

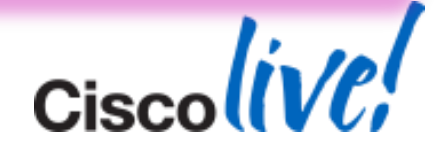

### What to Look For During CUPS Failover (Cont)

After it has identified that there is an issue, it refreshes the connection status:

2014-01-16 15:11:58,518 DEBUG [0x0000033c] [rc\framework\ServicesDispatcher.cpp(153)] [services-dispatcher] [ServicesDispatcher::pumpNext] - pumpNext.executing (828,U**pdateServerHealthStateTask**) 2014-01-16 15:11:58,518 DEBUG [0x0000033c] [osticsplugin\HealthInfoObserver.cpp(185)] [plugin-runtime] [**RefreshConnectionStatus**] - **Refreshing connection status for Presence to value Disconnected**

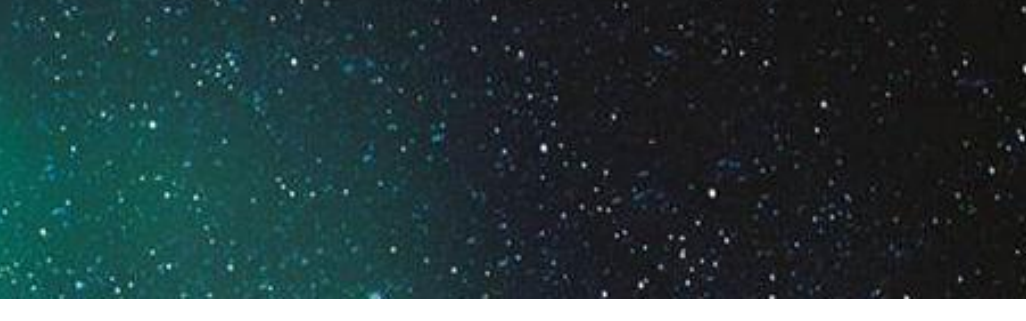

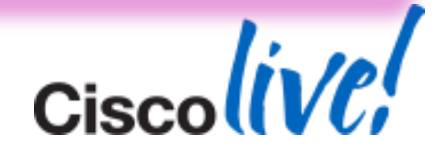

2014-01-16 15:12:01,545 INFO [0x0000033c] [s\adapters\imp\components\Login.cpp(311)] [csfunified.imp.Login][IMPStackCap:Login:**OnReconnectionCountDown**] - **OnReconnectionCountDown: 75.** Ignoring timer, this is currently disabled.

### What to Look For During CUPS Failover (Cont)

## It will then waits for some time and tries to reconnect by counting down:

2014-01-16 15:12:02,559 INFO [0x0000033c] [s\adapters\imp\components\Login.cpp(311)] [csfunified.imp.Login] [IMPStackCap::Login::**OnReconnectionCountDown**] - **OnReconnectionCountDown: 74.** Ignoring timer, this is currently disabled.

## LoginMgr Keeps Track of This CountDown:

2014-01-16 15:12:02,559 DEBUG [0x0000033c] [sets\adapters\imp\components\Log.cpp(32)] [JabberWerx] [IMPStackCap::Log::log] - [**LoginMgr.dll**]: **reconnect count down: 75**

2014-01-16 15:12:02,559 DEBUG [0x0000033c] [sets\adapters\imp\components\Log.cpp(32)] [JabberWerx] [IMPStackCap::Log::log] - [**LoginMgr.dll**]: **reconnect count down: 74**

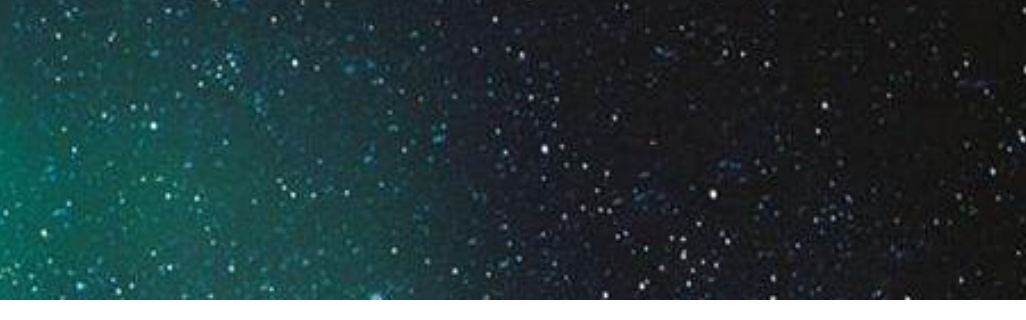

- 
- 
- 
- 

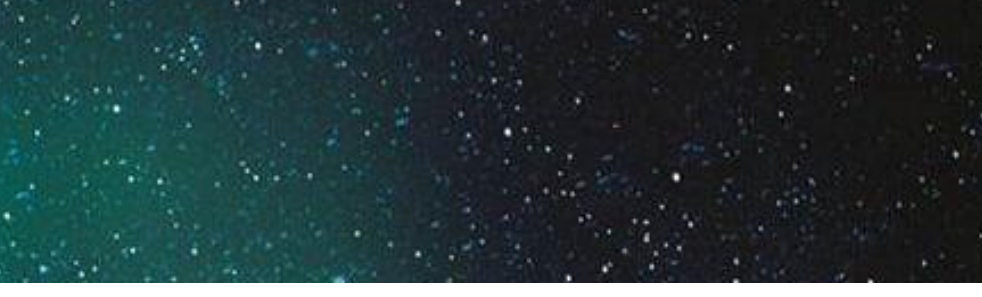

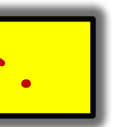

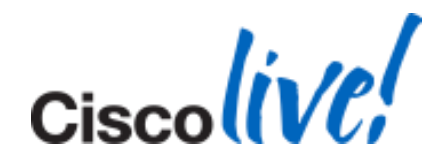

### What to Look For During CUPS Failover (Cont)

### Once The CountDown is Reached 0, We Will See:

2014-01-16 15:13:16,502 DEBUG [0x0000033c] [sets\adapters\imp\components\Log.cpp(32)] [JabberWerx] [IMPStackCap::Log::log] - [**LoginMgr.dll**]: **CLoginCup::ReconnectNetwork**

2014-01-16 15:13:16,502 DEBUG [0x0000033c] [sets\adapters\imp\components\Log.cpp(32)] [JabberWerx] [IMPStackCap::Log::log] - [**LoginMgr.dll**]: **CLoginCup::\_connect**

2014-01-16 15:13:16,502 INFO [0x0000033c] [sets\adapters\imp\components\Log.cpp(33)] [JabberWerx] [IMPStackCap::Log::log] - [**LoginMgr.dll**]: **login, cup:10.x.x.x**

**We Are Now Connected to The Secondary Server.**

### LDAP Status is Set to Unknown

2013-11-13 12:55:25,528 INFO [0x00001e28] [adapters\config\XmlConfigParser.cpp(134)] [XmlConfigParser] [XmlConfigParser::parseXmlConfig] - **Processing the XML config file** 2013-11-13 12:55:25,528 **ERROR** [0x00001e28] [adapters\config\XmlConfigParser.cpp(152)] [**XmlConfigParser**] [XmlConfigParser::parseXmlConfig] - \*\*\*\*\*\*\*\*\*\*\*\*

**Error Invalid XML syntax detected - Unable to read xml configuration.**

<BaseFilter**>(&amp**;(Objectclass=user)(!(objectclass=Computer))(!(UserAccountControl:1.2.840 .113556.1.4.803:=2))(ipPhone=\*))</BaseFilter>

<BaseFilter>(**&**(Objectclass=user)(!(objectclass=Computer))(!(UserAccountControl:1.2.840.113 556.1.4.803:=2))(ipPhone=\*))</BaseFilter>

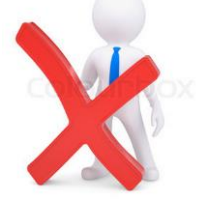

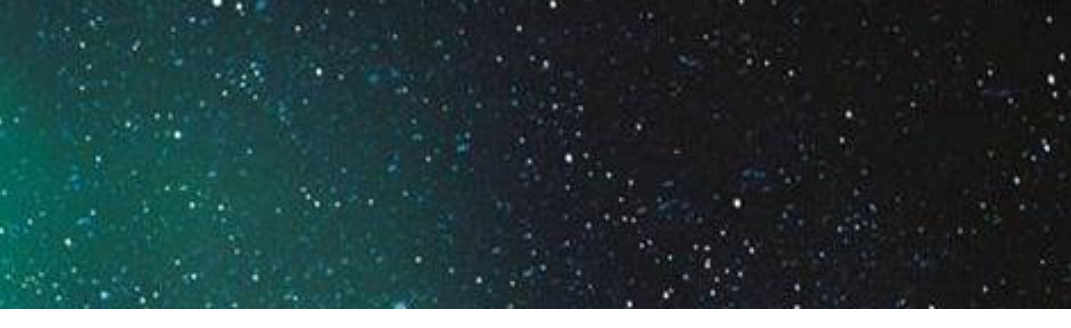

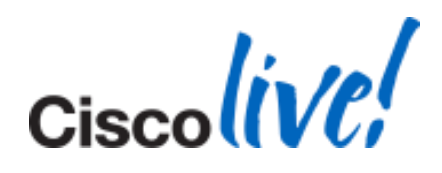

# **Jabber Login Issues**

- 1. Client Profile Agent.
- 2. XCP Connection Manager
- 3. XCP Authentication Manager
- 4. XCP Router

File Locations:

- 1. activelog tomcat/logs/epassoap/log4j/
- 2. activelog epas/trace/xcp/logs/
- 3. activelog epas/trace/xcp/logs/
- 4. activelog epas/trace/xcp/logs/

These logs can be collected via RTMT or CLI. An SFTP server is required if collecting via CLI.

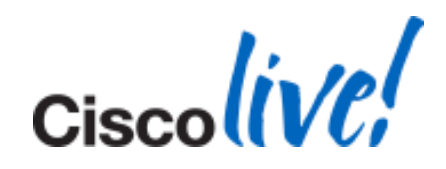

### Logs to Collect

## **Jabber Login Issues**

2011-04-26 10:05:51,513 INFO http-8443-3 soap.LoginHandler - **Created Authentication** 

> IMS Result of 0 is good. We always want IMS result of 0. IIVIS Result of 0 Is good. We always want IIVIS result of 0.

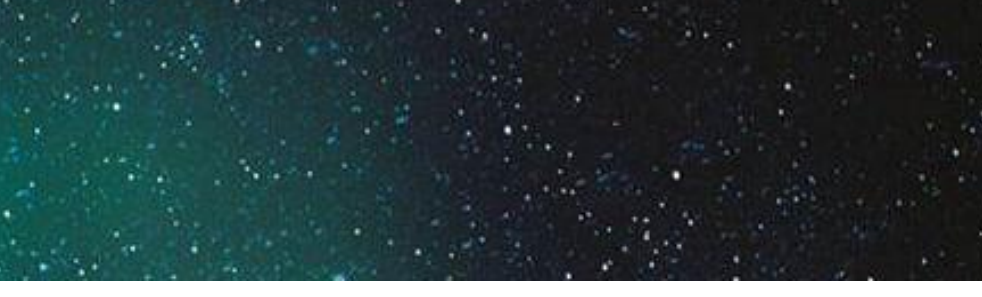

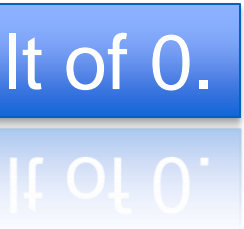

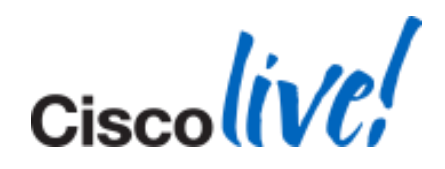

instance=com.cisco.security.ims.authentication.AuthenticationImpl@b492e9

2011-04-26 10:05:51,826 INFO http-8443-3 soap.LoginHandler - **IMS result code is :0**

Working Scenario

GREP on the logs that we just collected for IMS Result Code:

# **Jabber Login Issues**

### Failure Scenarios

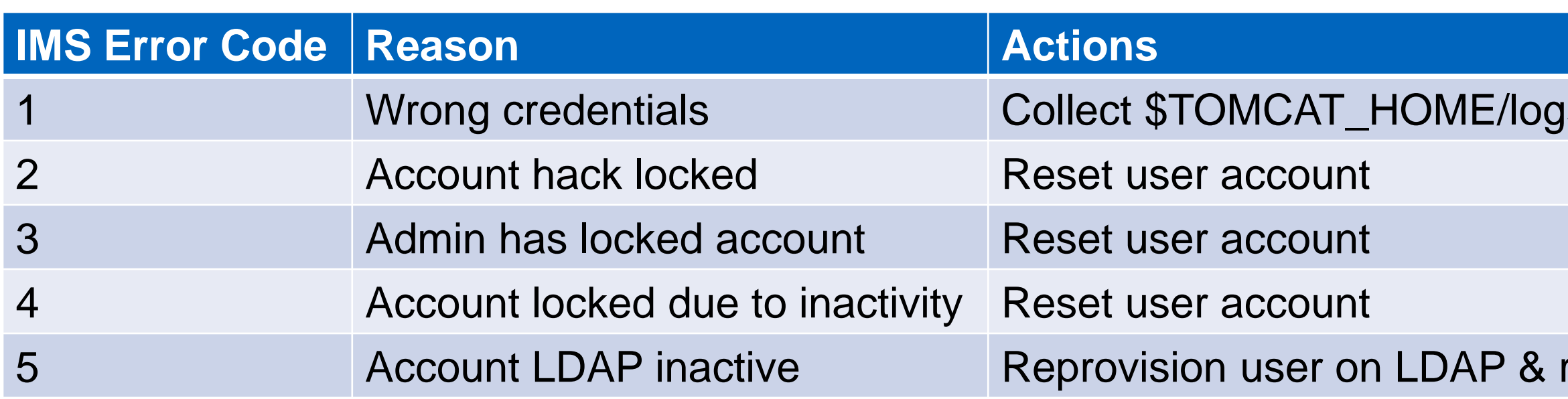

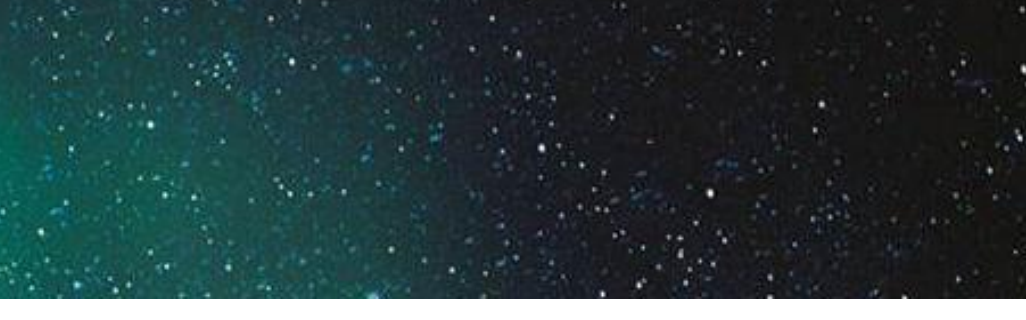

### s/security/log4j/security\*.log

### res-sync from LDAP

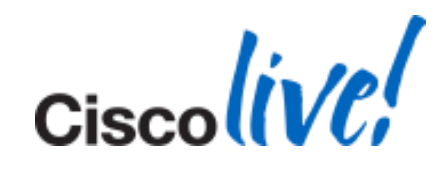

2011-04-26 10:05:51,513 INFO http-8443-3 soap.LoginHandler - **Created Authentication** 

instance=com.cisco.security.ims.authentication.AuthenticationImpl@b492e9

2011-04-26 10:05:51,826 INFO http-8443-3 soap.LoginHandler - **IMS result code is :1**

# **Crash & Memory Dump Analysis**

### Obtain a Memory Dump

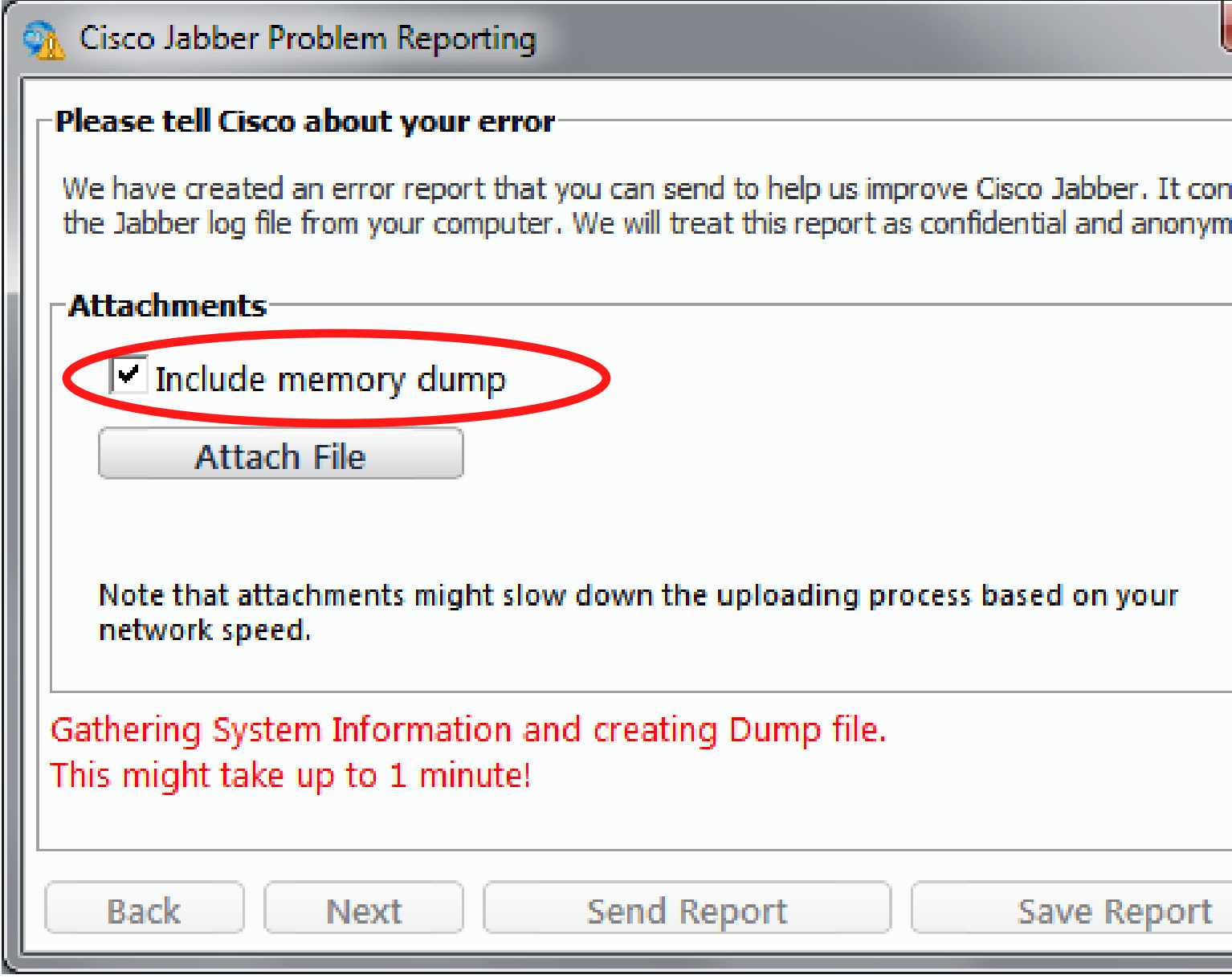

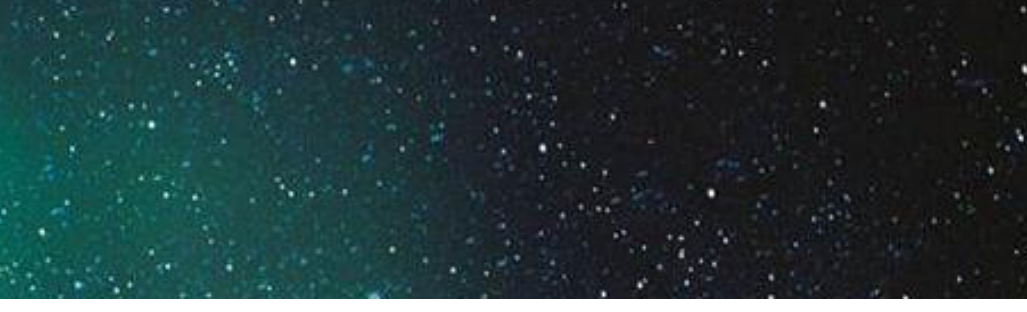

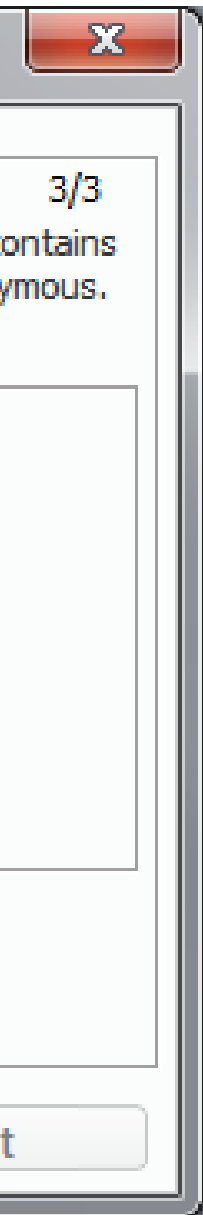

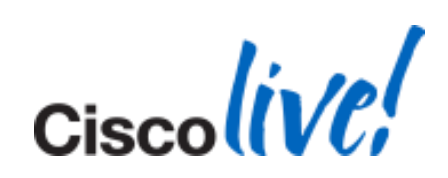

- Debugging Tools for Windows 7:
	- <http://msdn.microsoft.com/en-us/windows/hardware/gg463009.aspx>
		- Make sure to select Debugging Tools

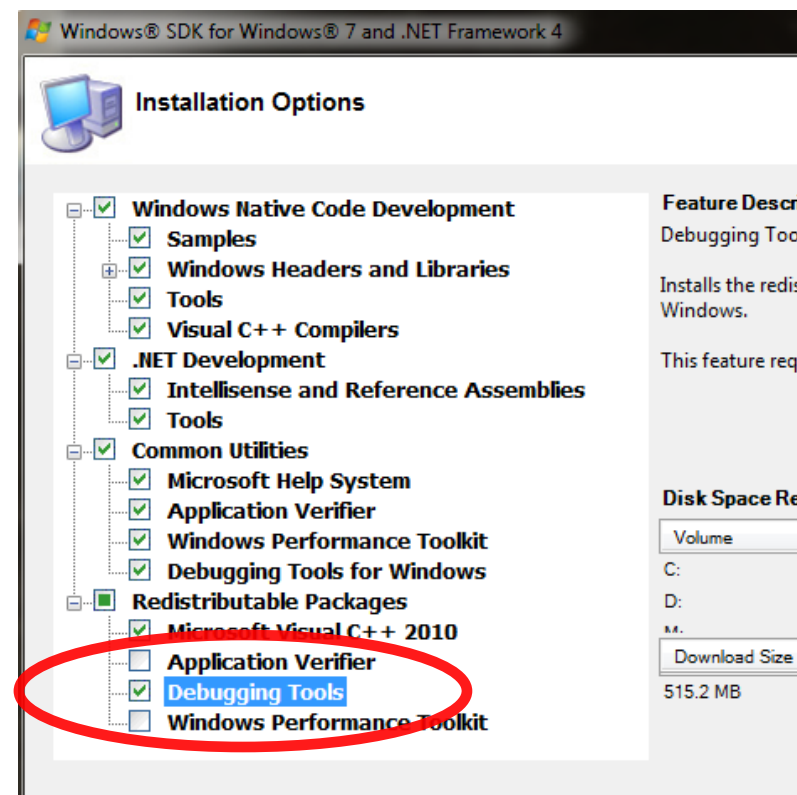

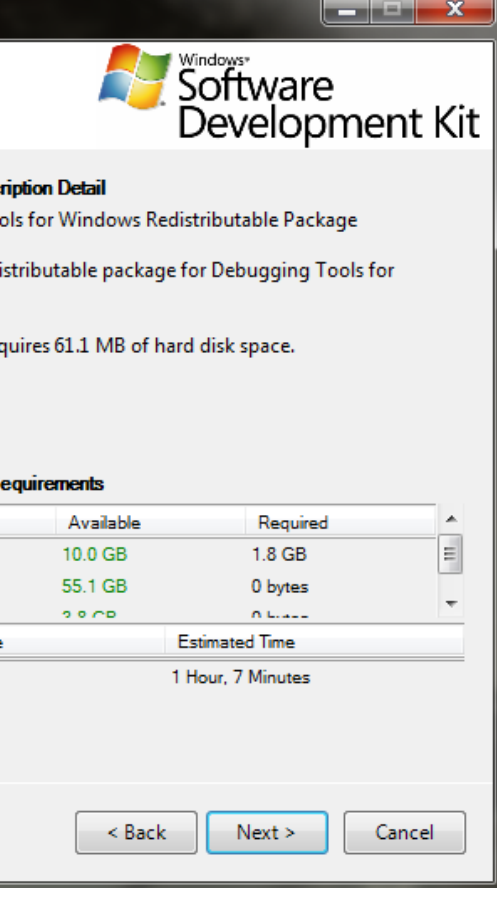

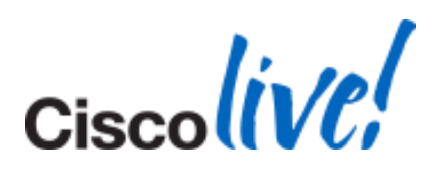

Pre-requisites

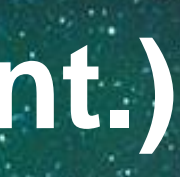

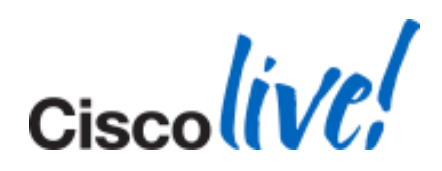

SRV\*C:\jabbersymbols\*http://gwydlvm376/Jabber%20Symbols;SRV\*C:\mssymbols\* http://msdl.microsoft.com/download/symbols

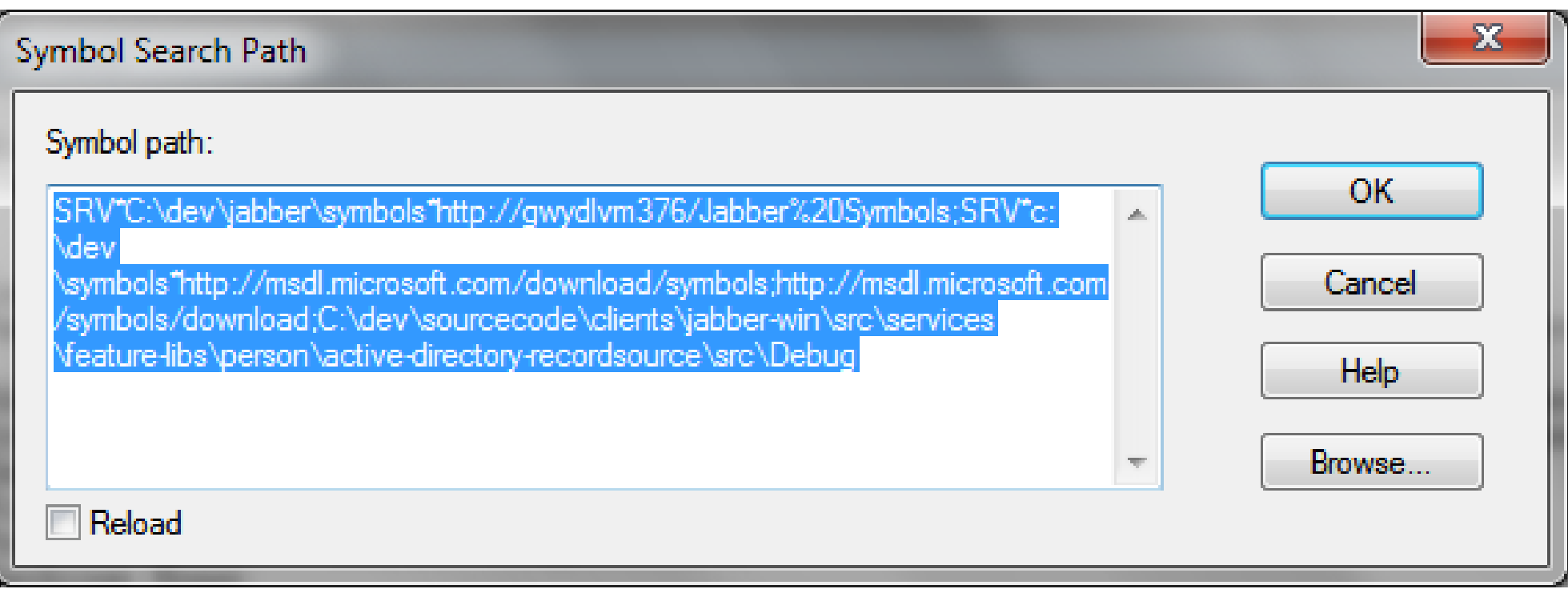

### Pre-requisites

- **Launch WinDbg and Configure Debug Symbols**
- Go to File  $\rightarrow$  Symbol Search Path
- Add:

### Basic Crash Analysis

- **Launch WinDbg**
- Select File  $\rightarrow$  Open Crash Dump
- **Basic crash analysis** 
	- $-$  in the command window type '!analyze  $-v'$

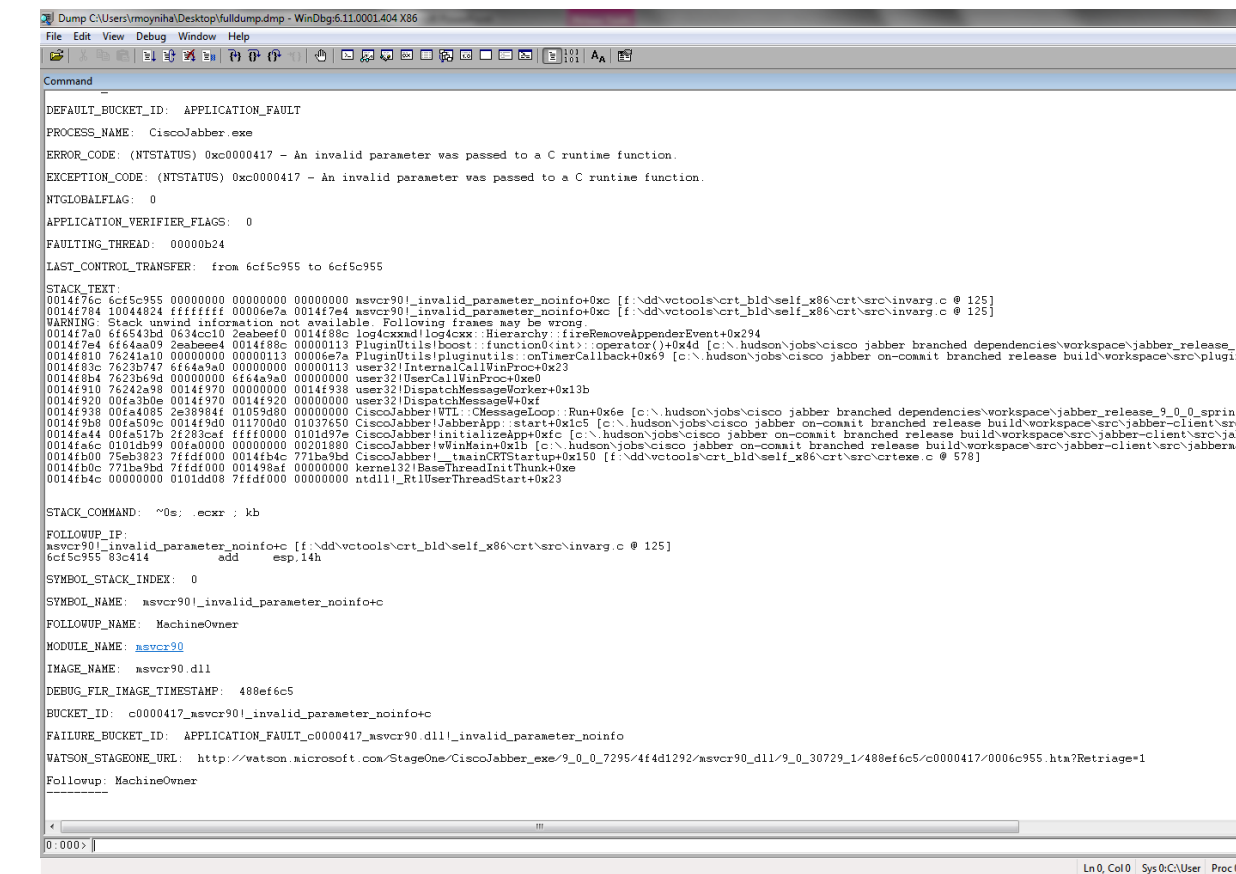

BRKUCC-3661 © 2014 Cisco and/or its affiliates. All rights reserved. Cisco Public

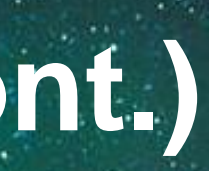

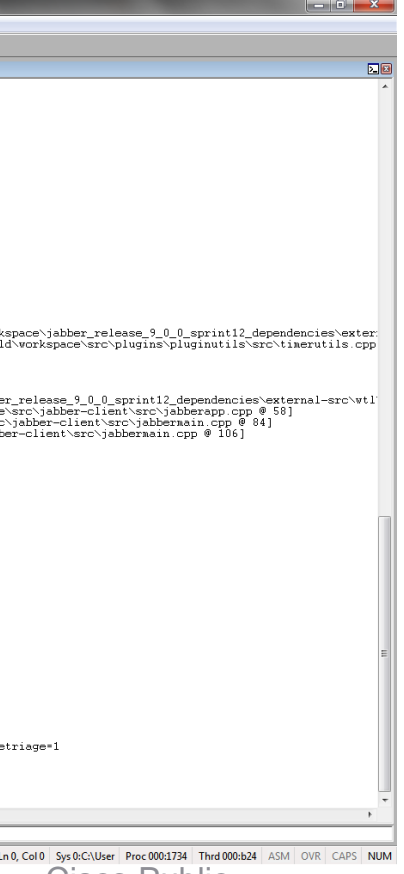

**Cisco** 

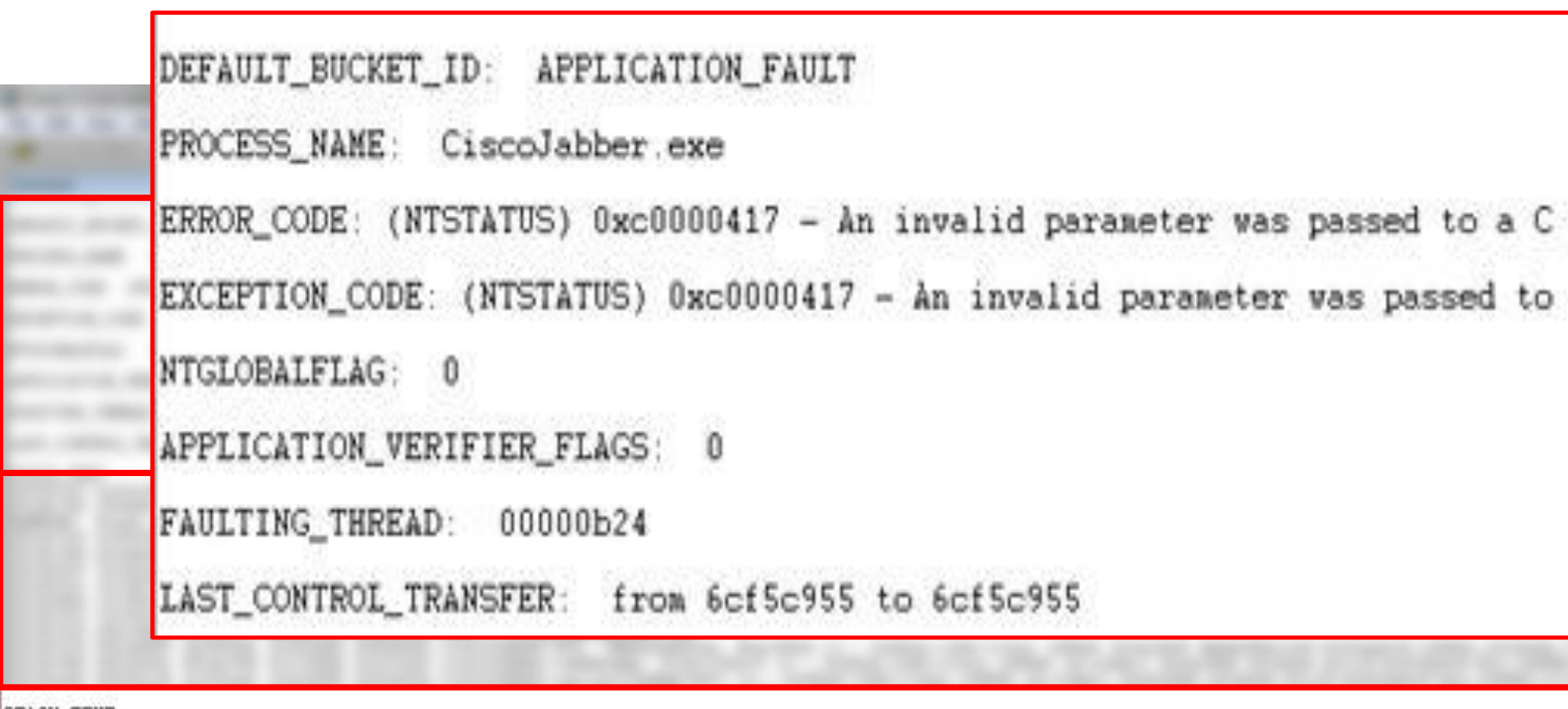

STACK TEXT:

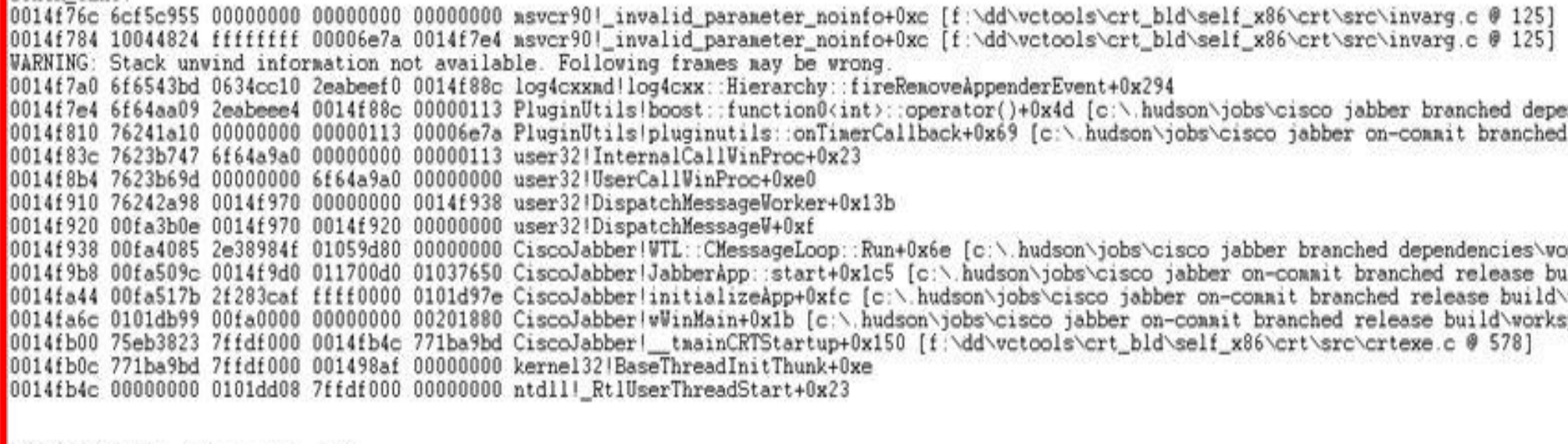

STACK\_COMMAND: "0s; .ecxr ; kb

runtine function. a C runtime function.

endencies\workspace\jabber\_release\_9\_0\_0\_sprint12\_dependencies\exter<mark>=</mark><br>d release build\workspace\src\plugins\pluginutils\src\timerutils.cpp<mark>=</mark>

orkspace\jabber\_release\_9\_0\_0\_sprint12\_dependencies\external-src\wtl<br>uild\workspace\src\jabber-client\src\jabberapp.cpp @ 58]<br>\workspace\src\jabber-client\src\jabbermain.cpp @ 84]<br>space\src\jabber-client\src\jabbermain.cpp

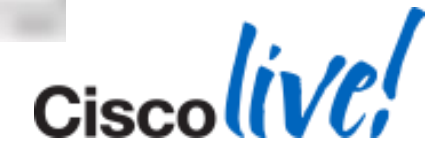

### Basic Hang Analysis

### • In the Command Window Type '!analyze -hang -v'

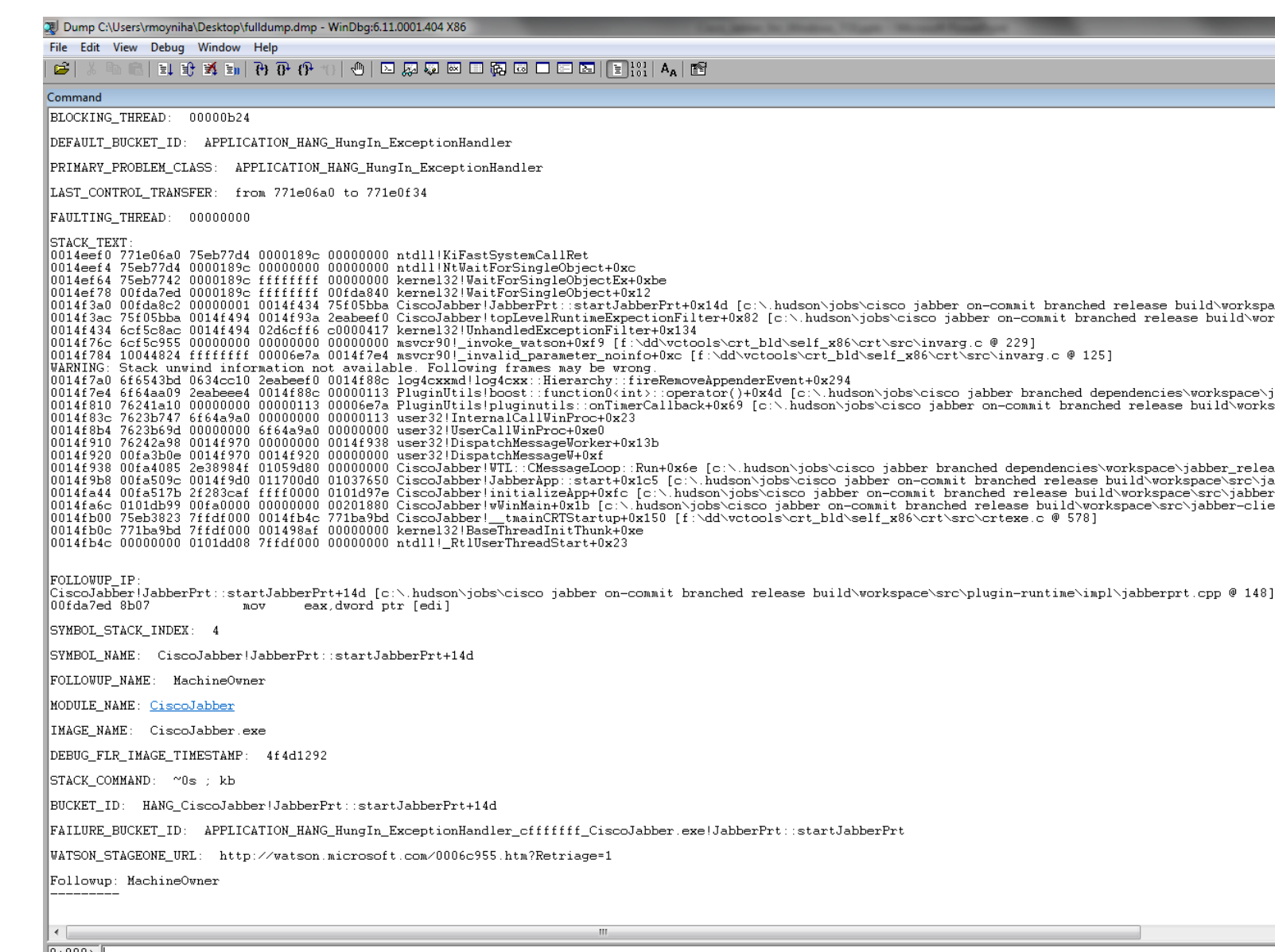

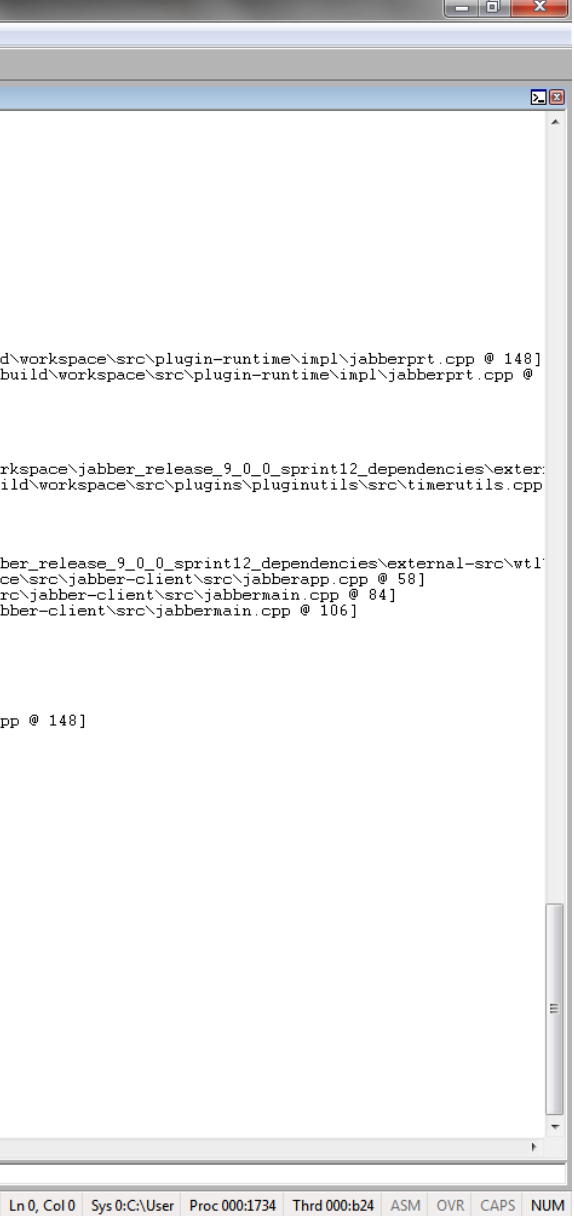

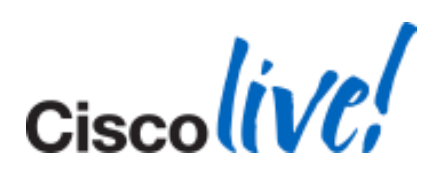

### BLOCKING\_THREAD: 00000b24

DEFAULT\_BUCKET\_ID: APPLICATION\_HANG\_HungIn\_ExceptionHandler

PRIMARY\_PROBLEM\_CLASS: APPLICATION\_HANG\_HungIn\_ExceptionHandler

LAST\_CONTROL\_TRANSFER: from 771e06a0 to 771e0f34

FAULTING\_THREAD: 00000000

**CTACV TEVT** 

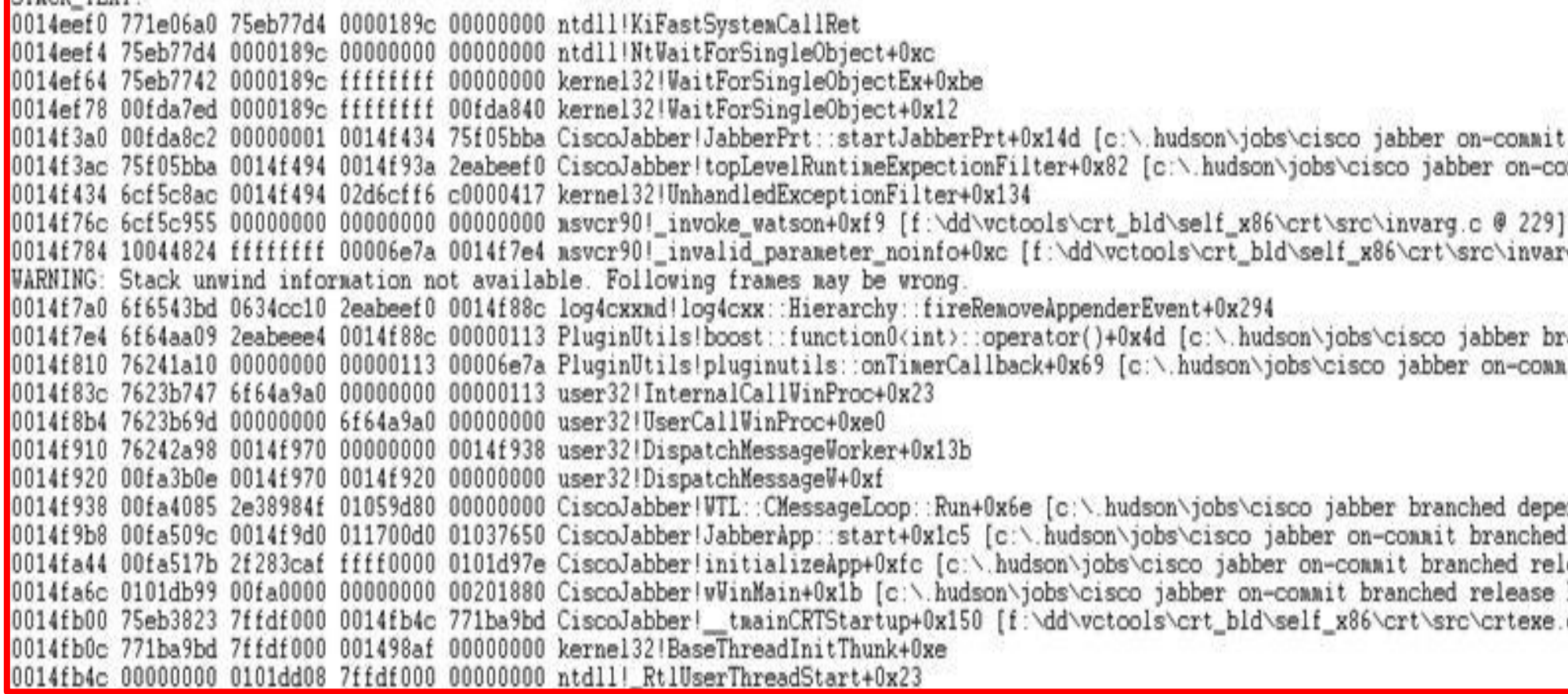

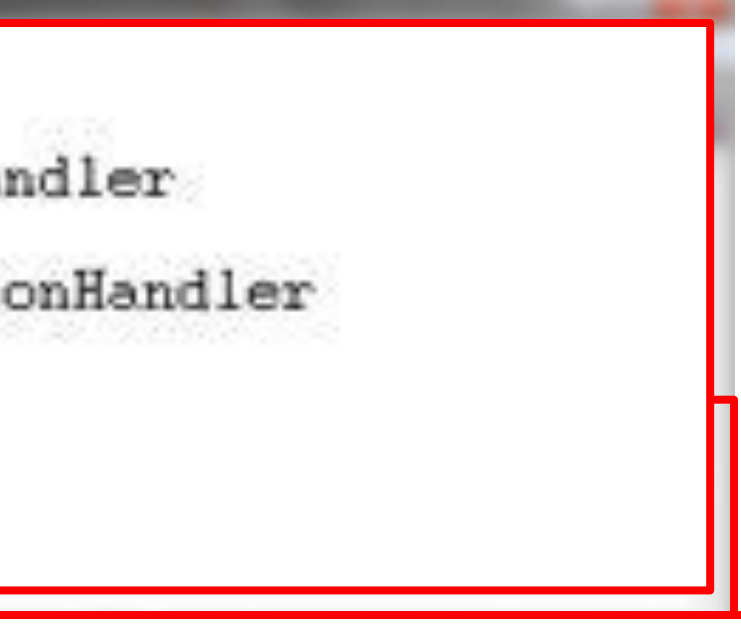

branched release build\workspace\src\plugin-runtine\impl\jabberp unit branched release build\workspace\src\plugin-runtime\impl\jab

 $g.c. 0.125$ ]

anched dependencies\workspace\jabber\_release\_9\_0\_0\_sprint12\_depen it branched release build\workspace\src\plugins\pluginutils\src\t

endencies\workspace\jabber\_release\_9\_0\_0\_sprint12\_dependencies\exte<br>!release build\workspace\src\jabber-client\src\jabberapp.cpp @ 58 ease build\workspace\src\jabber-client\src\jabbermain.cpp @ 84] build\workspace\src\jabber-client\src\jabbermain.cpp @ 106]  $C$   $\theta$  578]

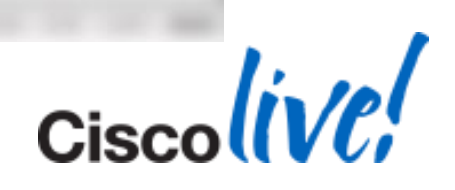

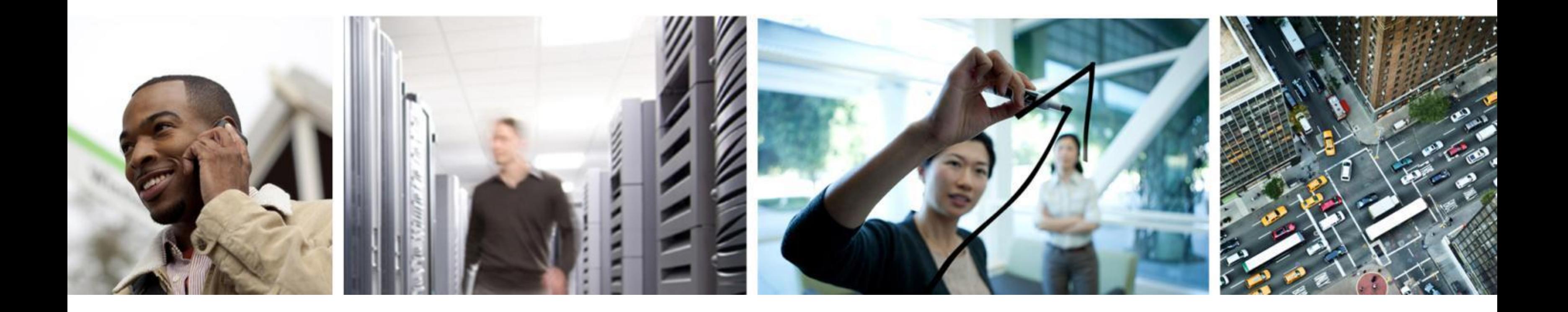

## Common Issues

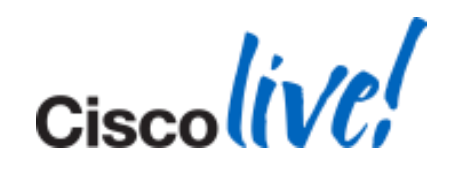

# **Call Forwarding Greyed Out**

## **- Unable to "Call Forward All" calls using Softphone**

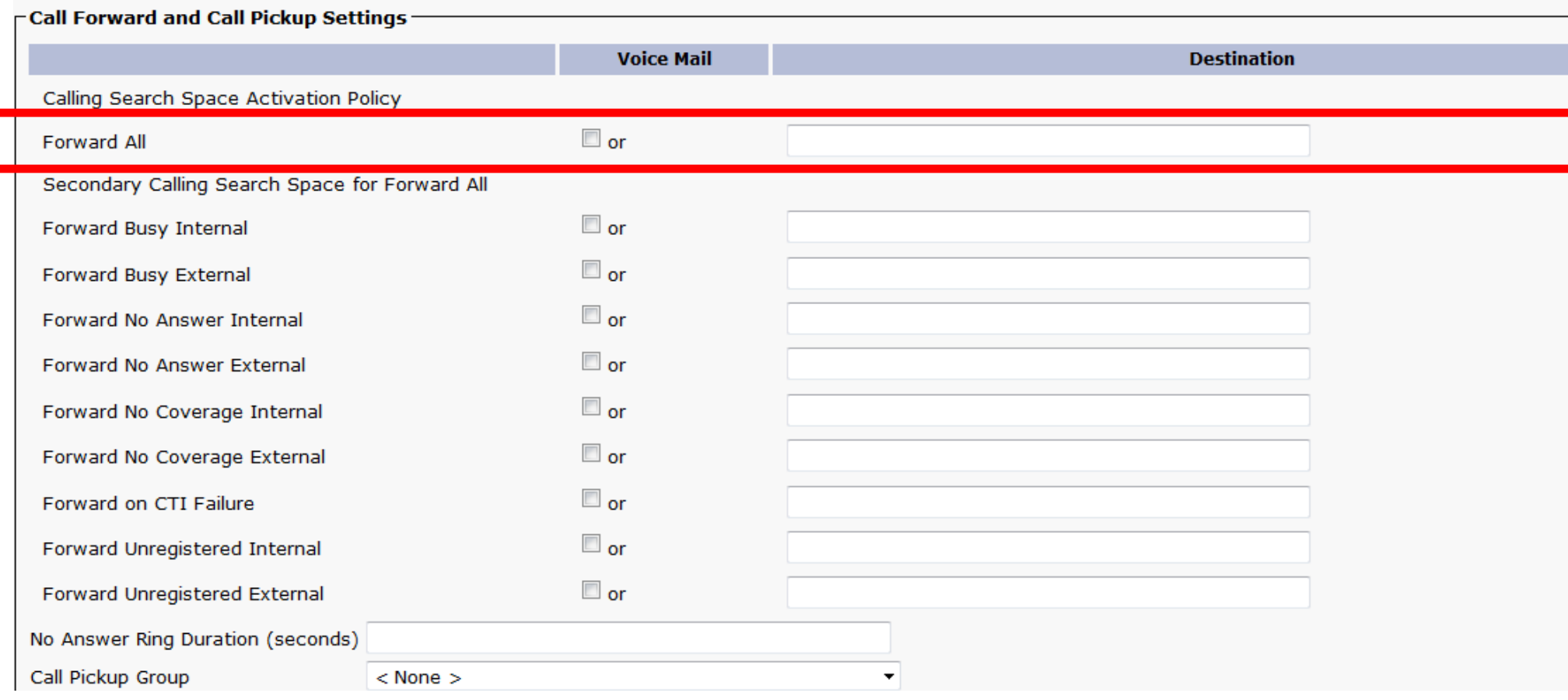

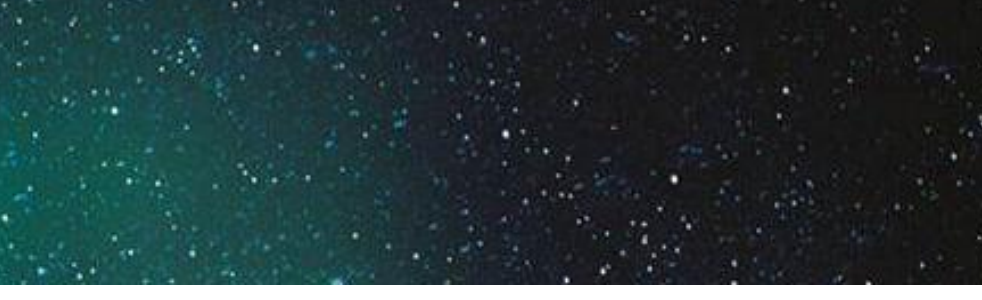

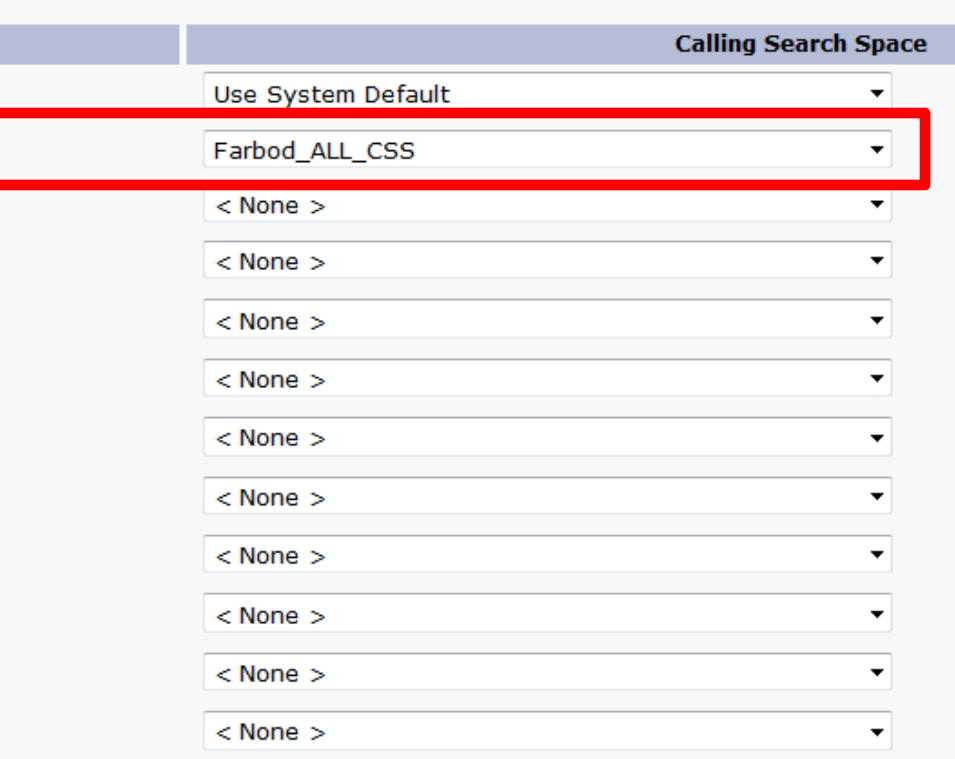

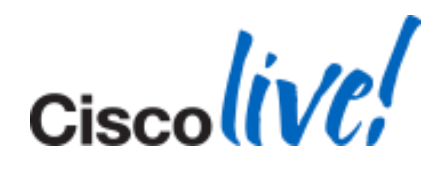

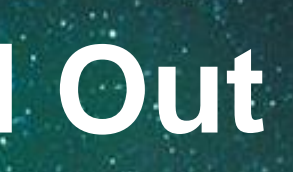

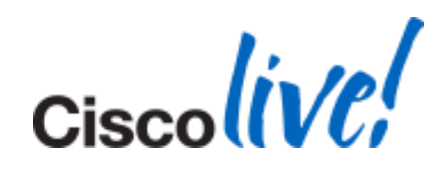

# **Desktop Video Share (BFCP) Greyed Out**

### **Issue:**

- **Unable to Share Desktop**
- **The icon is greyed out.**

### **Solution:**

- Desktop Video Share is Currently ONLY Available During an Active Softphone Call.
- This Feature will be available in later releases of the software.

- Outlook 2007 and 2010
- **Uninstall The following** 
	- Cisco WebEx Connect
	- Micorosoft Office Communicator
	- CUCIMOC/CUCILync
	- CUPC 7.x or 8.x

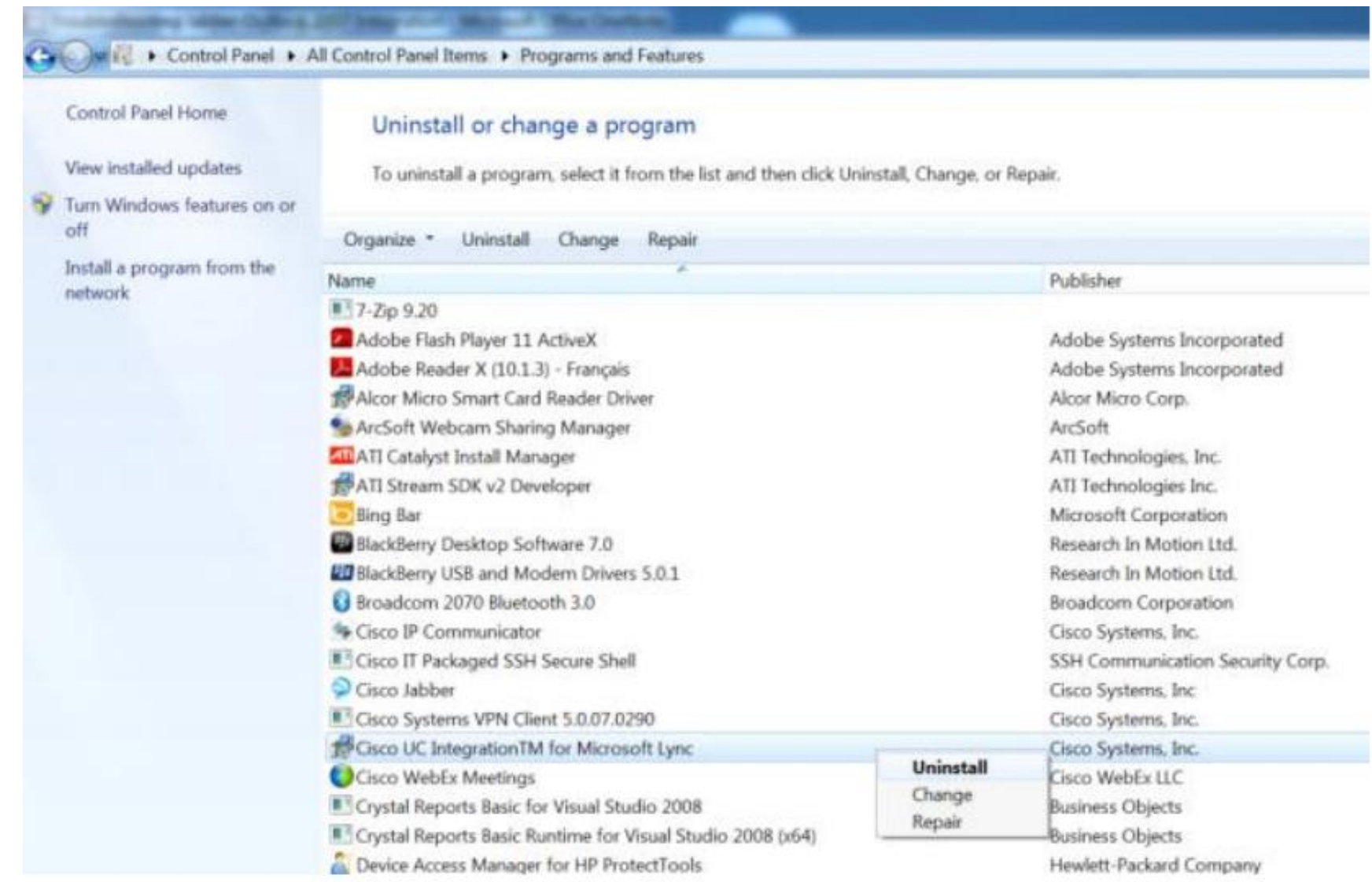

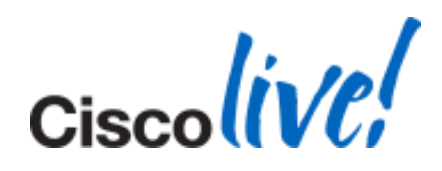

## Checkpoint 1

- **All Users Must be in Global Catalogue Server**
- **Active Mailbox on Exchange**
- To Check: Press CC or BCC in new message

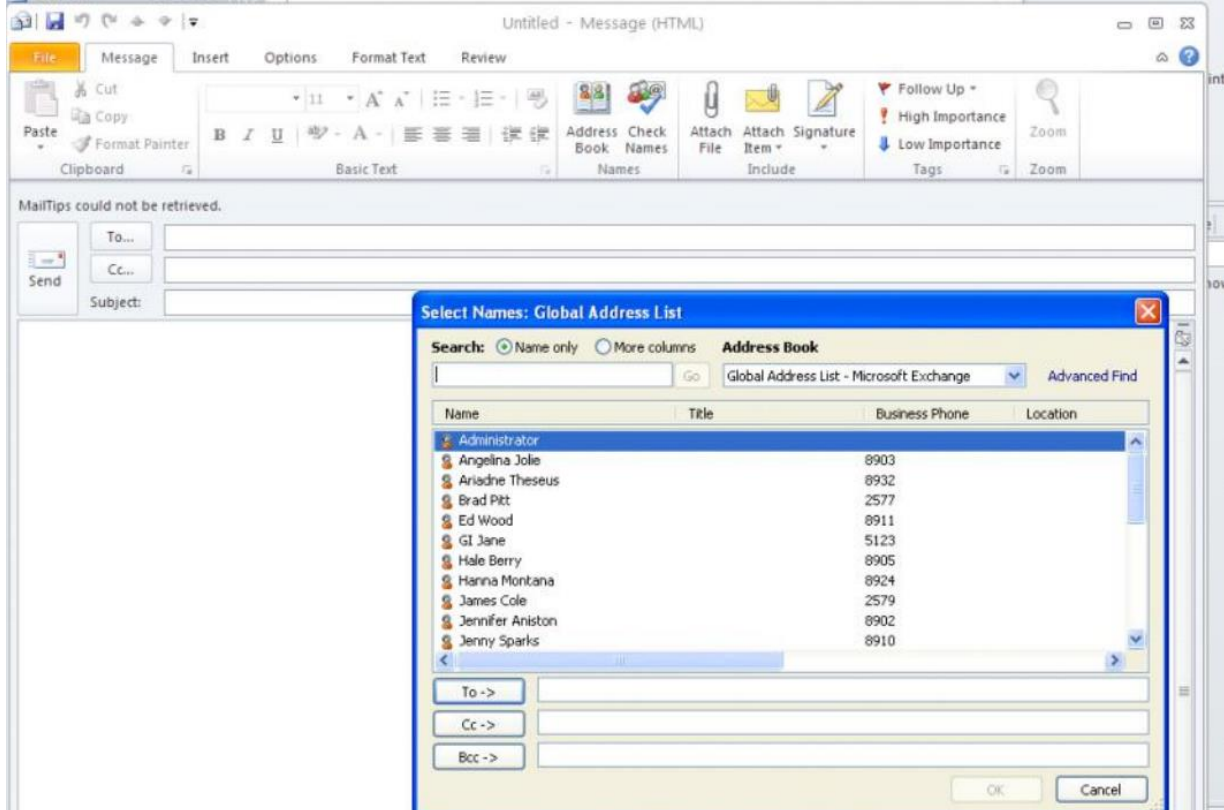

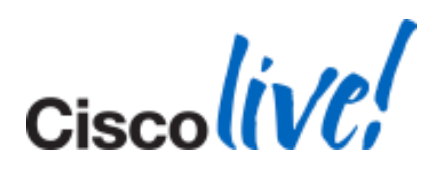

## Checkpoint 2

 SIP URI set for proxyAddress attribute in Active Directory Checkpoint 3

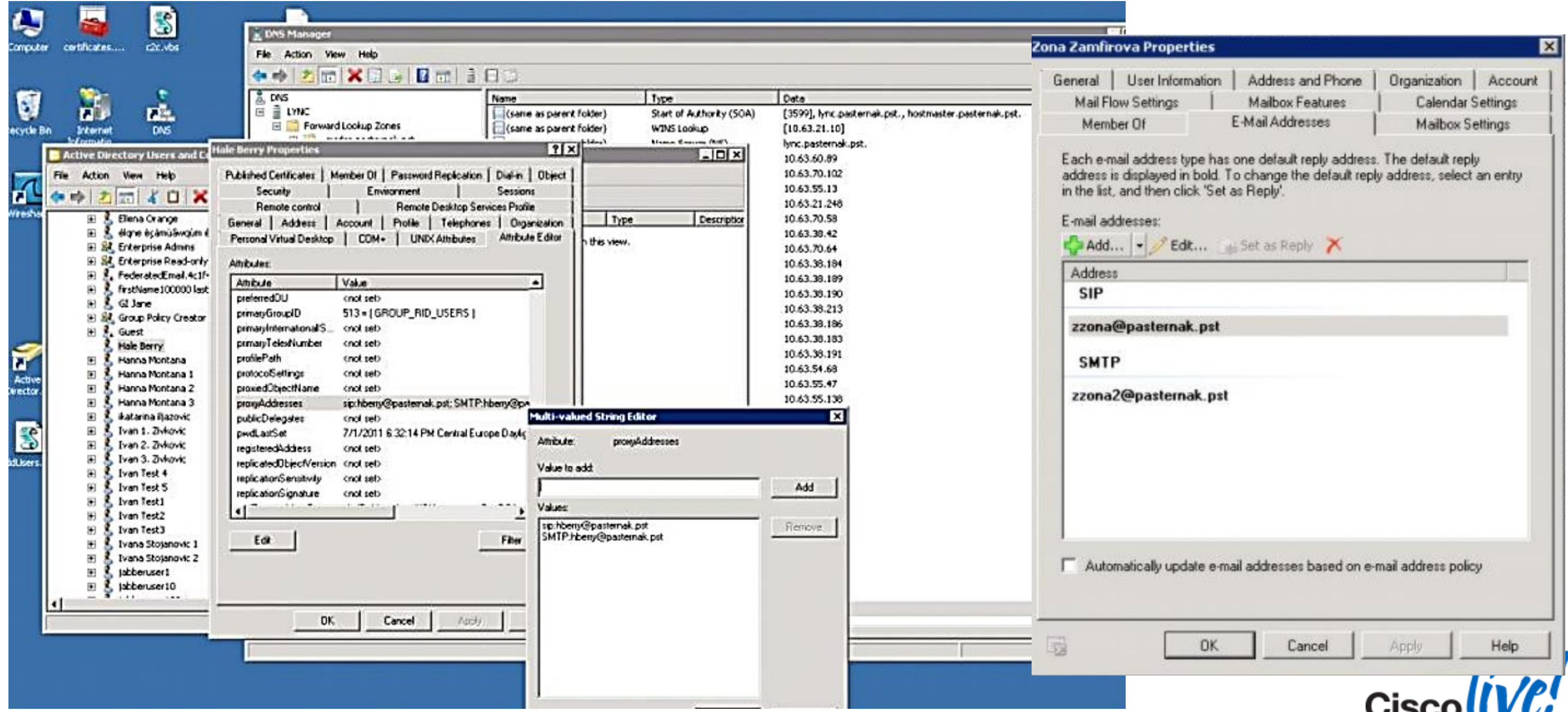

BRKUCC-3661 © 2014 Cisco and/or its affiliates. All rights reserved. Cisco Public

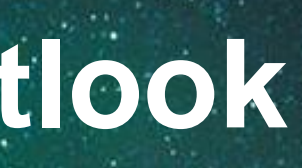

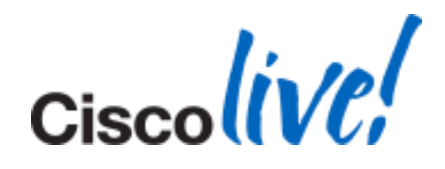

### Checkpoint 4

- **Enable Outlook and Jabber Integration**
- **HKEY\_CURRENT\_USER\Software\IM Providers**
- Create DWORD: OfficePresenceLogging with Value: 1
- Manually create %userprofile%\Tracing directory, otherwise the logging won't happen
- Restart Outlook
- Log File Location: %userprofile%\Tracing
- Folder Name: OfficePresence-#.log
- We get the Following Error Message in PRT: Error: [4063] The update failed
- **Only Happening for a few Contacts**

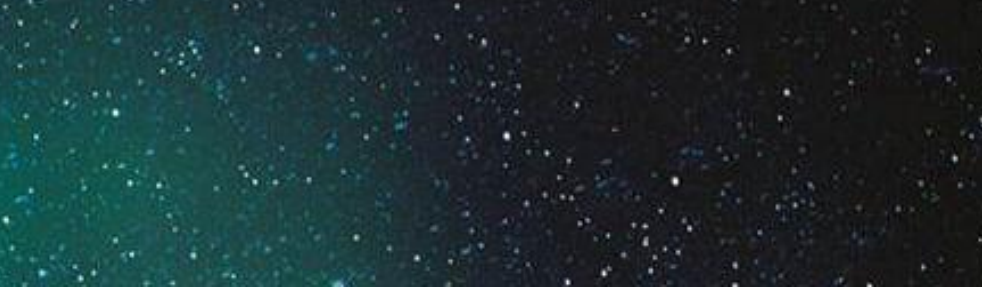

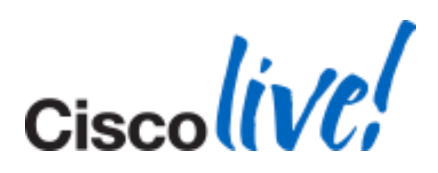

# **Contacts Disappear After Adding**

### **Issue**

# **Contacts**

### **Solution**

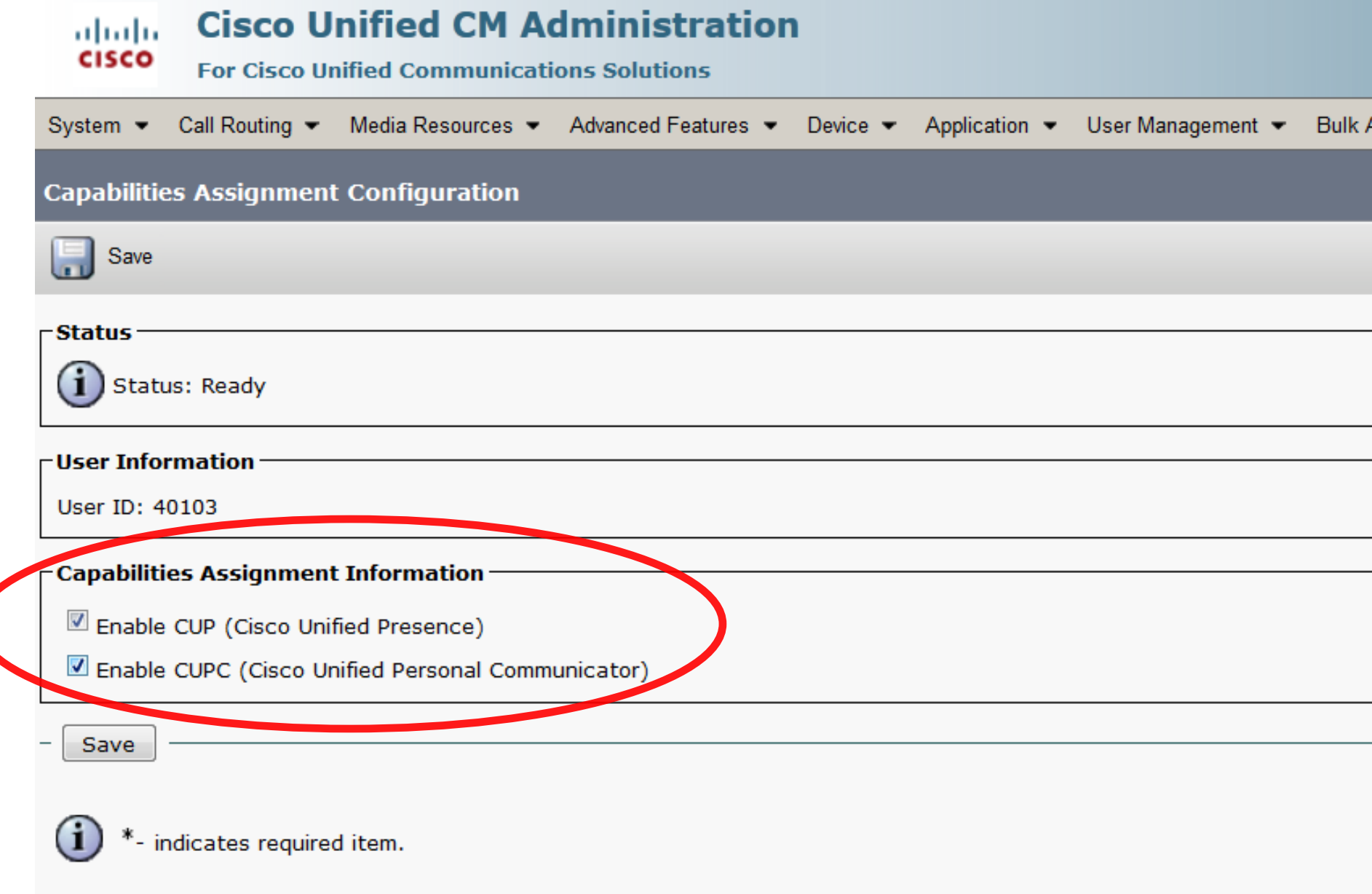

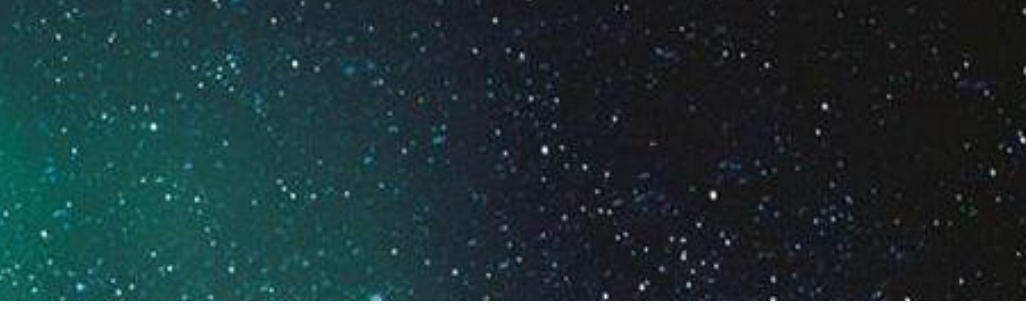

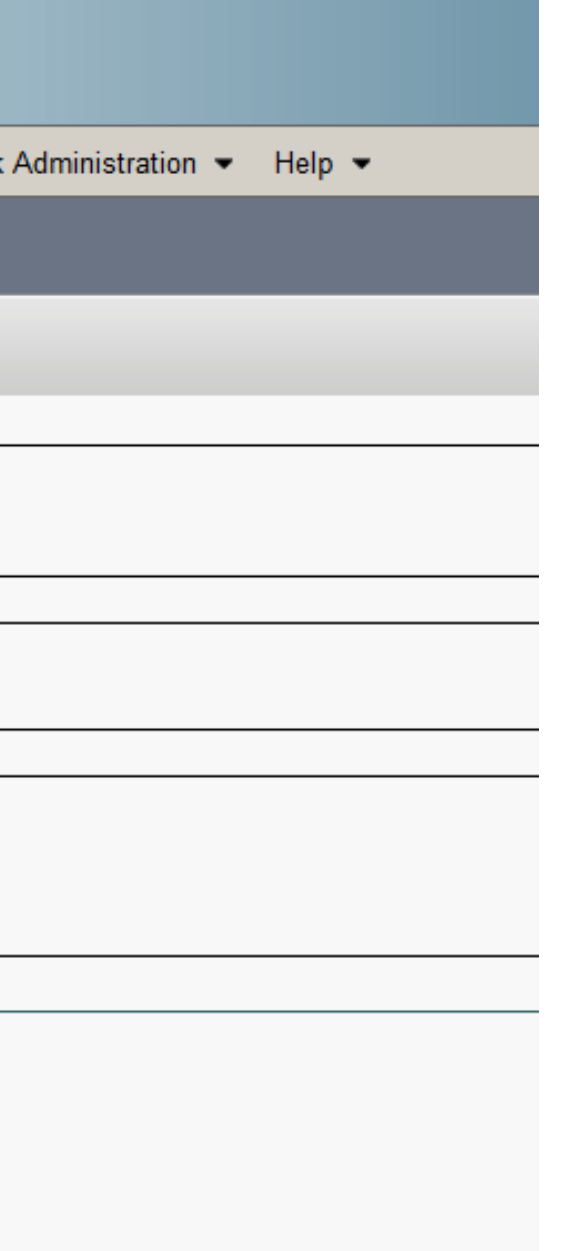

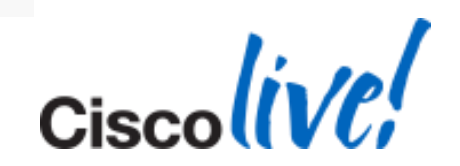

## **Contact Search is Not Working**

**Issue** 

- **PC Not on the AD Domain**
- **Works by adding the users manually**

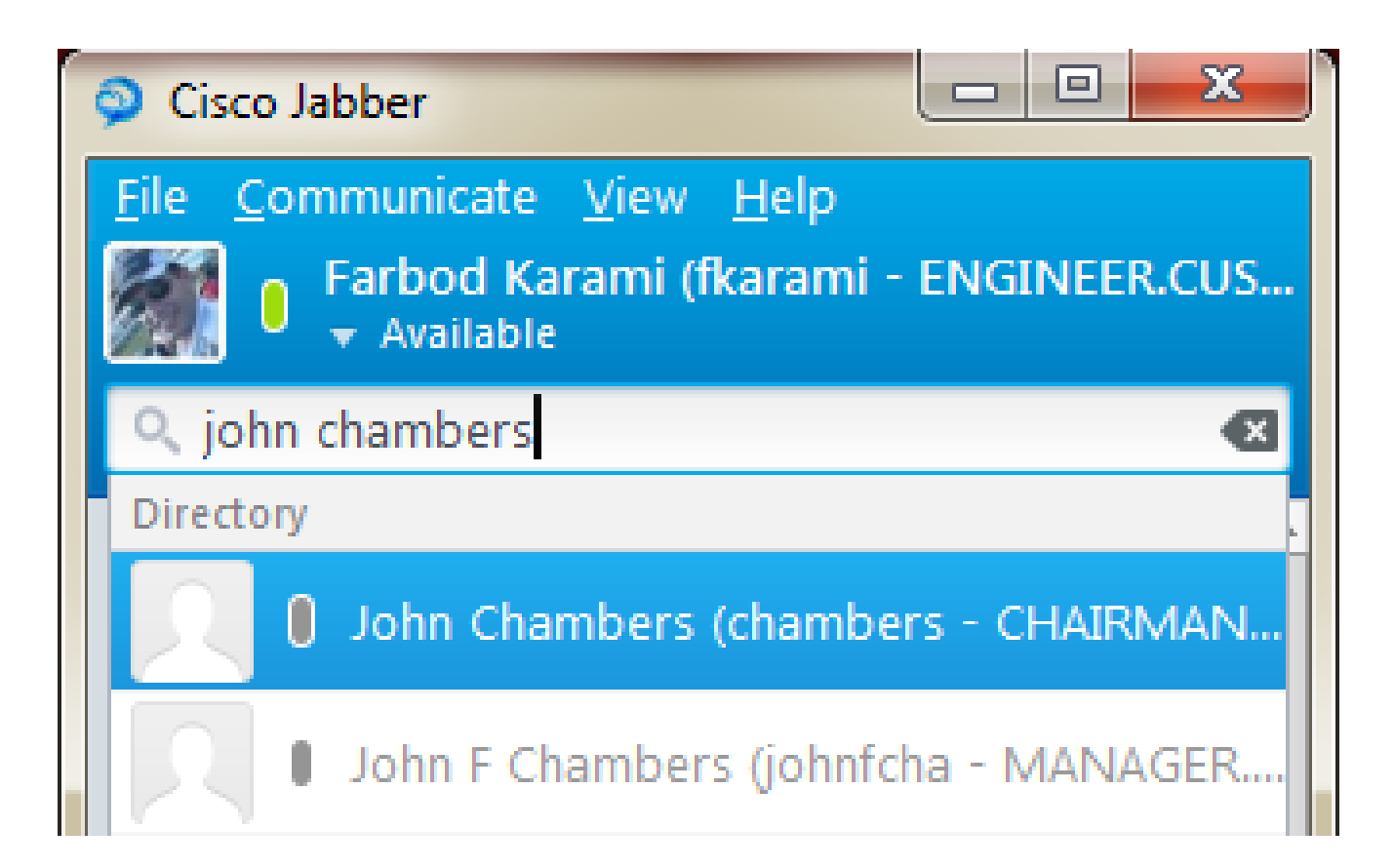

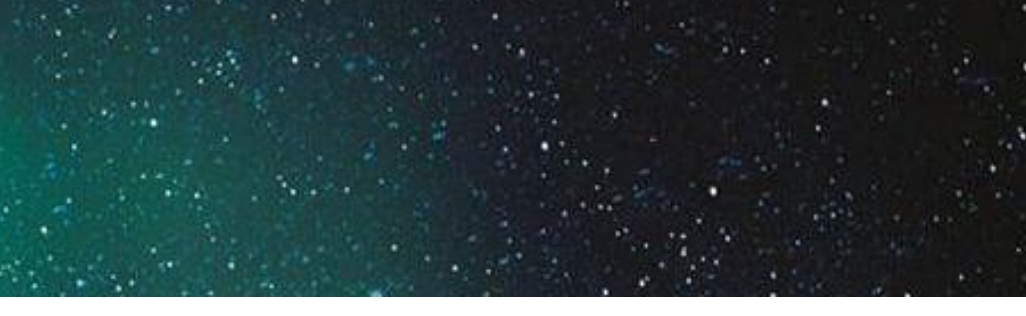

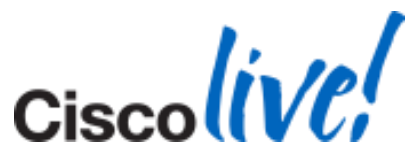

# **Contact Search is Not Working**

### Solution 1

**Put the Machine on Domain** 

## Solution 2

## **Use UDS**

<?xml version="1.0" encoding="utf-8"?>

<config version="1.0">

<Directory>

**<DirectoryServerType>UDS</DirectoryServerType>**

</Directory>

</config>

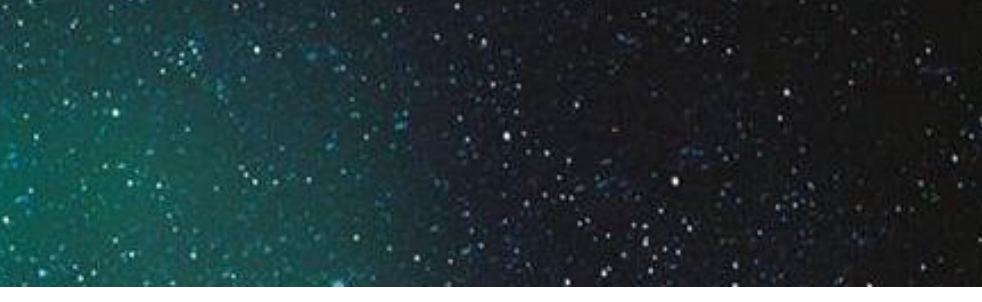

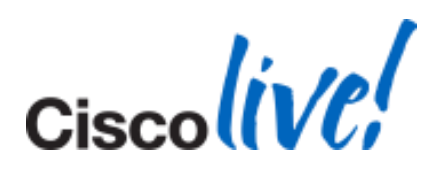

# **Phone Control Not Working**

## ■ Cannot Control 89XX or 99XX Phones

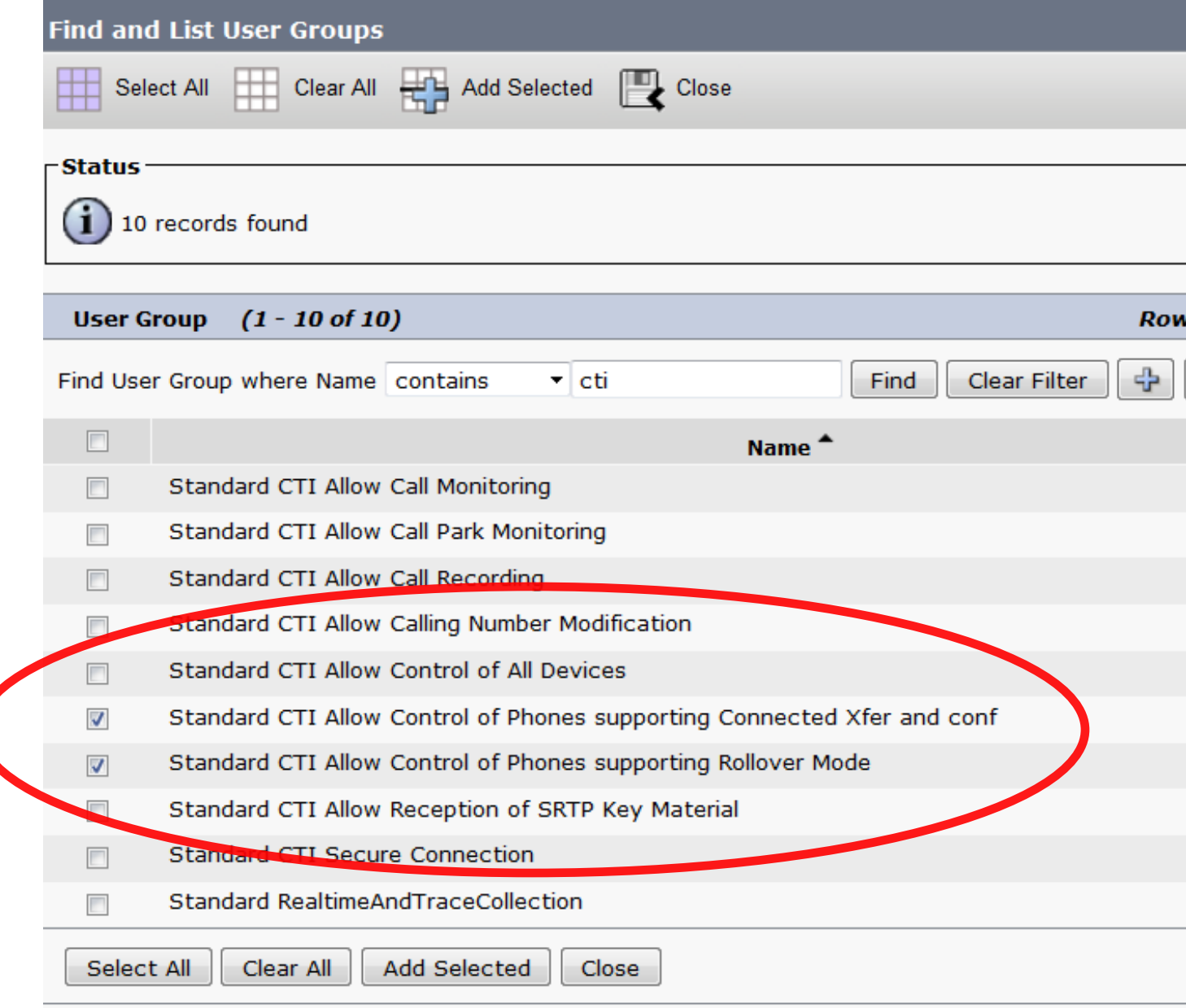

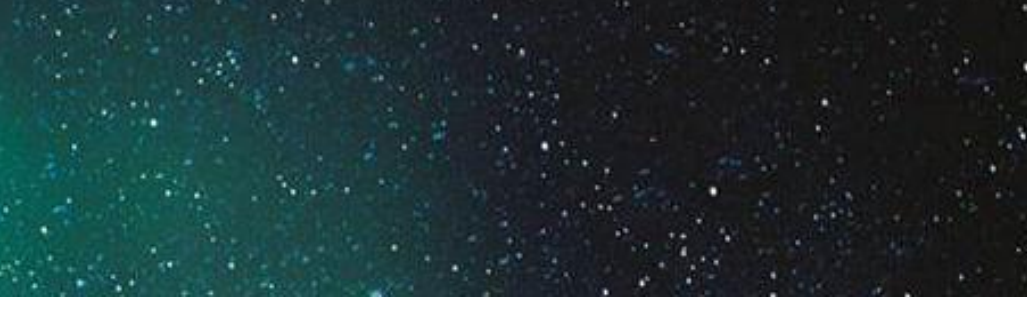

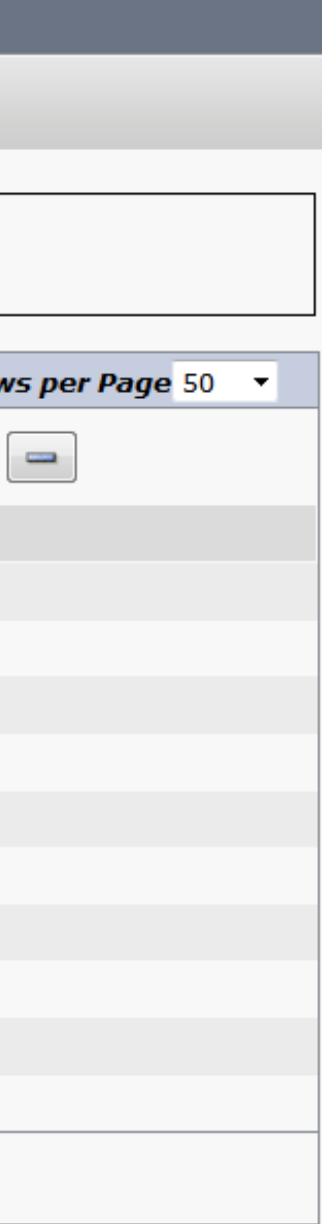

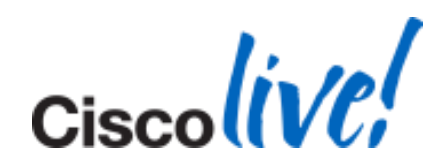

# **Account Details Not in Options Menu**

- **Jabber 9.1 and Later**
- <CUCM>
- <PhoneService\_UseCredentialsFrom>Not\_Set</PhoneService\_UseCredentialsFrom>
- $\langle$ /CUCM $\rangle$
- **Configuration with Presence no longer working**

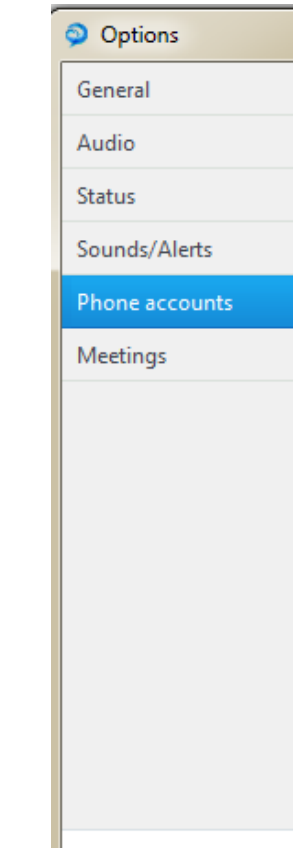

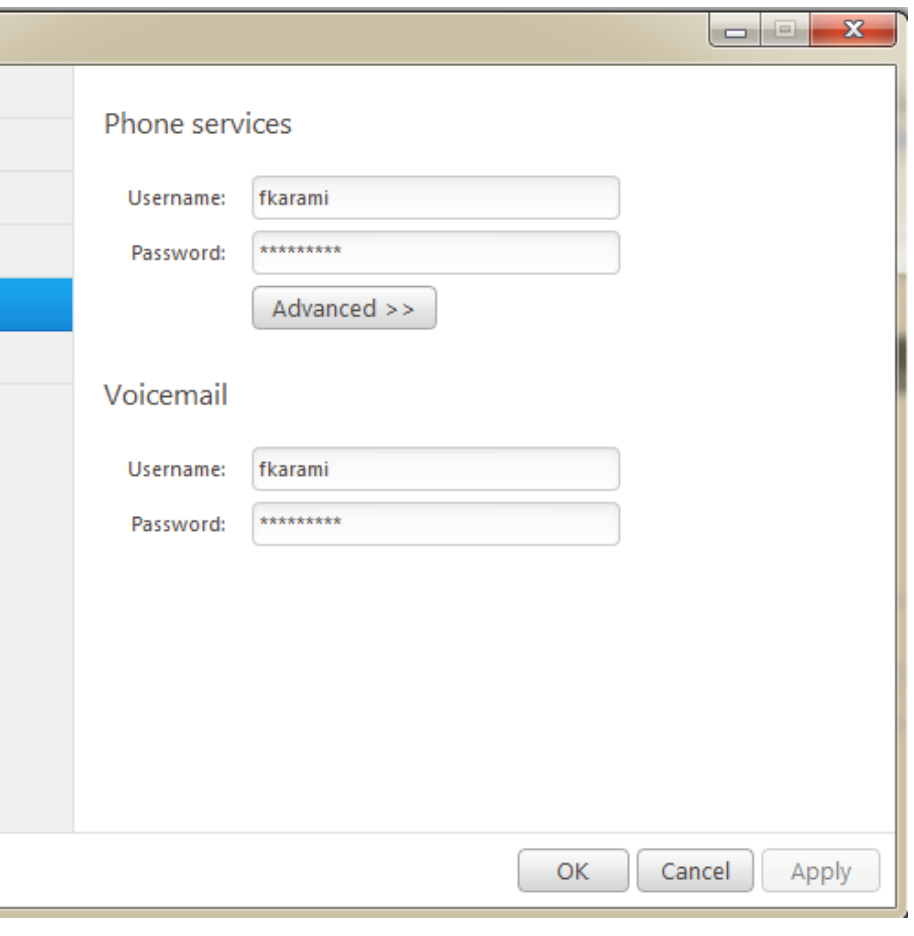

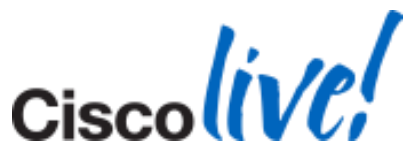

# **Pop-up Error Upon Login**

Cisco Jabber Installer Information

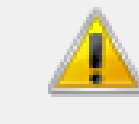

Error 1722. There is a problem with this Windows Installer package. A program run as part of the setup did not finish as expected. Contact your support personnel or package vendor. Action UnRegisterwbxcOIEx, location: ... \wbxcOIEx.exe" /...

OK

### Step 1- Run Following Commands:

- 32 Bit:
	- "C:\Program Files\Cisco Systems\Cisco Jabber\wbxcOIEx.exe" /regserver
- 64 Bit:
	- "C:\Program Files (x86)\Cisco Systems\Cisco Jabber\x64\wbxcOIEx64.exe" /regserver

### Step 2- Uninstall and Reinstall the Jabber Client

 $\mathbf{Z}$ 

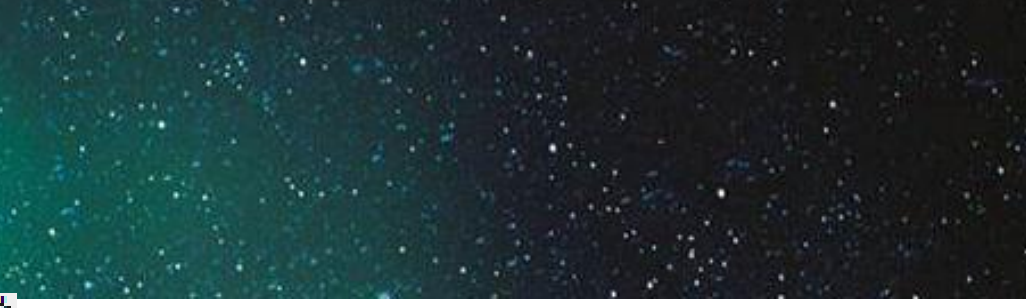

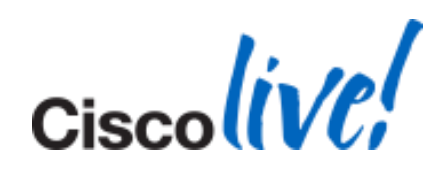

# **Jabber and WebEx Productivity Tools**

- Requirement: This Software to be Installed on The Same Machine.
- **Example 2 is eatgpc.dll shared by both applications**
- **Trigger: Upgrade Jabber**
- **Consequence:** 
	- WebEx Productivity Tools Reinstalls Upon Launch
	- Different Version of ieatgpc.dll for Jabber now
	- Jabber Installer Launches and Installs ieatgpc.dll Again
	- Different Version of ieatgpc.dll for WebEx Productivity Tools
	- …
- Bug: CSCtz84051 (Fixed in Version 10)
- **Workaround:** 
	- Uninstall WebEx Productivity tool.
	- Uninstall and re-install Jabber Windows
	- Re-install WebEx Productivity tool

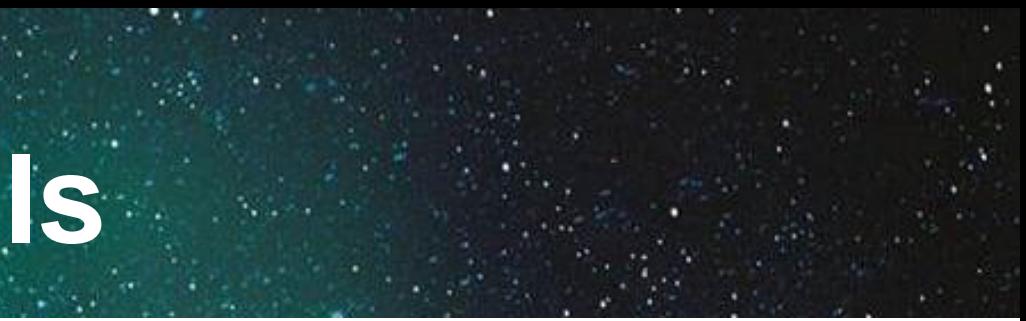

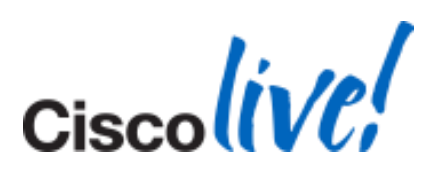

### The Endless Cycle of Conflict
### **Phone Control is Not Working**

- Symptoms
	- User Authenticates
	- IM/Presence Functions Correctly
	- Phone Control Does Not Work
	- Option > Phone Accounts Shows a Spinning Wheel
- Cause
	- Jabber Authenticates with Server
	- Attempt to Locate CCMCIP Profile ( Cisco Unified Communications Manager IP Phone)
	- CCMCIP: List of Associated Devices for User

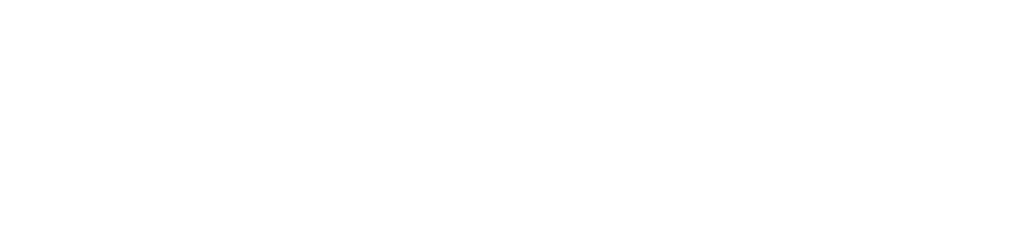

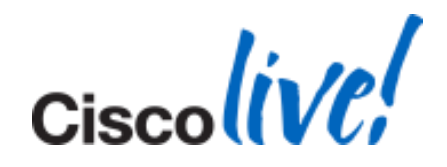

### Symptoms and Cause

### **Phone Control is Not Working**

- **CUCM Config** 
	- Verify CCMCIP (Cisco CallManager Cisco IP Phone Service) is Running.
	- Device is Associated to User
- **CUPS Configuration:** 
	- CCMCIP Profile is Configured
	- CCMCIP Profile Associated With Correct User
	- Correct CCMCIP Host
	- Audio Profile is Configured
	- Audio Profile associated with the correct User

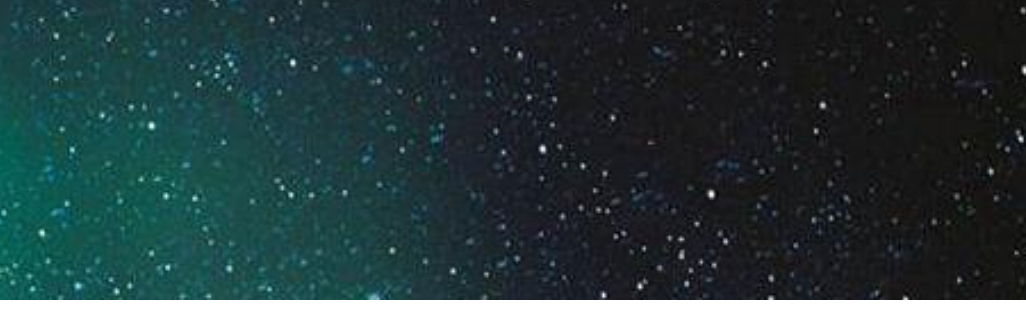

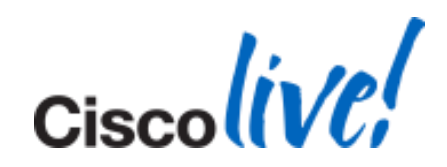

### Resolution

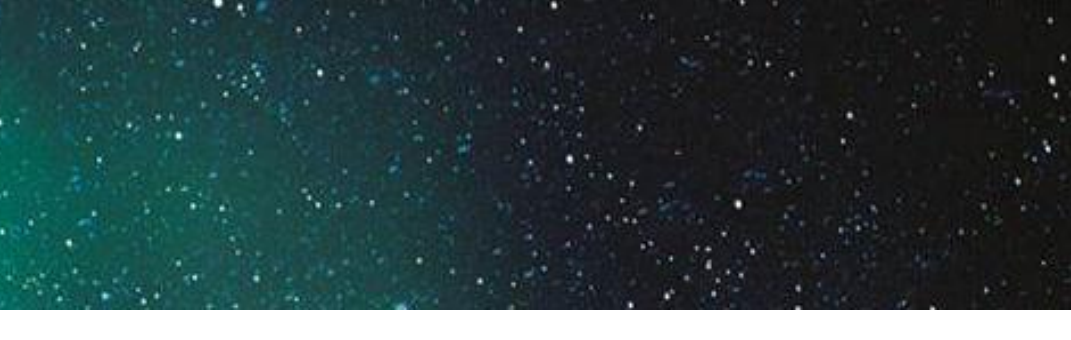

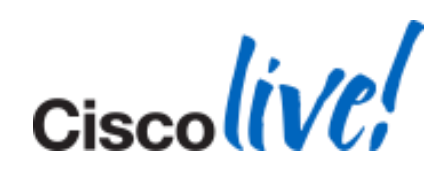

### **Display Photo is Not Updated**

### **Photos Downloaded to**

C:\Users\<userid>\AppData\Local\Cisco\Unified Communications\Jabber\CSF\Photos

- **The issue seen in** 
	- Default thumbnailPhoto from AD
	- Jabber-Config.xml Photo Substitution
		- <PhotoSource>sAMAccountName</PhotoSource> <PhotoURISubstitutionEnabled>True</PhotoURISubstitutionEnabled> <PhotoUriSubstitutionToken>sAMAccountName</PhotoUriSubstitutionToken> <PhotoUriWithToken[>http://URL/sAMAccountName.JPG</PhotoUriWithToken>](http://url/sAMAccountName.JPG</PhotoUriWithToken>)
- Bug: CSCtz78946
- Workaround: Delete the old file from location above.

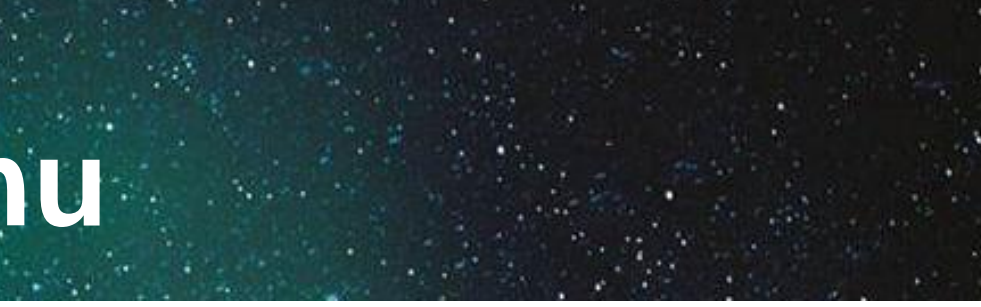

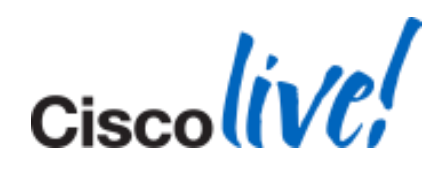

# **Video Tab is Missing in Options Menu**

- **User in Deskphone Mode**
- Softphone CSF disabled for Video
- Admin Disabled Video
- **User is an IM-Only User** 
	- Check here:
		- CUP -> Application -> Cisco Jabber -> User settings -> Application profile
		- **If No CTI Gateway and no CCMCIP Profile Then no Video Option.**

### **Error Code CJ:1000:1 on the Jabber Client**

- Symptoms:
	- Unknown Error Message CJ:1000:1 in The Notification Area After Login
- Cause:
	- Log into Jabber While Still Logged into Another Jabber Client. E.g. Jabber for Mac
	- Bug: CSCtz42069 (Fixed in 9.0.4 Already)
- $\blacksquare$  Fix:
	- Upgrade to Latest Version.

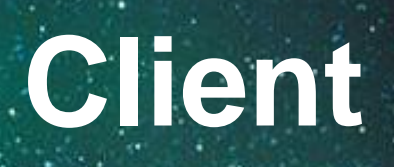

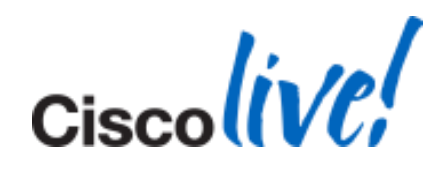

# **Wrong Timestamp on Voicemails**

- **Checking via Phone has correct Timestamp**
- On Jabber shows 1 hour behind
- **Bug: CSCud86088**
- **Fixed in 9.2**

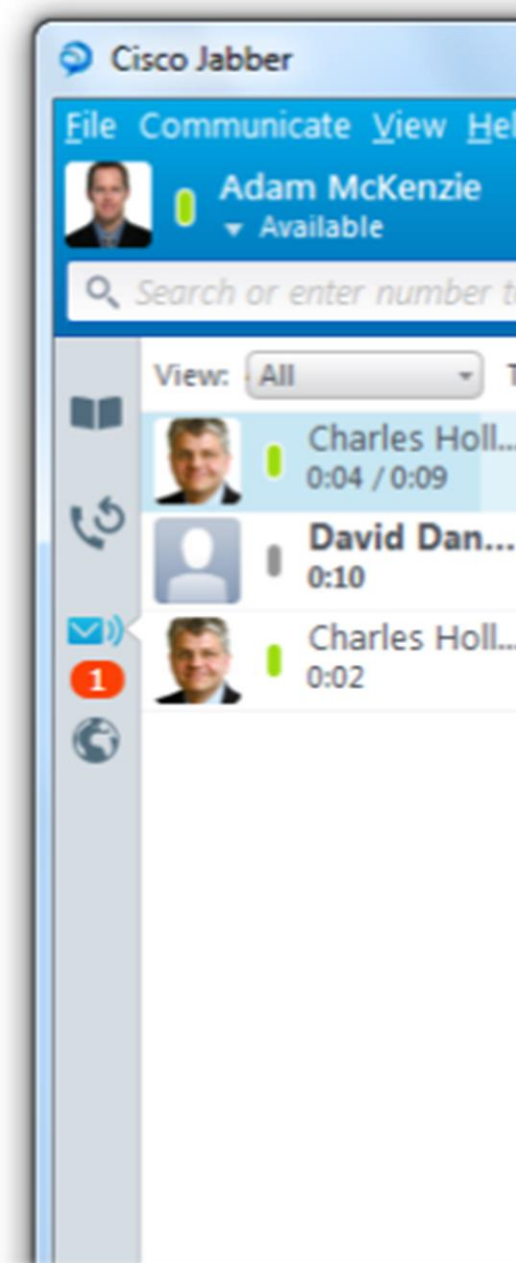

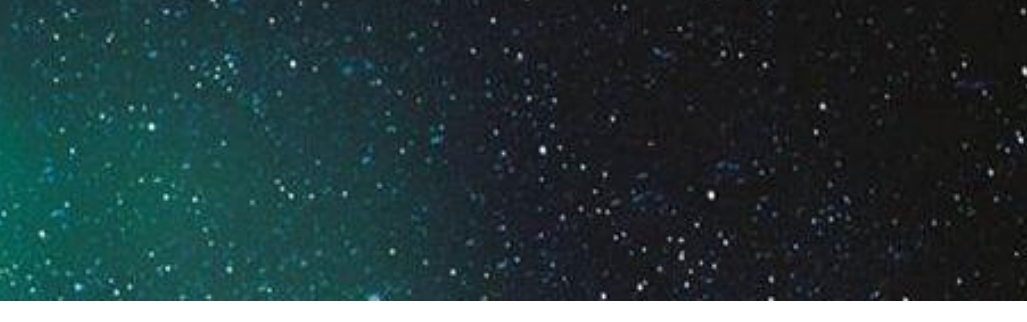

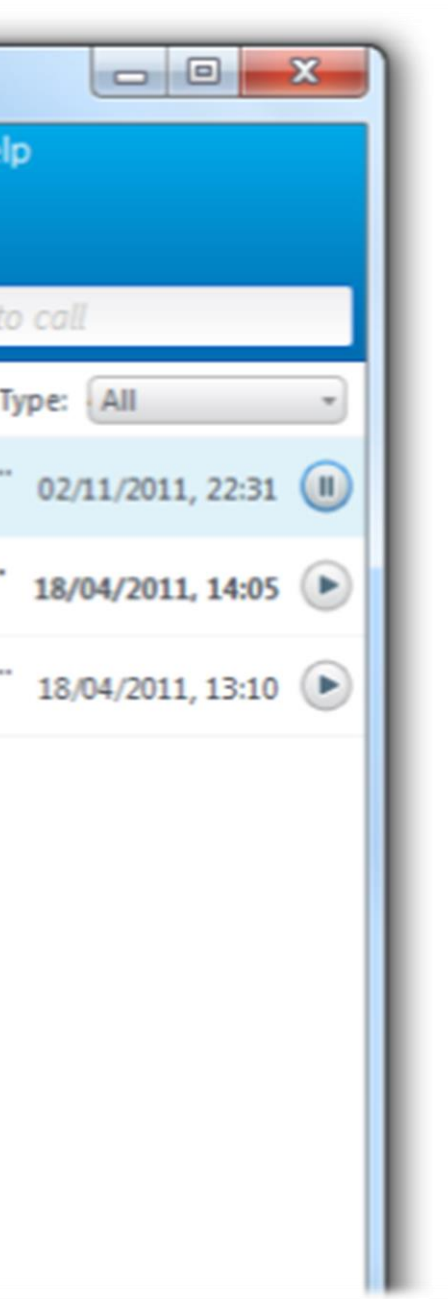

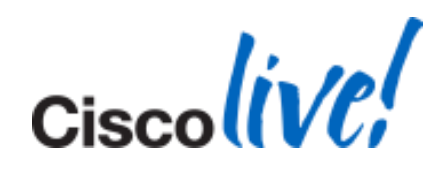

# **Settings Lost After Upgrade**

- Scenario:
	- Upgrade to 9.1.3
	- Jabber Loses Saved Configuration. E.g. Auto login at startup
- **Resolution:** 
	- Include these values in config.xml file:
		- *Start\_Client\_On\_Start\_OS: True: false*
	- Writes value to configData.properties
		- Location: C:\Users\username\AppData\Roaming\Cisco\Unified Communications\Jabber\CSF\Config
	- Overrides all other settings
	- If installed/uninstalled, stays on machine until manually deleted.

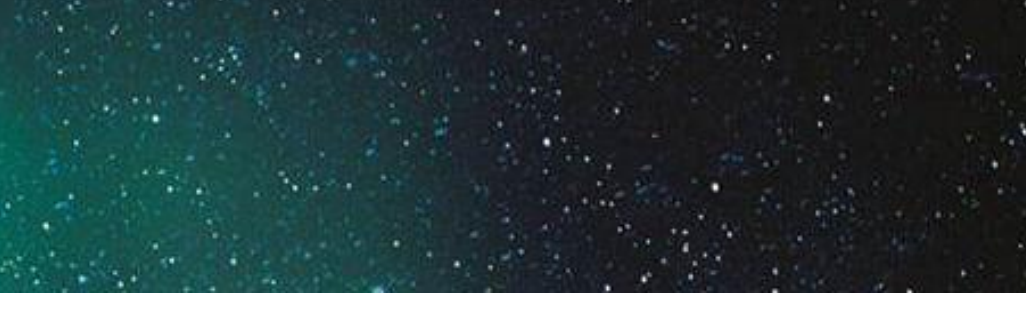

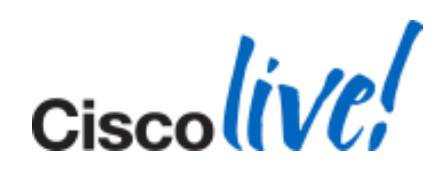

### **Push Jabber Client Settings**

- **Using jabber-config.xml change user settings**
- **Parameters** 
	- Set\_Status\_Away\_On\_Inactive:true:false
	- Set\_Status\_Inactive\_Timeout:<No. of Minutes>
	- Set\_Status\_Away\_On\_Lock\_OS:true:false
	- Start Calls With:video:audio
	- Start\_Client\_On\_Start\_OS:true:false
- **Sample Configure** 
	- <Options>

<Set\_Status\_Away\_On\_Inactive>true</Set\_Status\_Away\_On\_Inactive> <Set\_Status\_Inactive\_Timeout>15</Set\_Status\_Inactive\_Timeout> <Set\_Status\_Away\_On\_Lock\_OS>true</Set\_Status\_Away\_On\_Lock\_OS> <Start\_Calls\_With>video</Start\_Calls\_With> <Start\_Client\_On\_Start\_OS>false</Start\_Client\_On\_Start\_OS>

</Options>

O Options

General

Chats

Audio

Video

Calls

**Status** 

Privacy

Meetings

Integration

Sounds/Alerts

Phone accounts

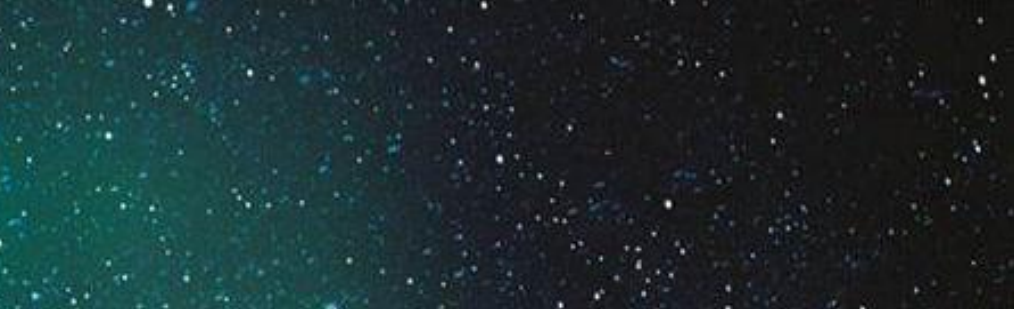

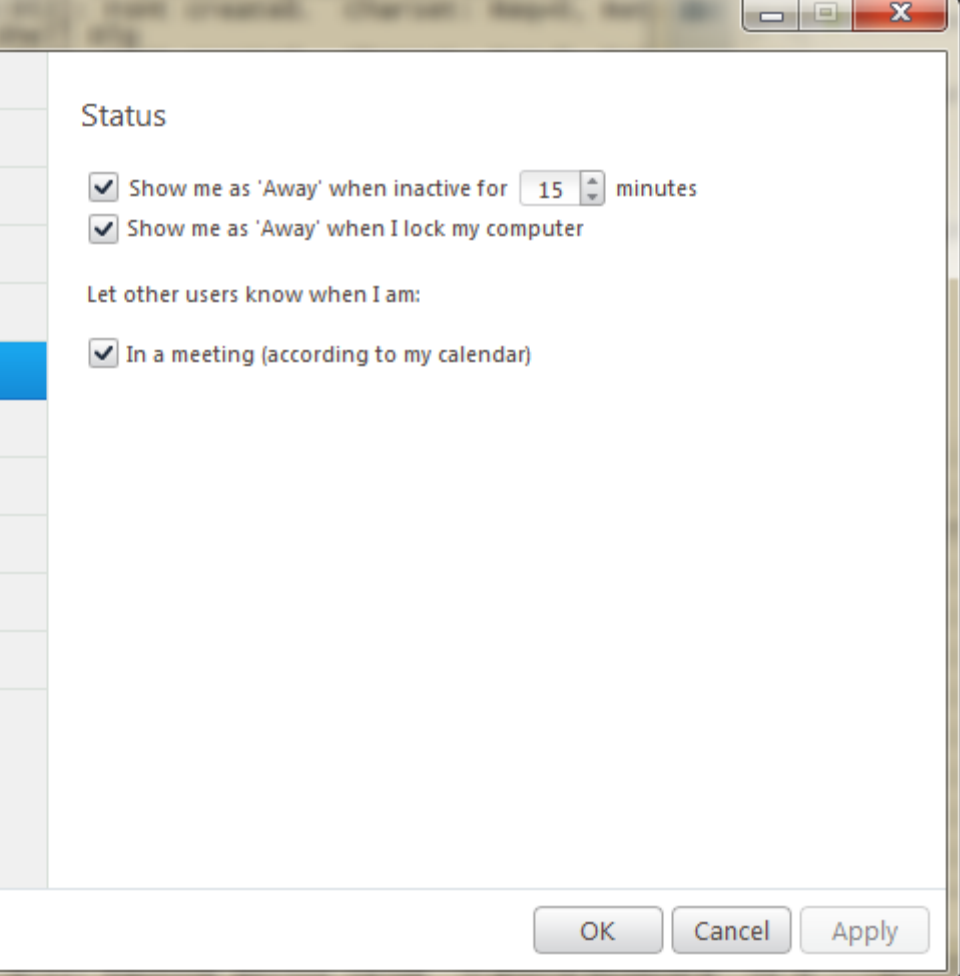

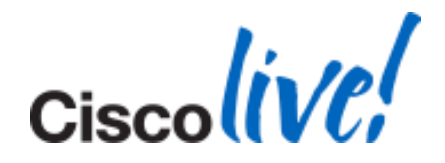

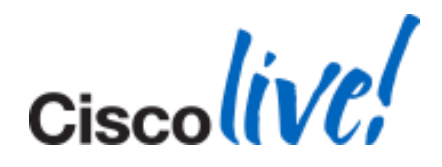

### **Configuration File Issues**

- Restart TFTP Server
- Check The Name of Configuration File
	- The name is case sensitive
	- The file MUST be called **jabber-config.xml**
- Make Sure Corporate Firewall is Not Blocking The Download of The Config File

Unable to Download Configuration File

### **Configuration File Issues**

- Check to Make Sure That The File is Being Downloaded
- **UTF-Encoding**
- Contain Only Valid XML Character Entities. e.g.
	- Use *&amp* instead of *&*
	- Open the configuration file in Internet Explorer to make sure the file is valid If Internet Explorer shows the XML structure, your file is correct. Otherwise look for mistakes in the XML file.

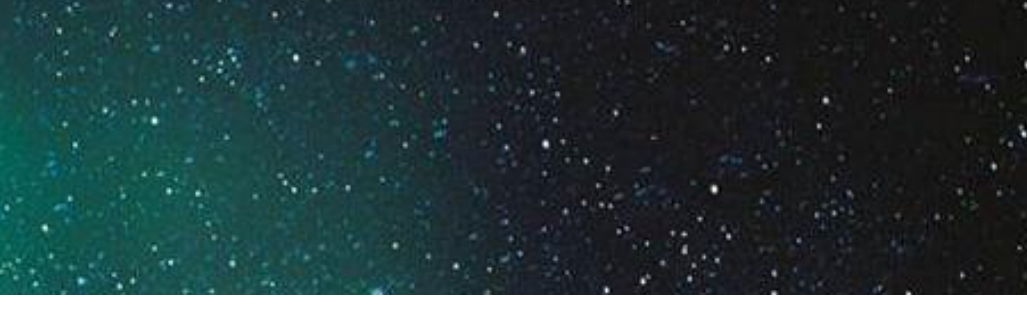

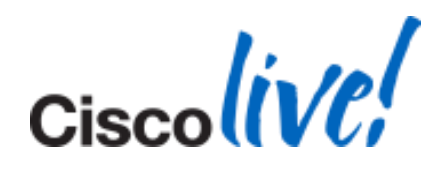

Cisco Jabber for Windows Does Not Read The Config File

### **Configuration File Issues**

- Restart TFTP Service
- **Open Configuration File in Your Browser to Confirm the Correct Version** is Uploaded.
- Make Sure Jabber for Windows is Able to Download the Configuration File.

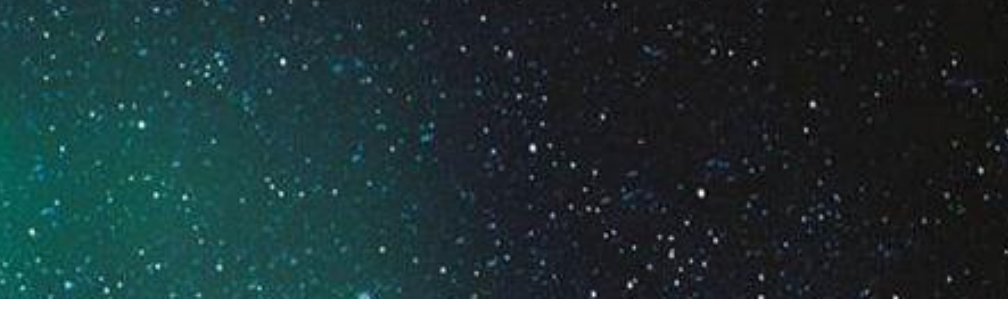

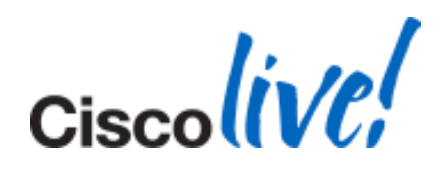

Cisco Jabber for Windows Uses Old Configuration Settings

# **Jabber on UC9.x**

### **CM Administration**

**Immunications Solutions** 

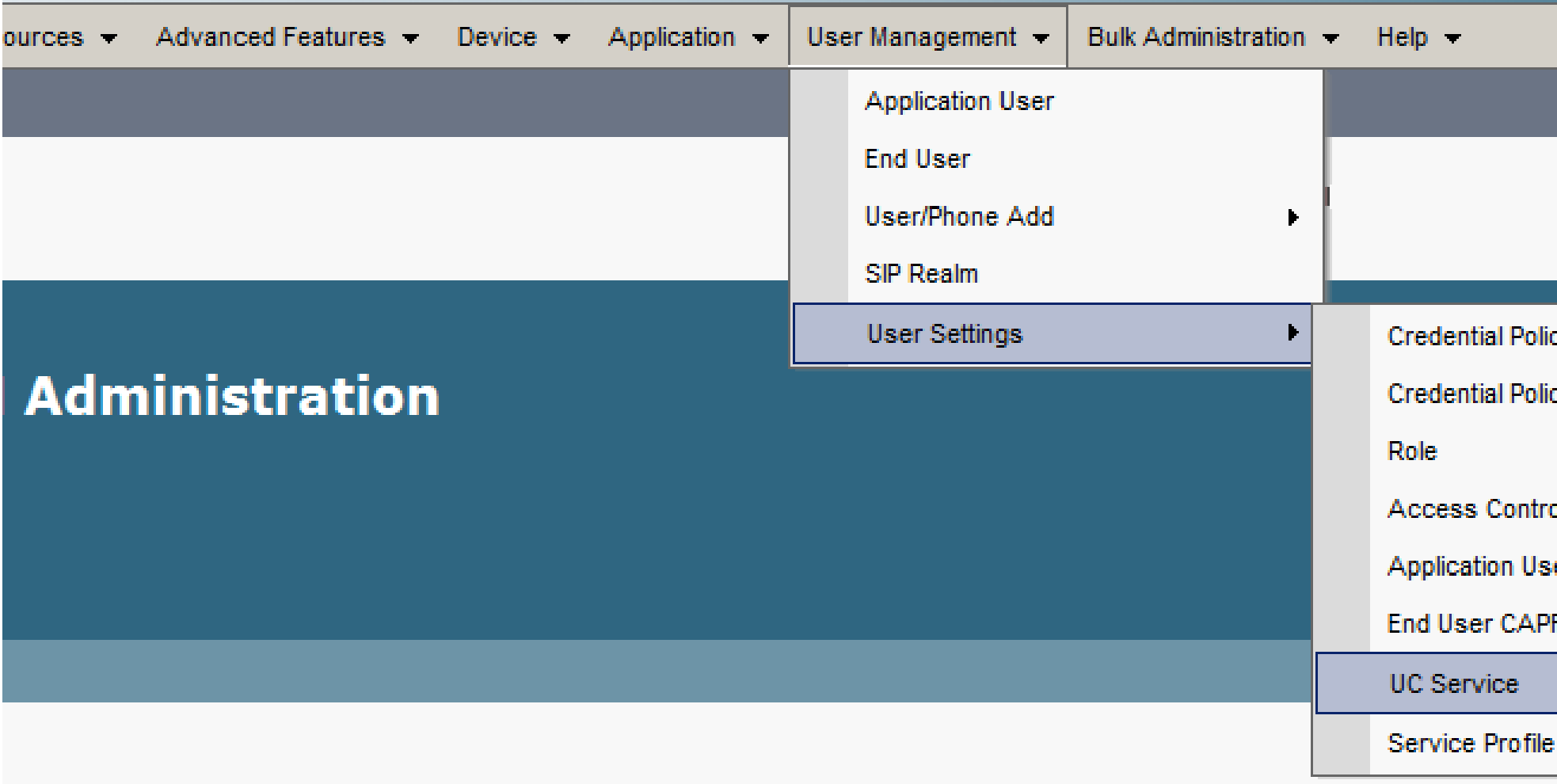

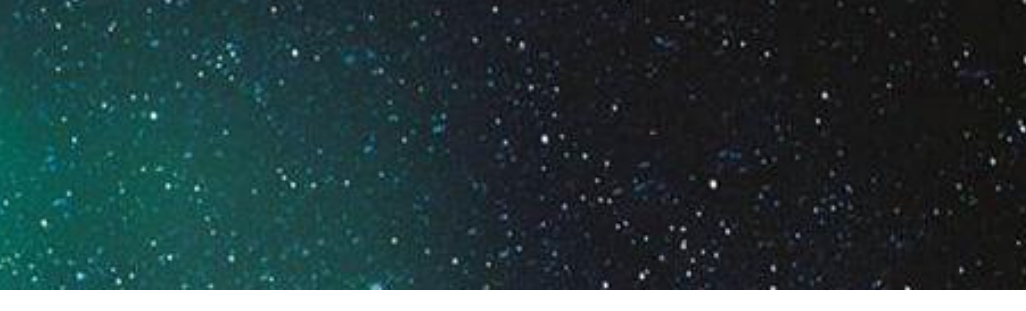

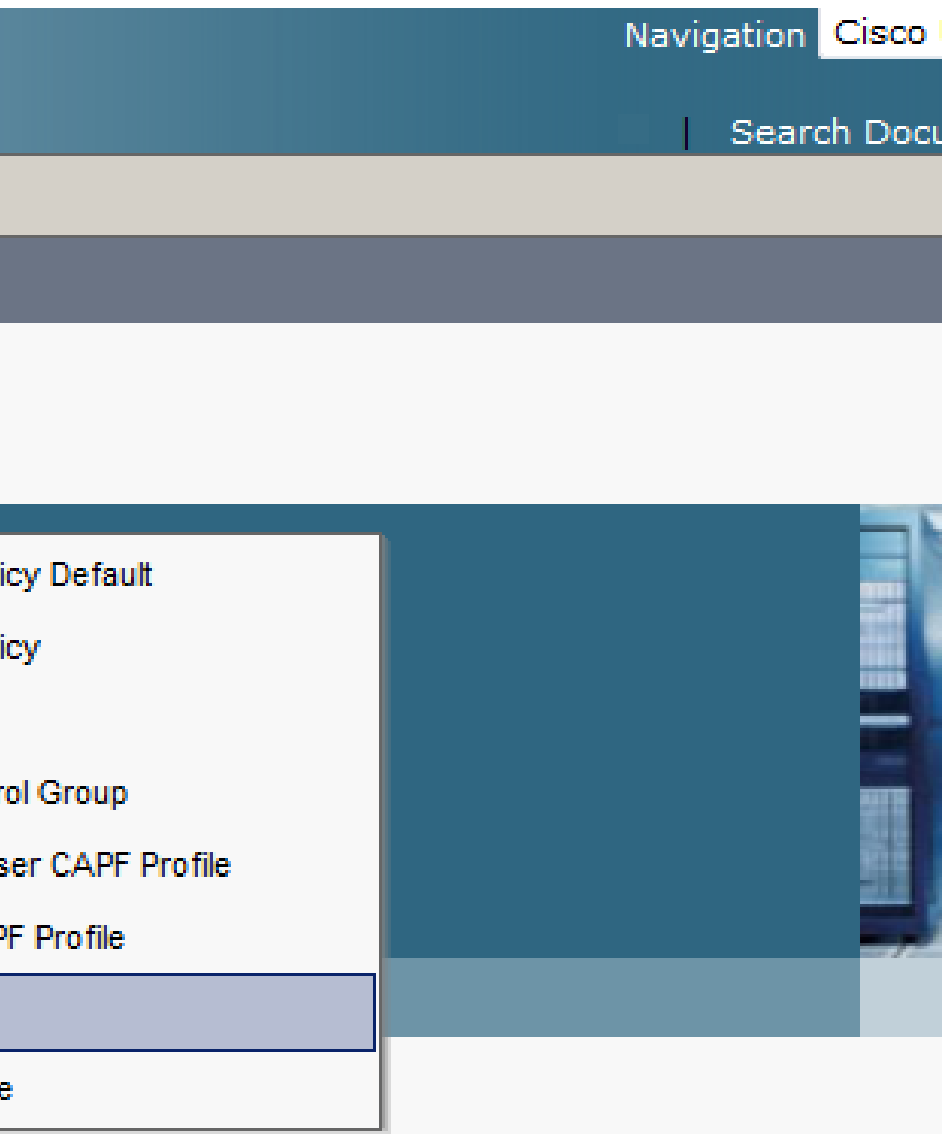

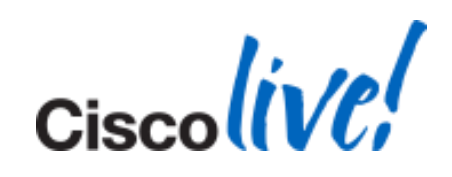

# **Directory Configuration**

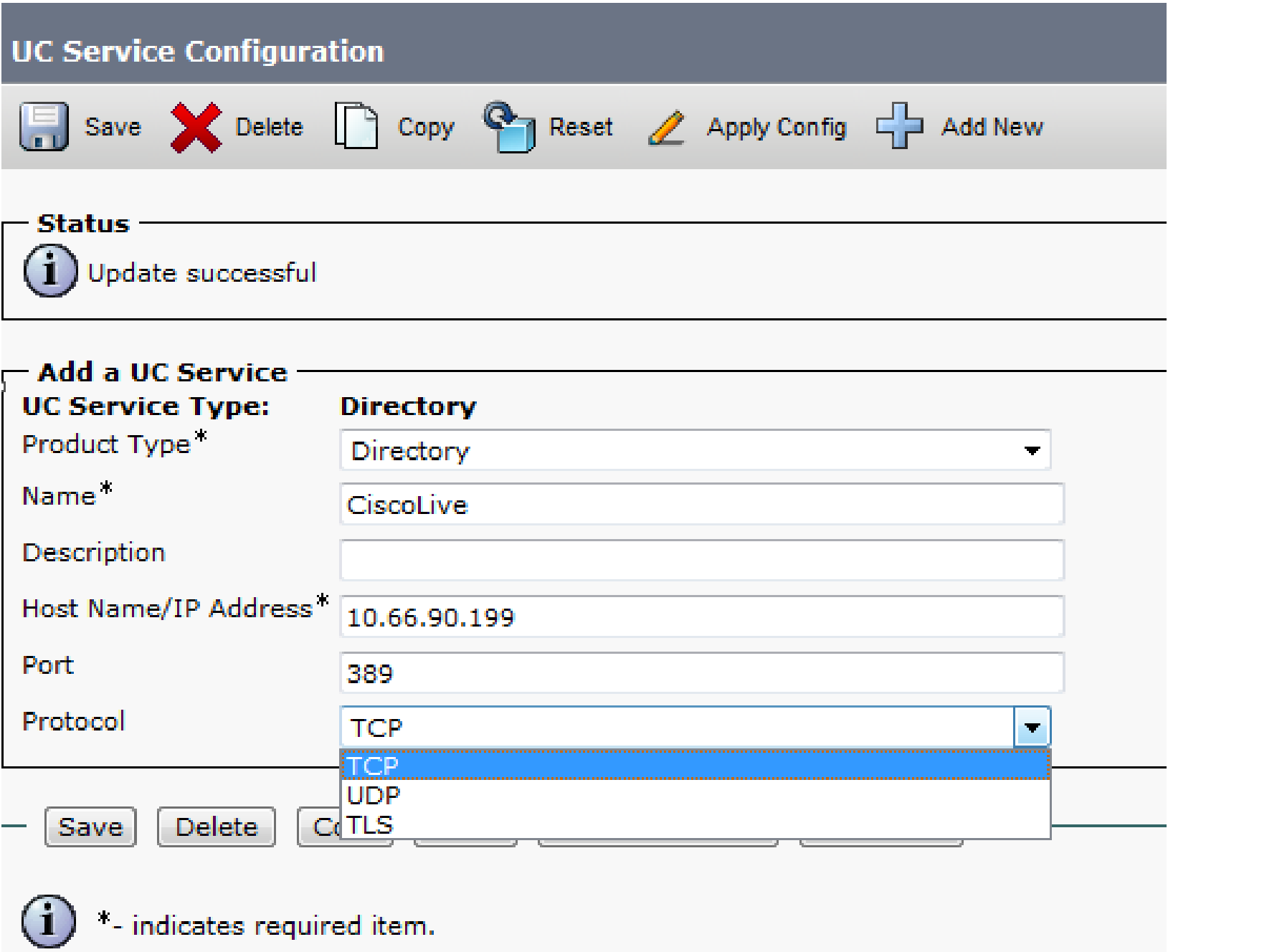

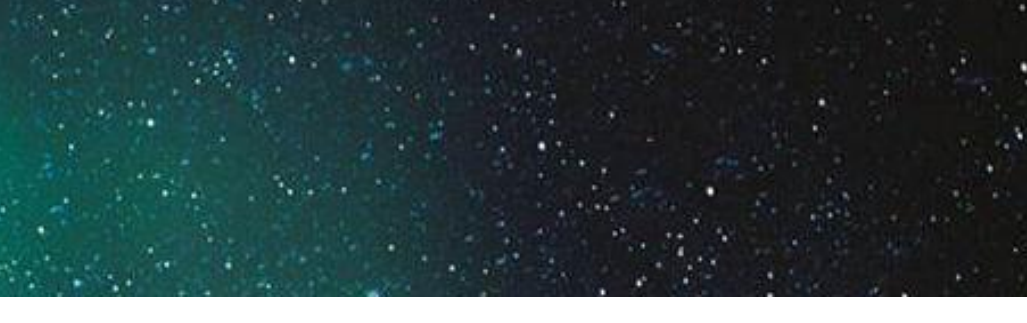

### **TCP Port 389** UDP Port 389 **TLS Port 7993**

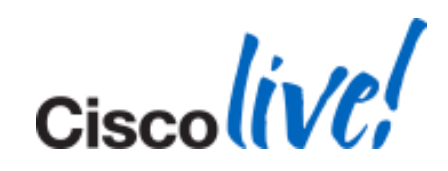

### **IM and Presence**

### **UC Service Configuration**

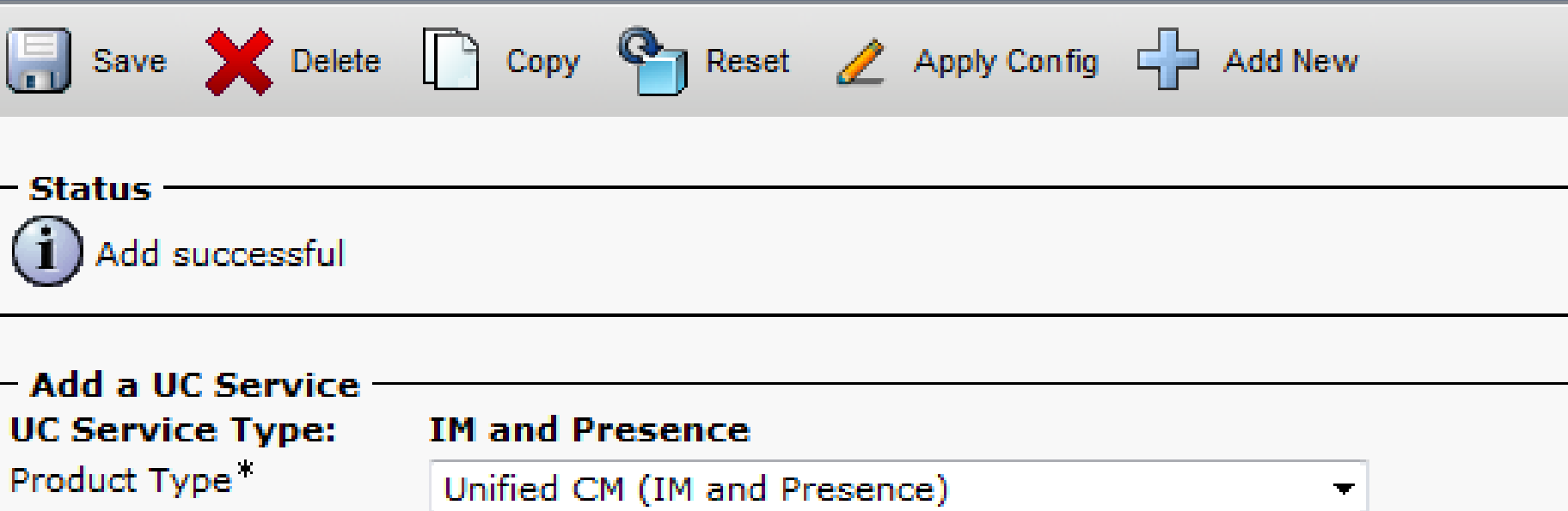

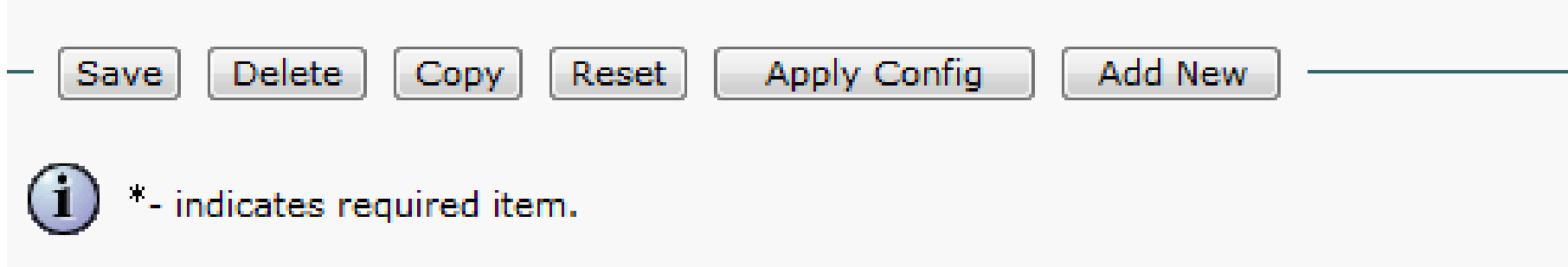

CiscoLive-IM

CiscoLive-IM

10.66.90.60

Name<sup>\*</sup>

Description

Host Name/IP Address\*

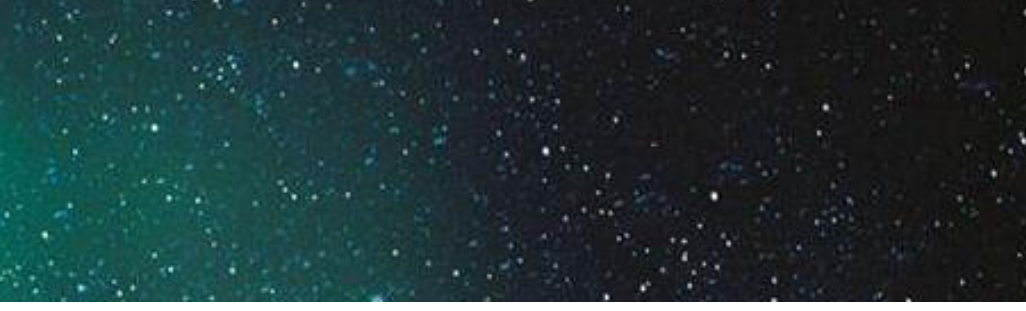

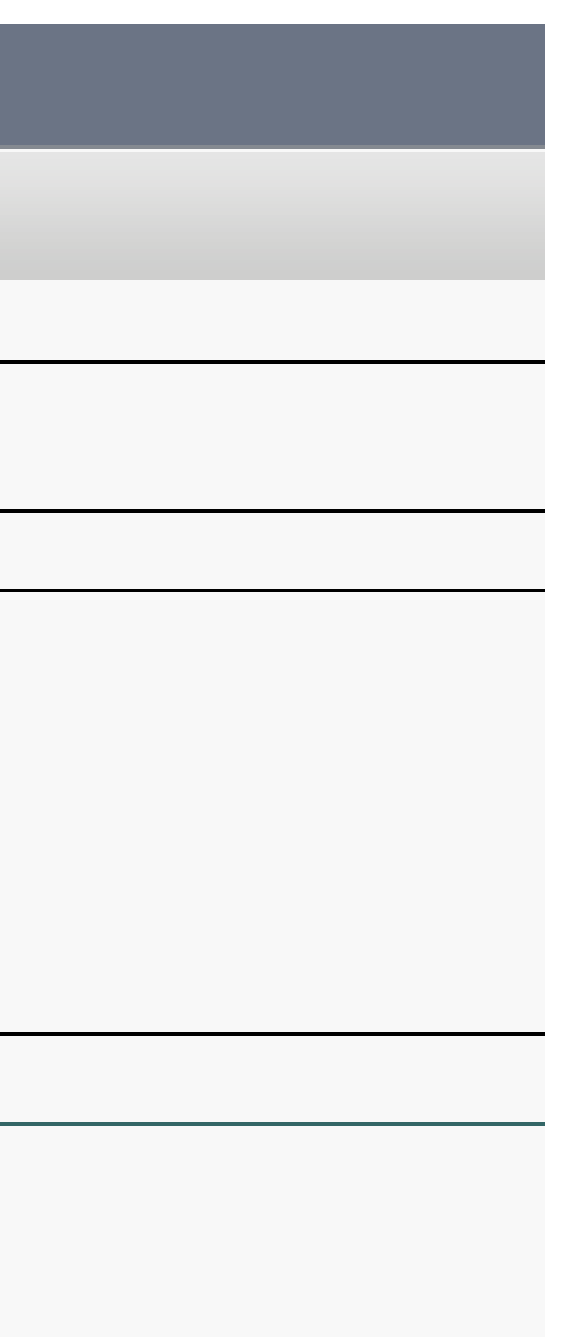

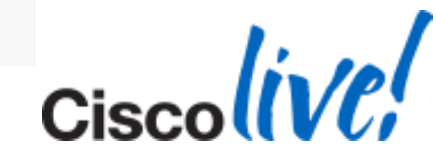

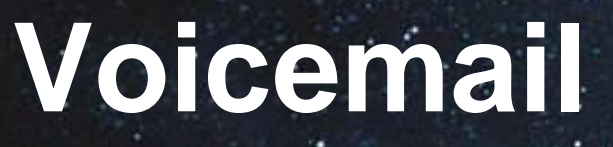

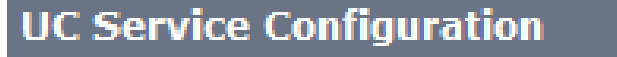

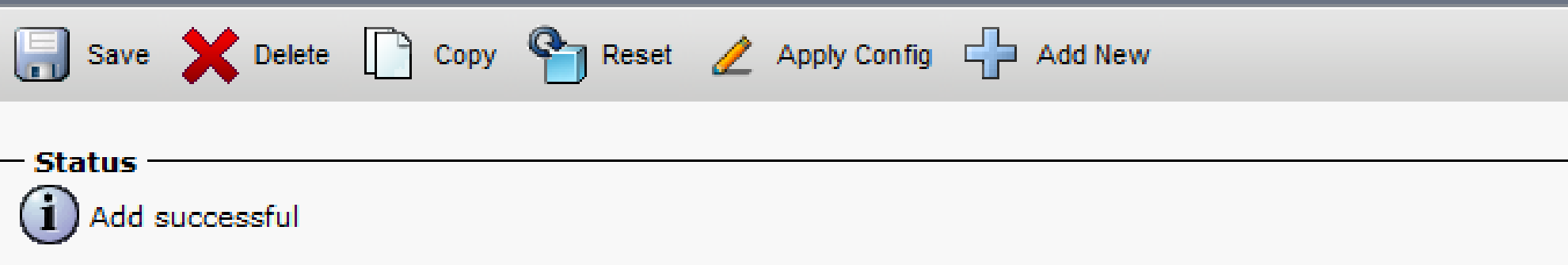

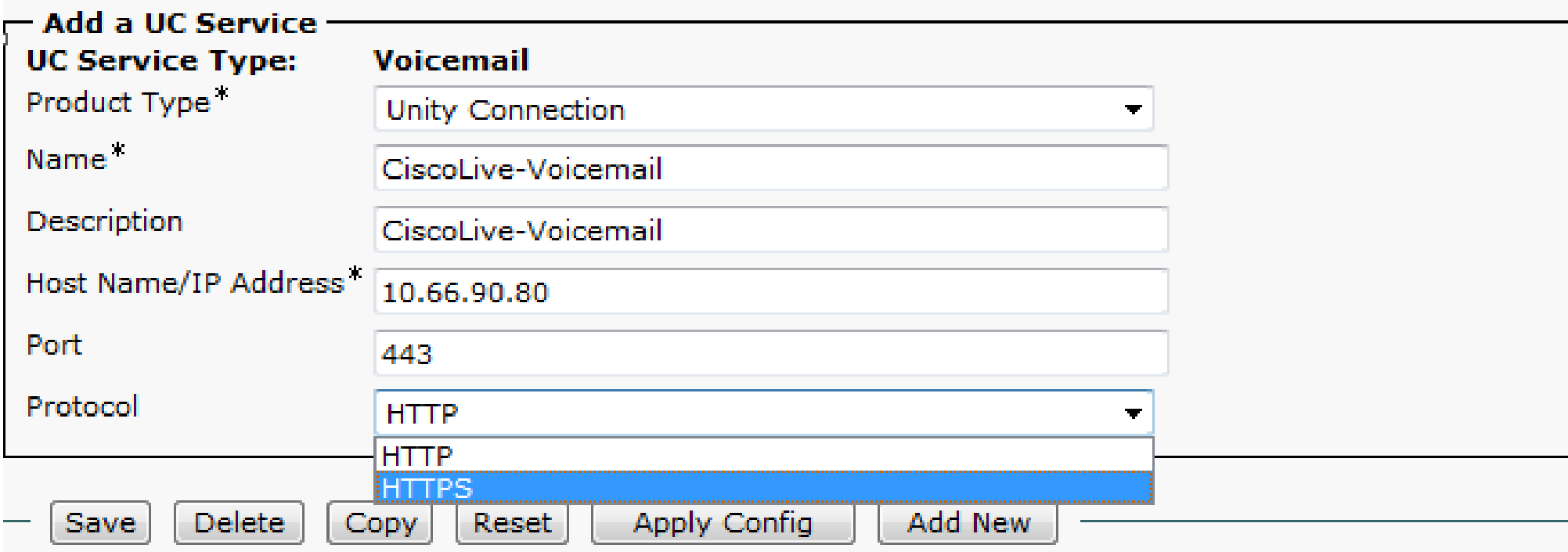

 $\bf(i)$ \*- indicates required item.

### **HTTP on Port 80 HTTPS on Port 443**

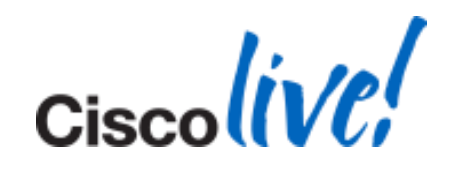

### **Mailstore**

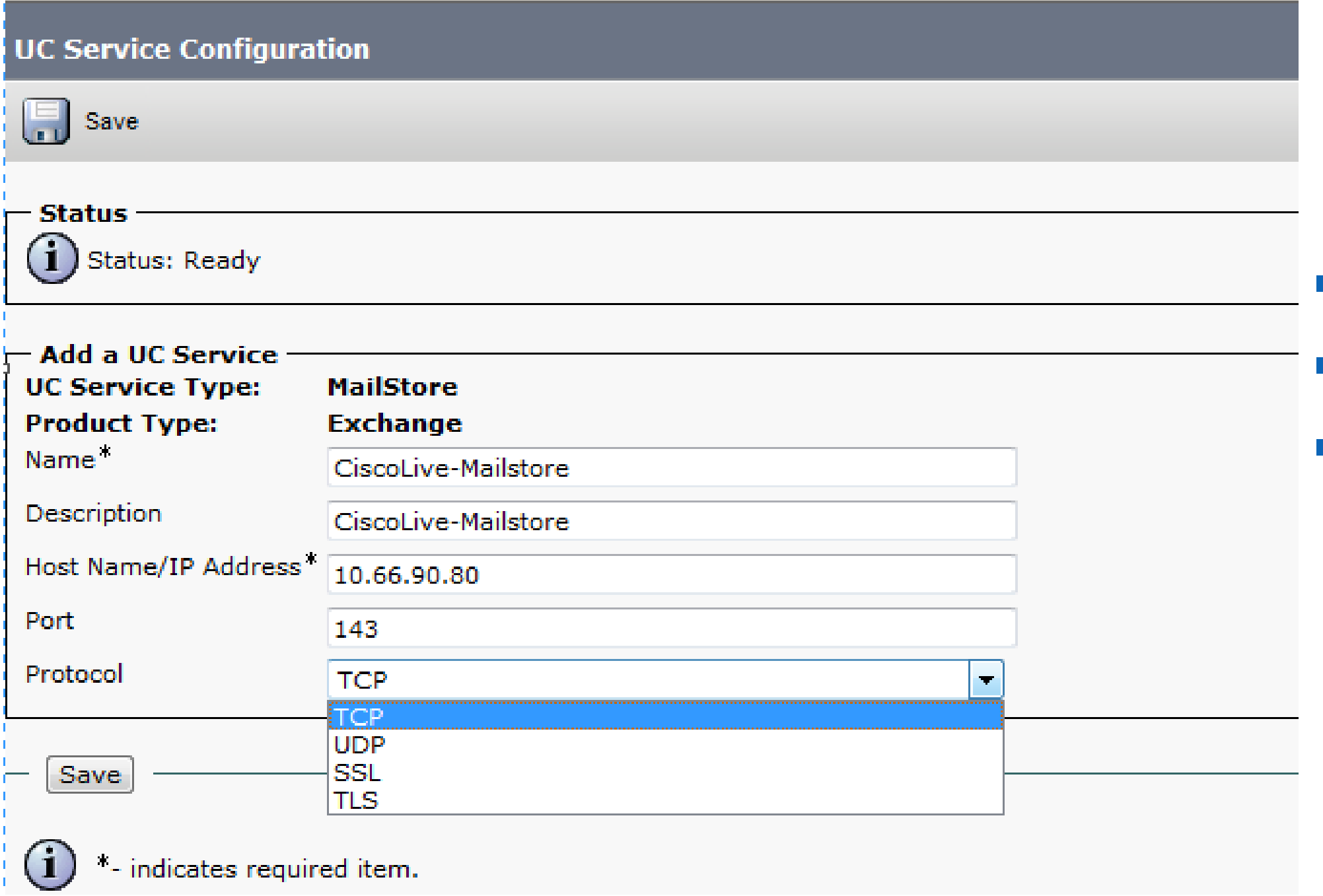

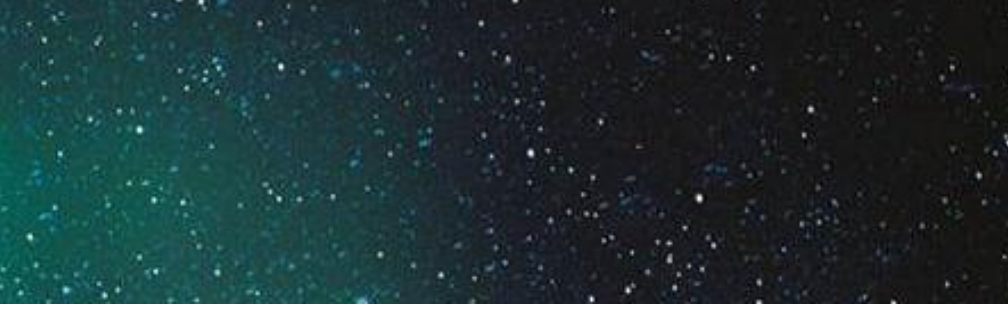

### **TCP/UDP on Port 143** SSL on Port 993 **TLS on Port 143 or 7993**

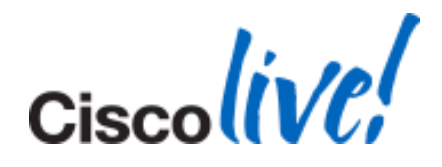

# **CTI Service**

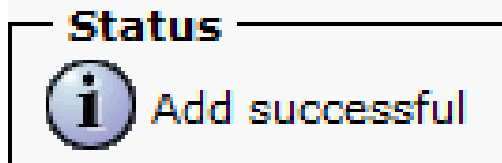

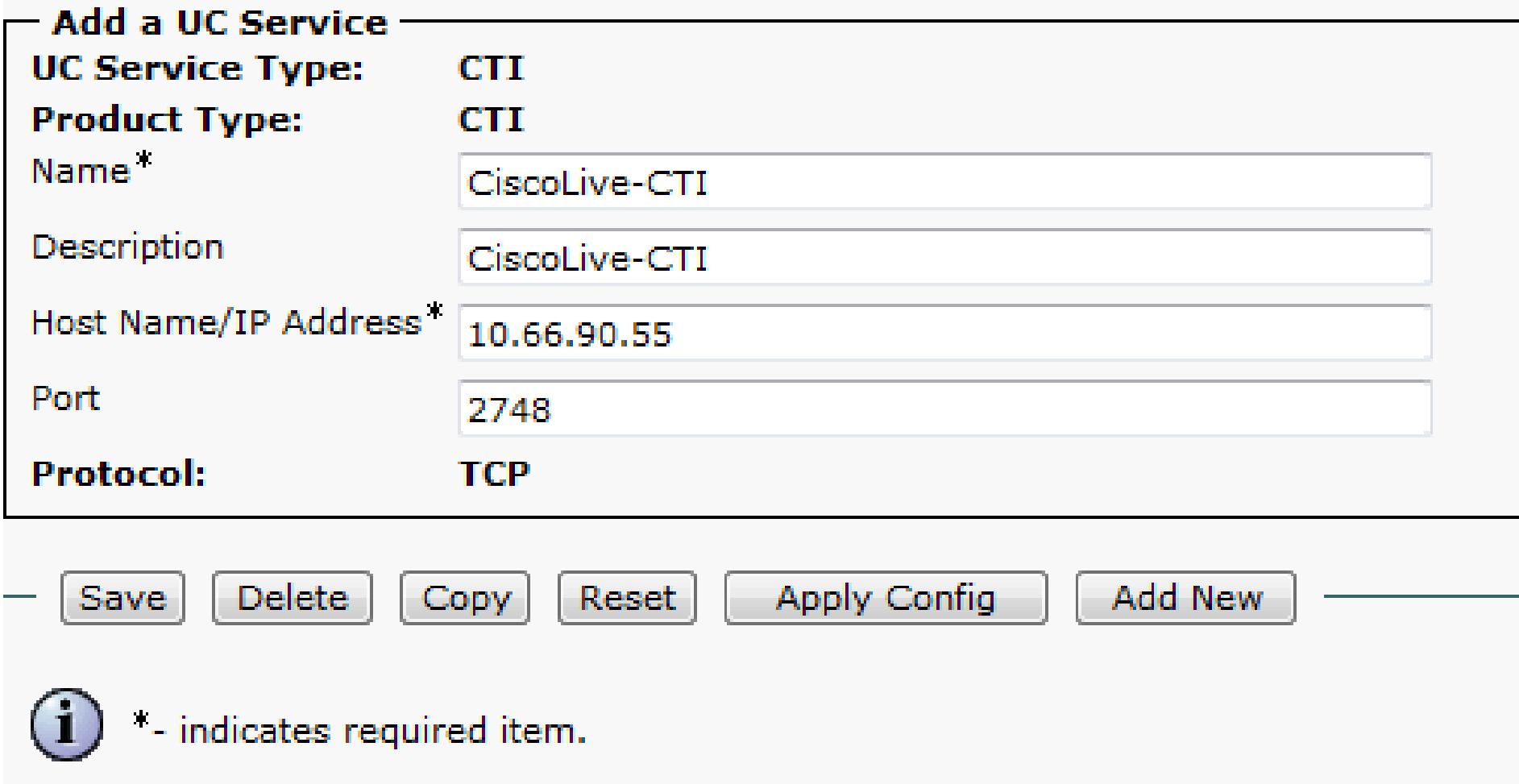

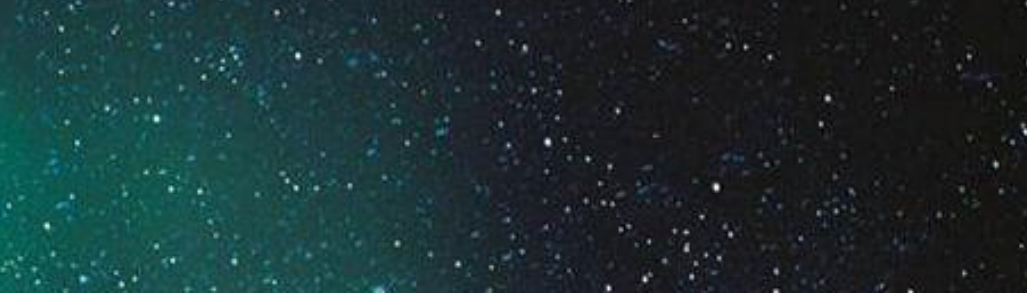

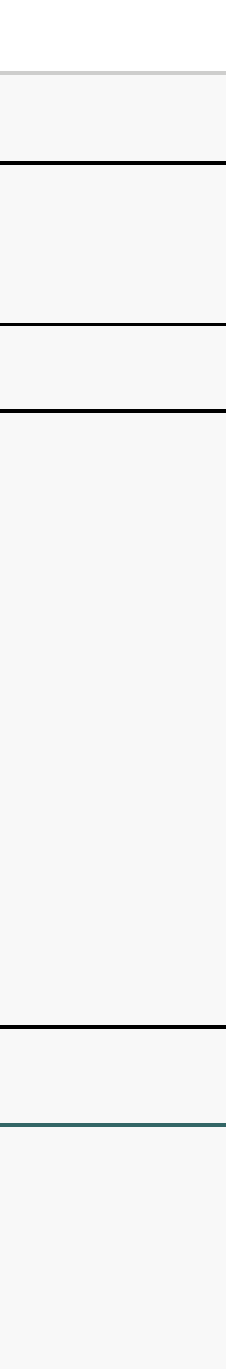

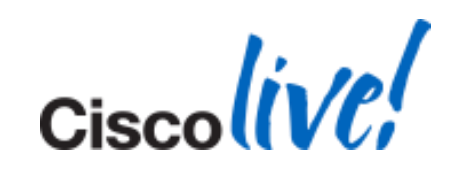

# **Create a UC Profile**

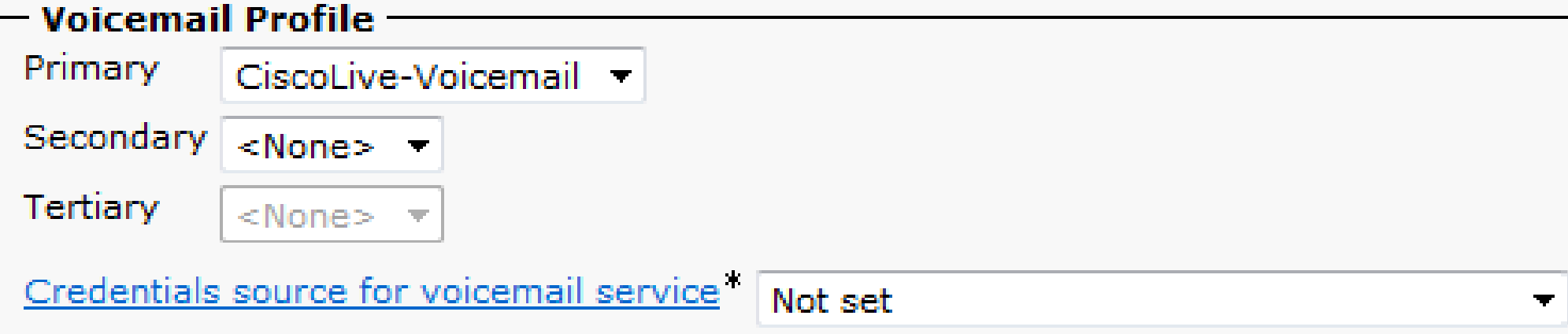

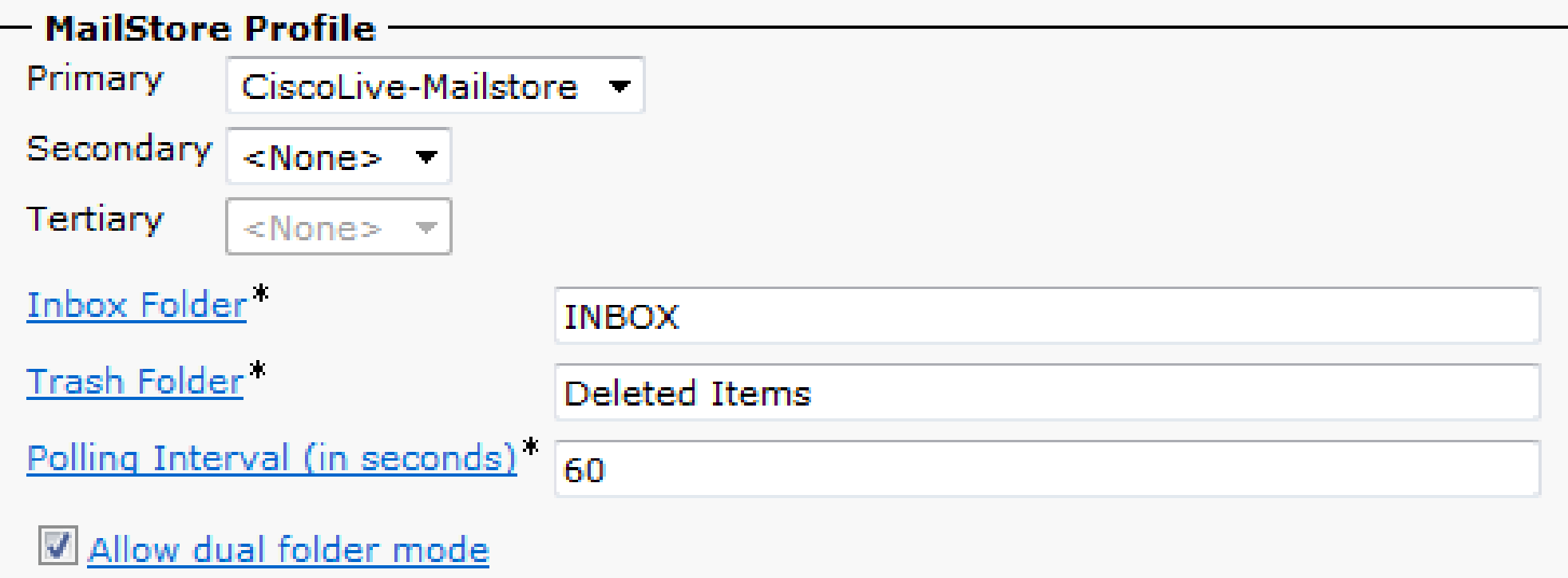

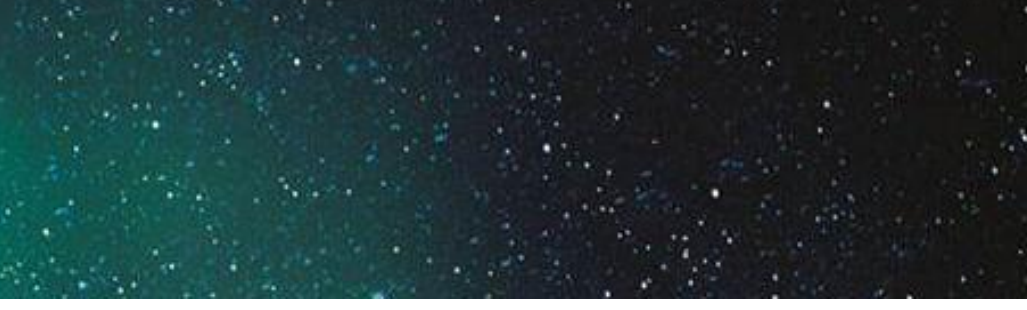

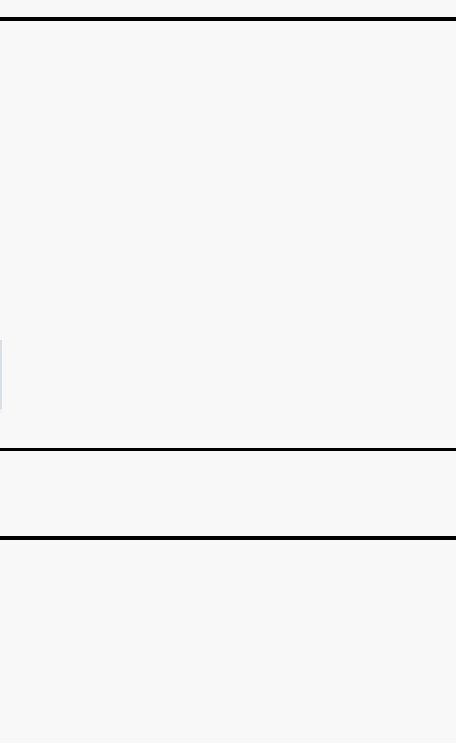

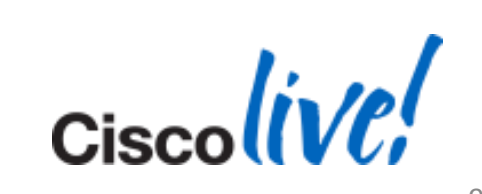

# **Create a UC Profile (Cont.)**

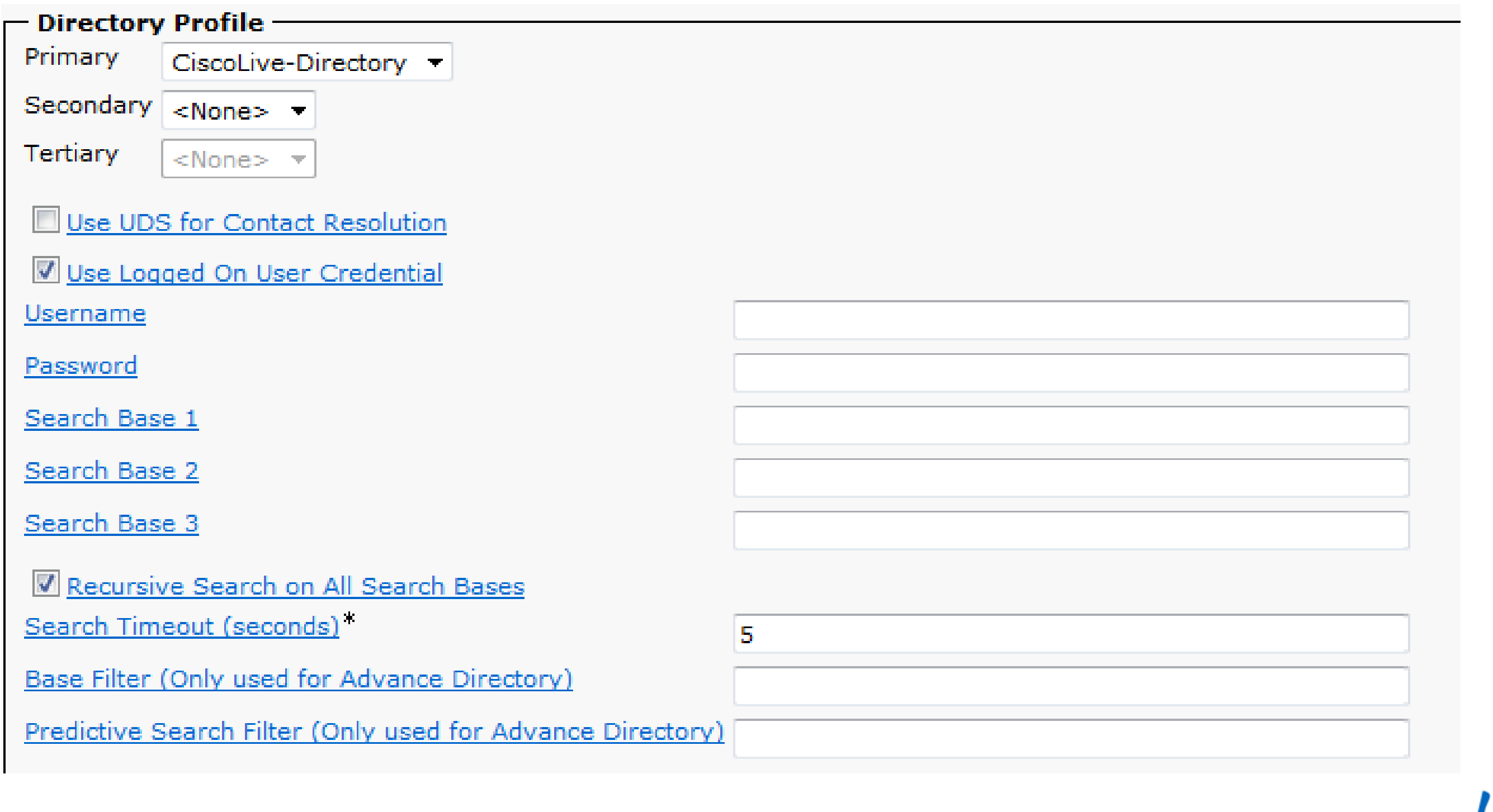

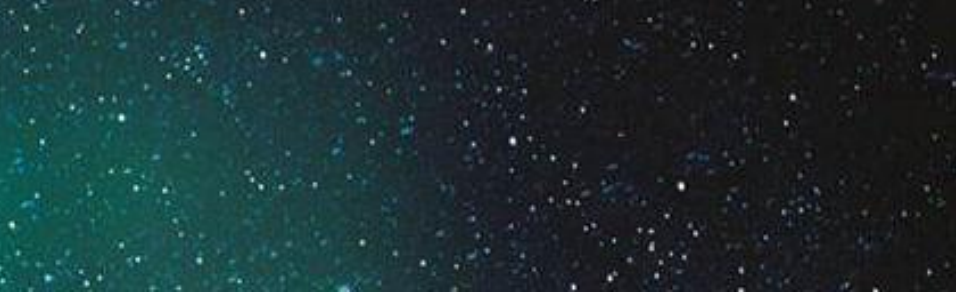

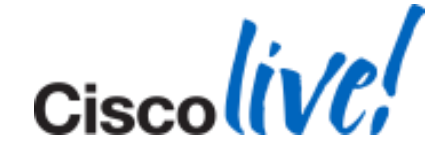

# **Create a UC profile (Cont.)**

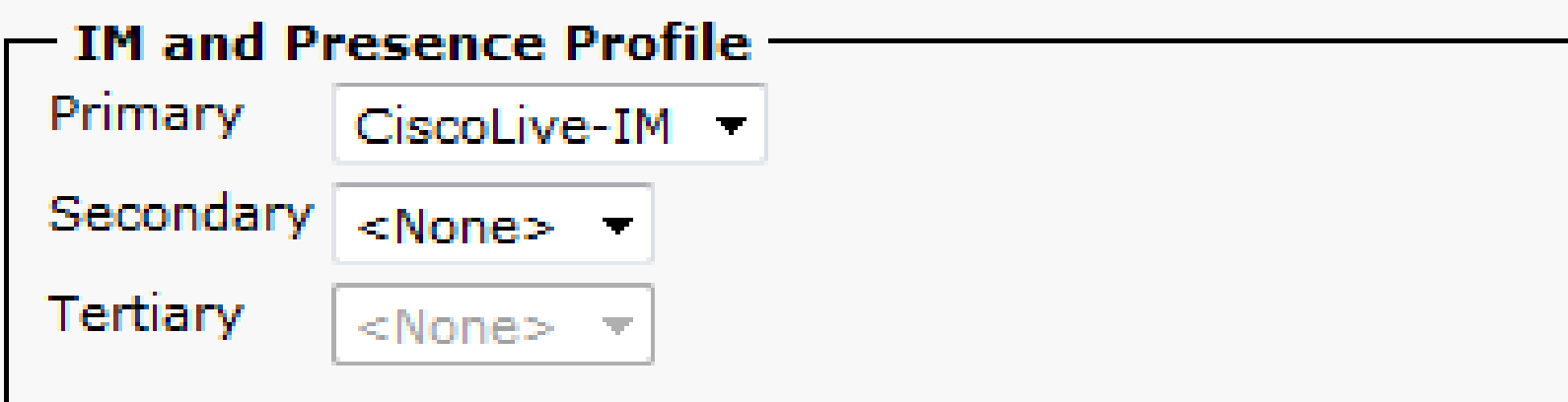

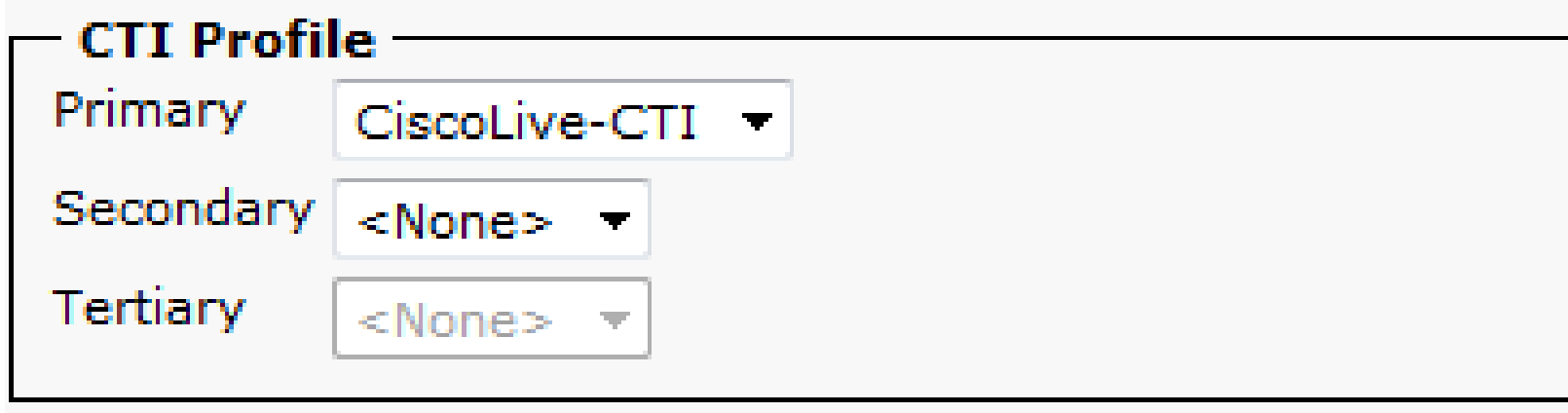

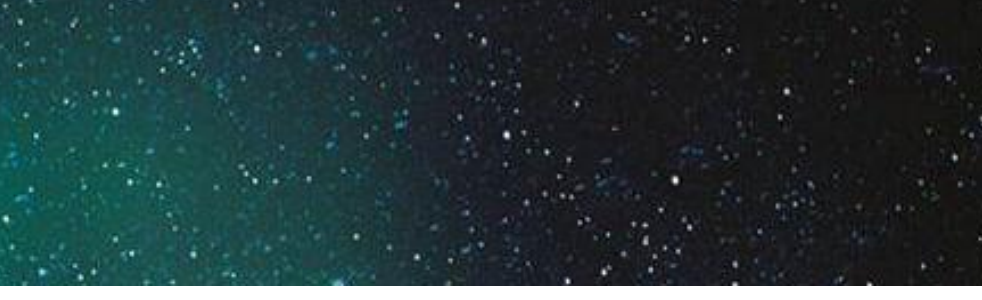

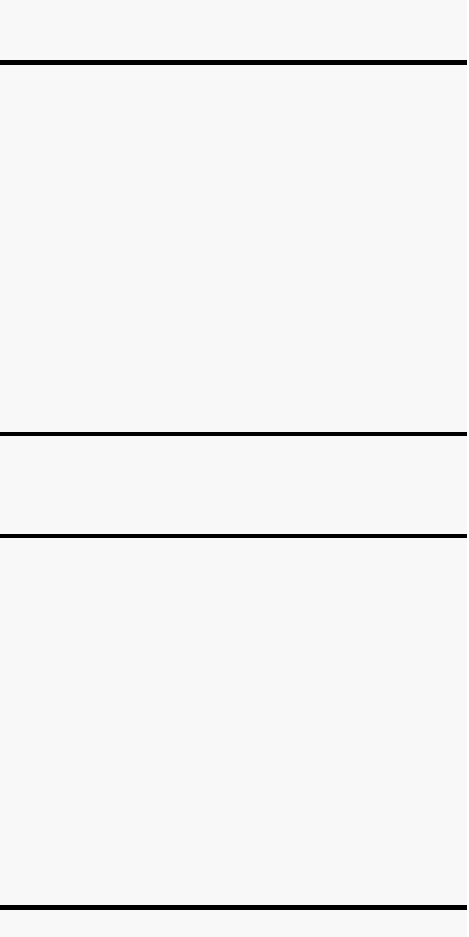

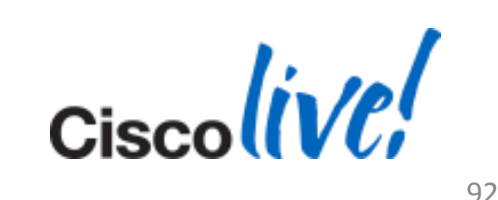

### **Enable User**

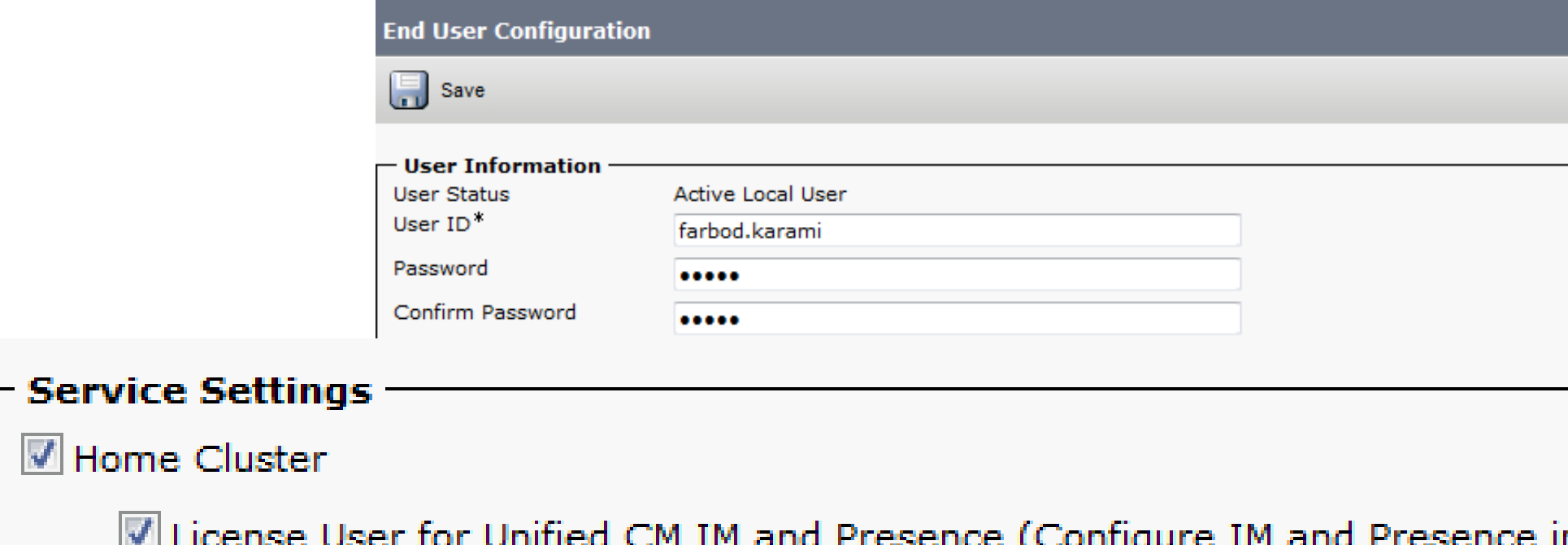

**UC Service Profile** 

 $\overline{\mathcal{A}}$ 

CiscoLive

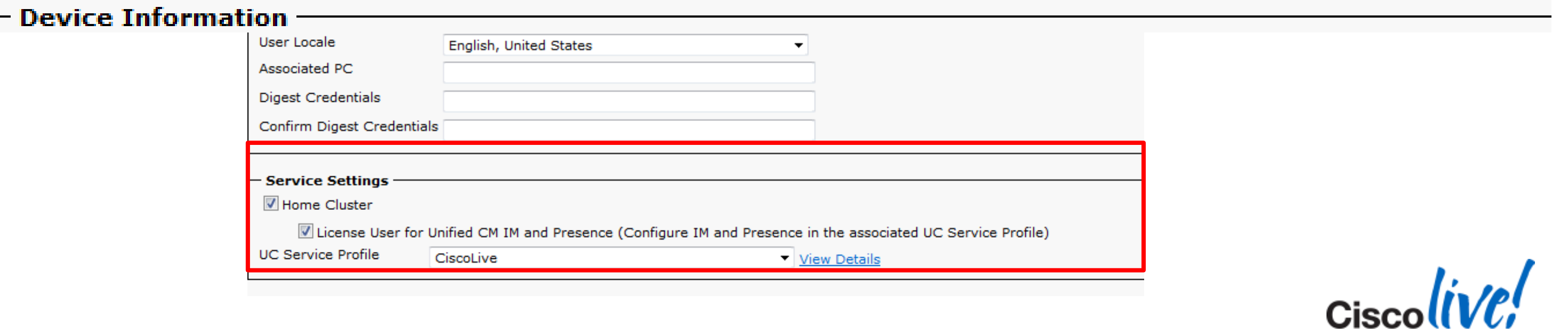

 $\Gamma$ 

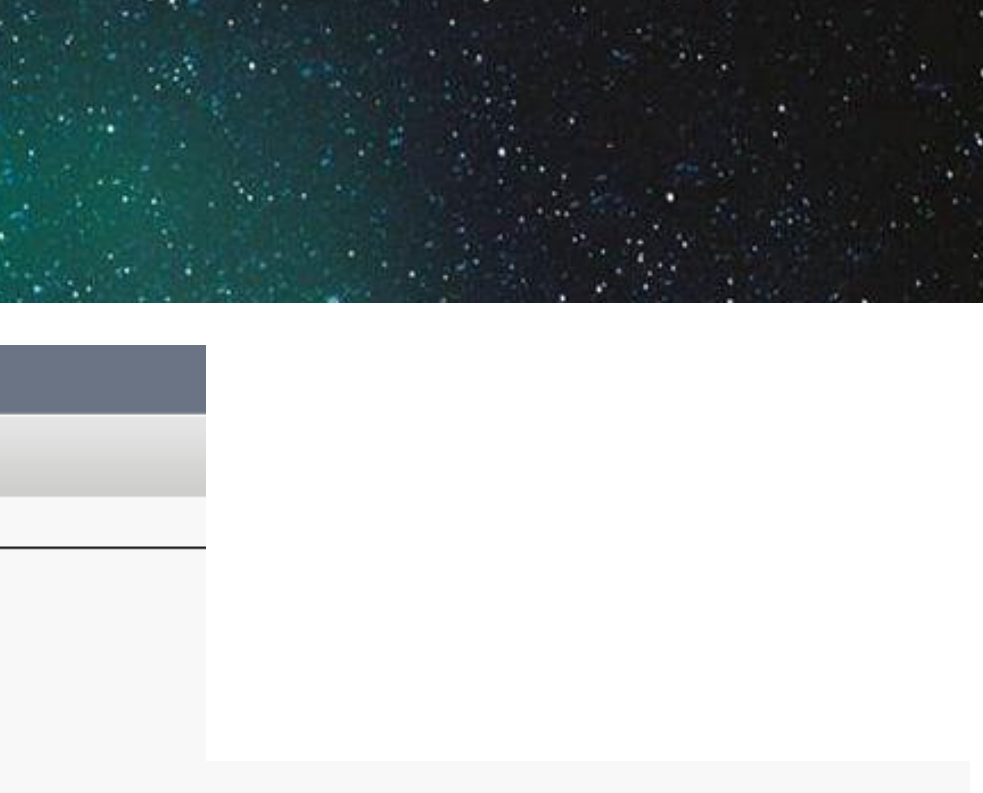

### ure IM and Presence in the associated UC Service Profile)

View Details

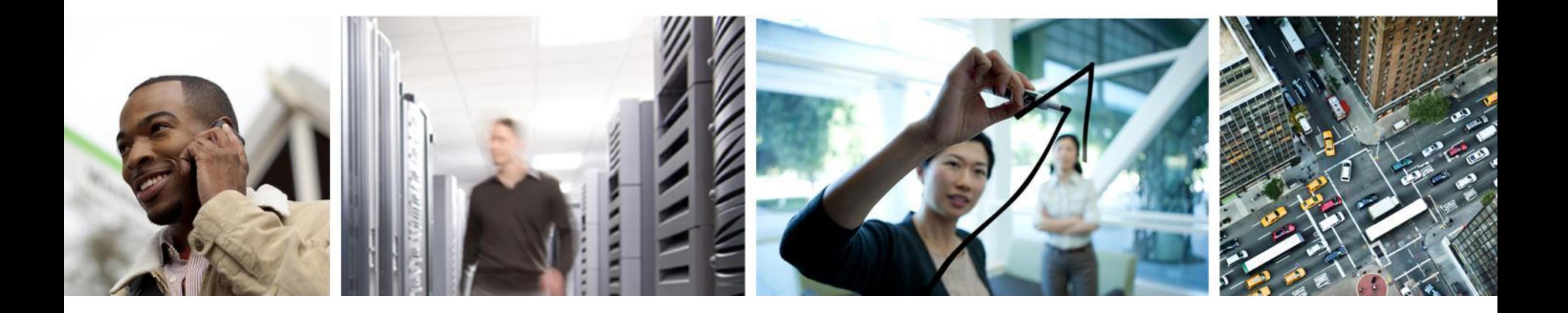

# Q & A

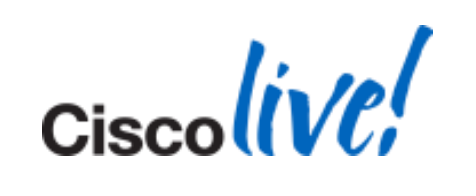

# **Complete Your Online Session Evaluation**

**Complete your Overall Event Survey and 5 Session** Evaluations.

### **Give us your feedback and receive a Cisco Live 2014 Polo Shirt!**

- **Directly from your mobile device on the Cisco Live** Mobile App
- **By visiting the Cisco Live Mobile Site** [www.ciscoliveaustralia.com/mobile](http://www.ciscoliveaustralia.com/mobile)
- Visit any Cisco Live Internet Station located throughout the venue

Polo Shirts can be collected in the World of Solutions on Friday 21 March 12:00pm - 2:00pm

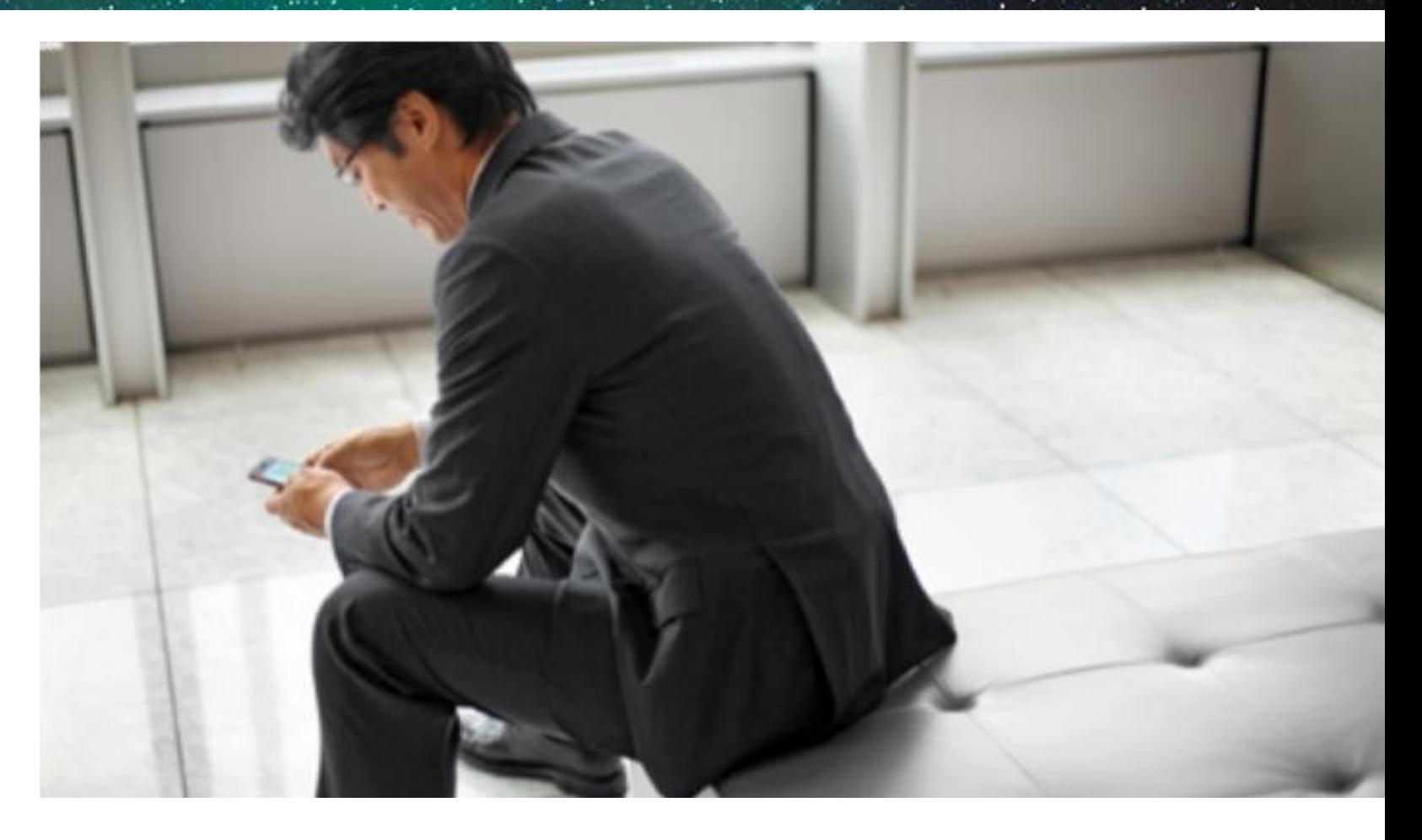

### **Learn online with Cisco Live!**

Visit us online after the conference for full access to session videos and presentations. [www.CiscoLiveAPAC.com](http://www.ciscoliveapac.com/)

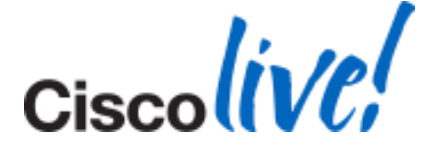

# CISCO TM